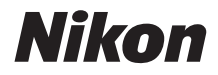

# APARAT FOTO DIGITAL COOLPIX W100 Manual de referinţă

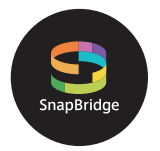

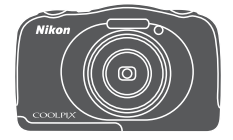

## Căutare rapidă subiecte

- **•** Citiţi cu atenţie acest manual înainte de a folosi aparatul foto.
- Pentru a vă asigura că folositi aparatul foto în mod corespunzător, aveți grijă să citiți capitolul "Pentru [siguranța dumneavoastră](#page-5-0)" (de la pagina [vi\)](#page-5-0) şi ["<Important> Note despre rezistența la șocuri, la acțiunea](#page-8-0)  [apei și a prafului și despre condensare](#page-8-0)" (de la pagina [ix\)](#page-8-0).
- **•** După ce aţi citit acest manual, păstraţi-l într-un loc uşor accesibil pentru a-l putea consulta pe viitor.

# <span id="page-1-1"></span><span id="page-1-0"></span>**Căutarea rapidă a subiectelor**

Puteți reveni la această pagină atingând sau făcând clic pe n, aflat în colțul din dreapta jos al oricărei pagini.

## <span id="page-1-2"></span>**Subiecte principale**

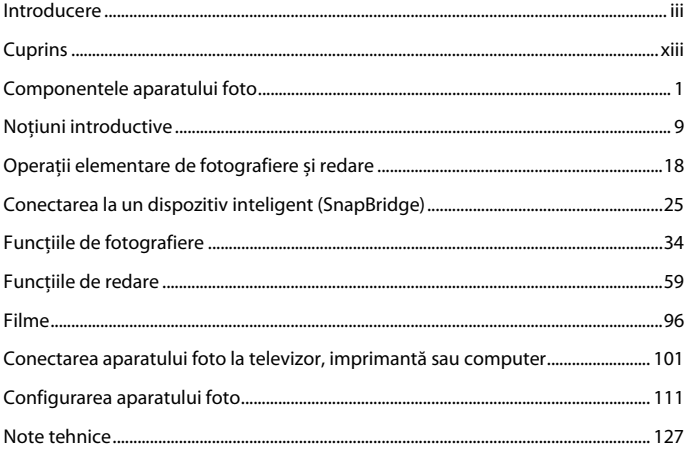

### <span id="page-1-3"></span>**Subiecte uzuale**

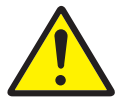

Pentru siguranța dumneavoastră

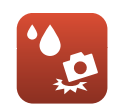

Rezistența la șocuri și la acțiunea apei

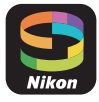

Conectarea la un dispozitiv inteligent

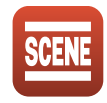

Selectați condiţiile și efectele de fotografiere

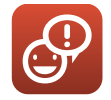

Schimb de mesaje Distractie cu

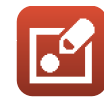

fotografii

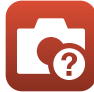

Localizarea defectelor

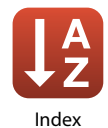

# <span id="page-2-1"></span><span id="page-2-0"></span>**Introducere**

# <span id="page-2-2"></span>**Citiţi înainte**

Vă mulțumim că ați cumpărat aparatul foto digital Nikon COOLPIX W100.

### <span id="page-2-3"></span>**Simboluri și convenții utilizate în acest manual**

- Atingeți sau faceți clic pe pictograma **de aflată** în colțul dreapta jos al fiecărei pagini, pentru a afișa ["Căutarea rapidă a subiectelor" \(](#page-1-0) $\Box$ ii).
- **•** Simboluri

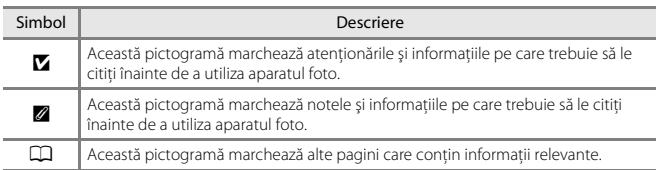

- În acest manual, cardurile de memorie SD, SDHC și SDXC sunt numite "carduri de memorie".
- Telefoanele inteligente și tabletele sunt numite "dispozitive inteligente".
- Setările aparatului foto la momentul cumpărării sunt numite "setări implicite."
- **•** Numele elementelor din meniurile afişate pe ecranul aparatului foto şi numele butoanelor sau mesajele afişate pe ecranul computerului sunt scrise cu caractere aldine.
- **•** În acest manual, lipsesc uneori imagini din capturile de ecran folosite spre exemplificare pentru ca indicatoarele ecranelor să poată fi afișate mai clar.

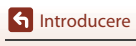

## <span id="page-3-0"></span>**Informaţii şi precauţii**

### **Învăţarea continuă**

În cadrul angajamentului de "Învățare continuă" pentru produsele Nikon, aveți la dispoziție informații tehnice și educative, permanent actualizate, pe următoarele site-uri web:

- **•** Pentru utilizatorii din SUA: http://www.nikonusa.com/
- **•** Pentru utilizatorii din Europa: http://www.europe-nikon.com/support/

**•** Pentru utilizatorii din Asia, Oceania, Orientul Mijlociu și Africa: http://www.nikon-asia.com/ Vizitați aceste site-uri web pentru a vă păstra la curent cu cele mai noi informații despre produse. sugestii, răspunsuri la întrebări frecvente (FAQ) şi sfaturi generale privind prelucrarea imaginilor digitale și a fotografiilor. Puteti beneficia de informatii suplimentare de la reprezentanta locală Nikon. Vizitati site-ul web de la adresa de mai jos pentru informatiile de contact.

http://imaging.nikon.com/

#### **Utilizaţi doar accesorii electronice marca Nikon**

Aparatele foto Nikon COOLPIX sunt concepute la cele mai înalte standarde şi includ circuite electronice complexe. Numai accesoriile electronice marca Nikon (inclusiv încărcătoarele de acumulatori, acumulatoarele, adaptoarele de încărcare la curent alternativ, adaptoarele la reţeaua electrică şi cablurile USB) certificate de Nikon special pentru utilizarea cu acest aparat foto digital Nikon sunt create și testate pentru utilizarea conform cerințelor de funcționare și de siguranță ale acestui sistem de circuite electronice.

UTILIZAREA ALTOR ACCESORII ELECTRONICE DECÂT NIKON POATE DETERIORA APARATUL FOTO ŞI POATE ANULA GARANTIA NIKON.

Utilizarea acumulatorilor Li-ion de altă marcă şi fără sigiliul holografic Nikon poate împiedica functionarea normală a aparatului foto sau poate cauza supraîncălzirea, aprinderea, perforarea acumulatorilor, precum și apariția scurgerilor de lichid din aceștia.

Pentru mai multe informaţii despre accesoriile marca Nikon, contactaţi un dealer local autorizat Nikon.

> **Sigiliul holografic:** Identifică acest dispozitiv ca un produs autentic Nikon.

on Nikon Nik **MIN HOMIN HO** 

### **Înainte de efectuarea fotografiilor importante**

Înainte de a face fotografii la ocazii speciale (de exemplu la nunți sau înainte de a pleca într-o vacanță în care luați cu dumneavoastră aparatul foto), faceți o fotografie de test pentru a vă asigura că aparatul foto funcționează normal. Nikon nu va fi responsabil pentru daunele sau pierderile de profituri rezultate în urma funcționării defectuoase a aparatului foto.

#### **Despre manuale**

- **•** Nicio parte a manualelor furnizate împreună cu acest produs nu poate fi reprodusă, transmisă, transcrisă, stocată pe un sistem de recuperare sau tradusă în altă limbă, sub nicio formă, prin niciun mijloc, fără permisiunea în scris acordată în prealabil de Nikon.
- **•** Figurile și conţinutul ecranelor prezentate în acest manual pot să difere față de produsul respectiv.
- Nikon își rezervă drepturile de a modifica specificatiile sau echipamentele hardware și programele software descrise în aceste manuale oricând şi fără notificare prealabilă.
- **•** Nikon nu va fi răspunzător pentru daunele care pot decurge din utilizarea acestui produs.
- Am depus toate eforturile pentru a ne asigura că informatiile cuprinse în aceste manuale sunt corecte şi complete şi am aprecia dacă aţi raporta orice erori sau omisiuni reprezentanţei Nikon din zona dumneavoastră (adresa oferită separat).

### **Respectaţi notele privind drepturile de autor**

În temeiul legislaţiei privind dreptul de autor, lucrările care fac obiectul dreptului de autor fotografiate sau înregistrate cu aparatul foto nu pot fi utilizate fără permisiunea detinătorului dreptului de autor. Sunt aplicabile exceptii pentru utilizarea în scopuri personale, retineti însă că și utilizarea în scopuri personale poate fi restricţionată în cazul fotografiilor şi înregistrărilor realizate la expoziţii sau spectacole.

### **Casarea dispozitivelor de stocare a datelor**

Reţineţi că ştergerea imaginilor sau formatarea dispozitivelor de stocare a datelor precum cardurile de memorie sau memoria încorporată a aparatului foto nu şterge complet datele originale ale imaginii. Fişierele şterse pot fi uneori recuperate din dispozitivele de stocare casate utilizând un software disponibil în comerț, ceea ce poate duce la utilizarea rău intenționată a datelor personale conţinute de imagini. Asigurarea confidențialității acestor date este responsabilitatea utilizatorului. Înainte de a casa un dispozitiv de stocare a datelor sau de a-l transfera în proprietatea altei persoane, trebuie să reinițializați toate setările aparatului foto folosind **Resetare totală** din meniul de setări al aparatului foto ( $\Box$ [112](#page-129-0)). După resetare, ștergeți toate datele de pe dispozitiv folosind un program software de ștergere disponibil în comerț sau formatați dispozitivul cu ajutorul comenzii **Formatare memorie** sau **Formatare card** din meniul de setări al aparatului foto ( $\Box$ [112](#page-129-0)), apoi umpleți-l cu imagini care nu conțin informații personale (de exemplu imagini cu cerul liber). Fiti atenti, evitați rănirea sau deteriorarea bunurilor atunci când distrugeți fizic cardurile de memorie.

### **Marcaj de conformitate**

Urmați instrucțiunile de mai jos pentru a afișa o parte dintre marcajele de conformitate cu care aparatul foto este conform.

Intrați în modul fotografiere sau în modul redare  $\rightarrow$  butonul flexibil 4 ( $\rightarrow$   $\rightarrow$  butonul flexibil 4 ( $\blacklozenge$  Setări aparat foto)  $\blacktriangleright$  apăsați pe  $\blacktriangle \blacktriangledown \blacktriangleright \square$  Marcaj de conformitate

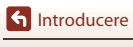

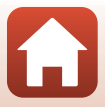

## <span id="page-5-1"></span><span id="page-5-0"></span>**Pentru siguranța dumneavoastră**

Pentru a preveni deteriorarea bunurilor sau rănirea dumneavoastră sau a celorlalti, cititi în totalitate capitolul "Pentru siguranța dumneavoastră" înainte de a folosi acest produs. Păstrați aceste instrucțiuni de siguranță într-un loc în care vor putea fi citite de către toți cei care folosesc acest produs.

**PERICOL AVERTIZARE ATENȚIE**

**În cazul nerespectării precauţiilor marcate cu această pictogramă există un risc ridicat de deces sau vătămare gravă.**

**În cazul nerespectării precauţiilor marcate cu această pictogramă se poate produce decesul sau vătămarea gravă.**

**În cazul nerespectării precauţiilor marcate cu această pictogramă se pot produce vătămări sau daune materiale.**

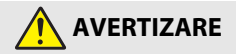

- **•** A nu se utiliza în timpul mersului sau al manevrării unui autovehicul. Nerespectarea acestei precauții poate duce la accidente sau vătămări.
- **•** A nu se demonta sau modifica acest produs. A nu se atinge componentele interne care devin vizibile în urma căderii sau a unui alt accident. Nerespectarea acestor precautii poate duce la electrocutare sau vătămare.
- În cazul în care sesizati anomalii, cum ar fi faptul că produsul scoate fum, emite căldură sau mirosuri neobisnuite, deconectati imediat acumulatorul sau sursa de alimentare. Continuarea operării ar putea provoca incendiu, arsuri sau alte vătămări.
- **•** A nu se manipula ştecărul cu mâinile ude. În cazul nerespectării acestei precauţii pot rezulta incendii sau şocuri electrice.
- **•** Nu lăsaţi pielea în contact prelungit cu acest produs cât timp este pornit sau conectat la priză. Nerespectarea acestei precautii ar putea cauza arsuri la temperatură scăzută.
- **•** Nu folosiţi acest produs în prezenţa prafului sau a gazelor inflamabile, cum ar fi propan, benzină sau aerosoli. Nerespectarea acestei precauţii ar putea provoca explozie sau incendiu.
- **•** Nu îndreptaţi bliţul către operatorul unui autovehicul. Nerespectarea acestei precauţii ar putea duce la accidente.

**G**[Introducere](#page-2-0)

- A nu se lăsa produsul la îndemâna copiilor. Nerespectarea acestei precautii ar putea cauza vătămări sau defectarea produsului. În plus, retineti că elementele componente de mici dimensiuni prezintă pericol de sufocare. În cazul în care un copil înghite orice componentă a acestui produs, solicitați imediat asistență medicală.
- **•** Nu înnodaţi, înfăşuraţi sau răsuciţi curelele în jurul gâtului. Nerespectarea acestei precautii ar putea duce la accidente.
- Nu folositi acumulatori, încărcătoare, adaptoare la reteaua electrică sau cabluri USB care nu sunt indicate în mod specific spre a fi folosite cu acest produs. Când se utilizează acumulatori, încărcătoare, adaptoare la reteaua electrică și cabluri USB indicate spre a fi folosite cu acest produs:
	- Nu deteriorați, modificați, trageți cu forță sau îndoiți firele și cablurile, nu le puneți sub obiecte grele şi nu le expuneţi la căldură sau la flacără deschisă.
	- Nu utilizati convertoare sau adaptoare de voiaj, concepute pentru a transforma de la o tensiune la alta, sau cu invertoare de la c.c. la c.a.

Nerespectarea acestor precautii ar putea provoca incendiu sau electrocutare.

- **•** Nu manipulaţi ştecărul când produsul se încarcă sau când folosiţi adaptorul la reţeaua electrică în timpul furtunilor cu descărcări electrice. Nerespectarea acestei precauţii ar putea duce la electrocutare.
- **•** Nu manipulaţi cu mâinile goale în locuri expuse la temperaturi foarte mari sau foarte scăzute. Nerespectarea acestei precauţii ar putea cauza arsuri sau degerături.

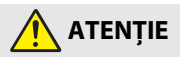

**•** Nu lăsaţi obiectivul îndreptat spre soare sau alte surse puternice de lumină. Lumina focalizată prin obiectiv ar putea provoca incendiu sau ar putea deteriora componentele interne ale produsului.

Când fotografiați subiecte cu fundal iluminat, mențineți soarele în afara cadrului.

- Opriti produsul când utilizarea acestuia este interzisă. Dezactivati funcțiile fără fir atunci când utilizarea echipamentelor fără fir este interzisă. Emisiile de radiofrecventă ale acestui produs ar putea interfera echipamentele de la bordul aeronavelor sau din spitale sau din alte unități medicale.
- **•** Scoateţi acumulatorul şi deconectaţi adaptorul la reţeaua electrică dacă produsul nu va fi folosit o perioadă îndelungată. Nerespectarea acestei precautii ar putea provoca incendiu sau defectarea produsului.
- **•** Nu declanşaţi bliţul în contact cu sau în imediata apropiere a pielii sau a altor obiecte. Nerespectarea acestei precauţii ar putea cauza arsuri sau incendiu.
- **•** Nu lăsaţi produsul perioade îndelungate în locuri în care va fi expus la temperaturi foarte mari, cum ar fi într-un automobil închis sau la lumina directă a soarelui. Nerespectarea acestei precautii ar putea provoca incendiu sau defectarea produsului.

**G**[Introducere](#page-2-0)

vii

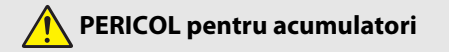

- Nu manipulati necorespunzător acumulatorii. Nerespectarea următoarelor precautii ar putea duce la scurgeri din acumulatori sau la supraîncălzirea, fisurarea sau aprinderea acestora:
	- Folositi numai acumulatori aprobati pentru utilizarea în acest produs.
	- Nu expuneți acumulatorii la flacără deschisă sau la căldură în exces.
	- Nu dezasamblati.
	- Nu scurtcircuitati terminalele prin atingerea acestora de lăntișoare, agrafe de păr sau alte obiecte din metal.
	- Nu expuneţi acumulatorii sau produsele în care aceştia sunt introduşi la şocuri fizice puternice.
- **•** Reîncărcați acumulatorii folosind metoda recomandată. Nerespectarea acestei precauţii ar putea duce la scurgeri din acumulatori sau la supraîncălzirea, fisurarea sau aprinderea acestora.
- Dacă lichidul din acumulator intră în contact cu ochii, clătiti cu multă apă curată și solicitați imediat asistență medicală. Acționarea cu întârziere ar putea cauza vătămări ale ochilor.

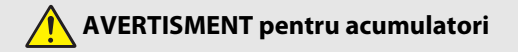

- **•** A nu se lăsa acumulatorii la îndemâna copiilor. În cazul în care un copil înghite un acumulator, solicitați imediat asistență medicală.
- Nu introduceti acest produs în apă și nu îl expuneti la ploaie. Nerespectarea acestei precauții ar putea provoca incendiu sau defectarea produsului. Dacă produsul se udă, uscați-l imediat cu un prosop sau un obiect similar.
- Încetați imediat utilizarea aparatului dacă observați orice modificări ale acumulatorului, de exemplu decolorarea sau deformarea acestuia. Opriţi încărcarea dacă aceştia nu se încarcă în perioada de timp specificată. Nerespectarea acestor precauții poate determina apariția unor scurgeri din acumulator, supraîncălzirea, fisurarea sau declanșarea unui incendiu.
- Înainte de a-l arunca, izolati terminalele acumulatorului cu bandă izolatoare. Este posibil să se producă supraîncălzire, fisurare sau incendiu în cazul în care obiecte metalice intră în contact cu terminalele. Reciclati sau aruncați acumulatorii în conformitate cu reglementările locale.
- Dacă lichidul din acumulator intră în contact cu pielea sau hainele unei persoane, clătiti imediat zona afectată cu multă apă curată. Nerespectarea acestei precauții ar putea cauza iritarea pielii.

**G**[Introducere](#page-2-0)

## <span id="page-8-1"></span><span id="page-8-0"></span>**<Important> Note despre rezistența la șocuri, la acțiunea apei și a prafului și despre condensare**

- **•** Rezistența la șocuri, la acțiunea apei și a prafului prezentate în acest manual nu garantează faptul că aparatul foto va rămâne complet etanș și nu va suferi defecțiuni sau probleme indiferent de condițiile de utilizare.
- **•** Nu supuneţi aparatul foto la şocuri, vibraţii sau presiune excesivă prin scăparea, lovirea sau prin așezarea deasupra acestuia a unui obiect greu. Nerespectarea acestei prevederi poate determina deformarea aparatului foto, cauzând infiltrarea apei în interior sau deteriorarea garniturilor de etanșeizare, determinând funcţionarea defectuoasă a aparatului foto.
- **•** Garanţia oferită de Nikon poate să nu acopere defectele cauzate de infiltrarea apei în aparatul foto ca urmare a manevrării necorespunzătoare.

## <span id="page-8-2"></span>**Note referitoare la performanţele antişoc**

Acest aparat foto a trecut testul intern Nikon (test de cădere de la înălțimea de 180 cm pe un panou de placaj de 5 cm grosime) conform specificaţiilor standardului MIL-STD 810F metoda 516.5-Șoc\*.

Modificările legate de aspect, de exemplu exfolierea vopselei şi deformarea aparatului foto nu sunt măsurate în testul intern efectuat de Nikon.

\* Standardul pentru metoda de testare al Departamentului Apărării al SUA. Acest test se realizează pregătind 5 aparate foto și asigurându-vă că testul, efectuat prin lăsarea aparatului să cadă în 26 de direcții (8 colțuri, 12 laturi și 6 fețe) de la o înălțime de 122 cm, a fost trecut de cel puțin unul din cele 5 aparate foto.

## <span id="page-8-4"></span><span id="page-8-3"></span>**Note referitoare la rezistența la acțiunea apei şi a prafului**

Aparatul foto are un grad de etanşeitate la apă echivalent cu clasa 8 (IPX8) JIS/IEC şi un grad de etanşeitate la praf echivalent cu clasa 6 (IP6X) IEC/JIS şi poate fi folosit pentru fotografierea subacvatică la o adâncime de 10 m timp de aproximativ 60 de minute.\*

- \* Această clasificare indică faptul că aparatul foto a fost conceput să reziste presiunii hidrostatice specificate în perioada de timp specificată atunci când este utilizat în conformitate cu metodele definite de Nikon.
	- Rezistența la acțiunea apei a acestui aparat foto a fost testată numai pentru apă proaspătă (piscine, râuri și lacuri) și apă sărată.
	- Partea interioară a acestui aparat foto nu este etanşă la apă. Pătrunderea apei în interiorul aparatului foto poate cauza ruginirea componentelor, costurile reparațiilor crescând foarte mult sau defecțiunile fiind ireparabile.

### $\boldsymbol{V}$  Măsuri de precauție care trebuiesc luate la curățare

- Nu introduceti obiecte ascutite în orificiile prevăzute în microfon sau difuzor. Dacă interiorul aparatului foto se deteriorează, capacitatea de etanşare la apă se va diminua.
- **•** La curățare, nu utilizați săpun, detergenți neutrii sau substanțe chimice precum benzenul.

**[Introducere](#page-2-0)** 

ix

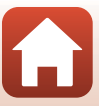

### <span id="page-9-0"></span>**Note referitoare la rezistența la șocuri, la acțiunea apei şi a prafului**

- **•** Nu scăpaţi aparatul foto, nu îl loviţi de obiecte dure, de exemplu de o piatră, şi nu îl aruncati în apă.
- **•** Nu supuneţi aparatul foto la şocuri atunci când îl utilizaţi în mediul subacvatic.
	- Nu supuneți aparatul foto la presiunea apei expunându-l la acțiunea unor vârtejuri sau cascade.
	- Nu expuneți aparatul foto la adâncimi mai mari de 10 m sub apă.
	- Aveţi grijă să nu îl scăpaţi când fotografiaţi sub apă. Aparatul foto nu pluteşte în apă.
- Nu folositi aparatul foto continuu sub apă timp de 60 de minute sau mai mult.
- **•** Nu introduceţi în aparatul foto un card de memorie sau un acumulator umed.
	- Nu deschideți capacul locaşului acumulatorului/fantei cardului de memorie dacă aparatul foto sau mâinile dumneavoastră sunt umede. Apa se poate prelinge în interiorul aparatului foto, iar aparatul foto se poate defecta.
- Nu deschideti capacul locașului acumulatorului/fantei cardului de memorie în apă.
- **•** Dacă umezeala, de exemplu picăturile de apă, aderă la exteriorul aparatului foto sau în spațiul protejat de capacul locașului acumulatorului/ fanta cardului de memorie, ştergeţi-o imediat cu o cârpă moale şi uscată.
	- Dacă o substanță străină aderă la exteriorul aparatului foto sau în spatiul protejat de capacul locașului acumulatorului/fanta cardului de memorie, îndepărtați-o imediat cu o suflantă sau cu o cârpă moale.
	- Dacă o substanță străină aderă la învelișul impermeabil din interiorului capacului locașului acumulatorului/fantei cardului de memorie, îndepărtați-o folosind peria inclusă. Nu utilizați peria inclusă pentru altceva, păstrati-o pentru curățarea garniturii de etanșare a aparatului.
- **•** Nu lăsați aparatul foto la temperaturi scăzute sau la temperaturi ridicate, peste 40°C, pentru o lungă perioadă de timp.
	- Performanţele de etanșeizare ale aparatului foto se pot deteriora.
	- Dacă utilizați aparatul foto în mediul subacvatic, asigurați-vă că temperatura se situează în intervalul 0°C-40°C.
- **•** Nu utilizaţi aparatul foto în izvoarele cu apă termală.

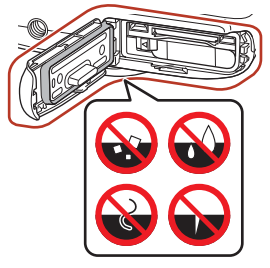

Garnitură de etanşare

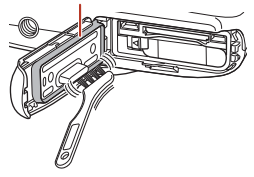

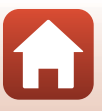

**G** [Introducere](#page-2-0)

x

## <span id="page-10-2"></span><span id="page-10-0"></span>**Înainte de a utiliza aparatul foto în mediul subacvatic**

Înainte de a utiliza aparatul foto în mediul subacvatic verificați următoarele.

- **•** Asiguraţi-vă că sub capacul locașului acumulatorului/fantei cardului de memorie nu se găsesc substante străine.
- **•** Asiguraţi-vă că învelişul impermeabil al capacului locașului acumulatorului/fantei cardului de memorie nu este crăpat sau deformat.
	- Asigurați-vă că pe aparatul foto este fixată garnitura de etanşare.
- **•** Verificaţi închiderea corectă a capacului locașului acumulatorului/fantei cardului de memorie.
	- Asigurati-vă că zăvorul de blocare al capacului locașului acumulatorului/fantei cardului de memorie este în poziția LOCK (Închis).

### <span id="page-10-1"></span>**Note referitoare la temperatură, umiditate şi condensare în timpul funcţionării**

Funcţionarea acestui aparat foto a fost testată la temperaturi cuprinse între -10°C și +40°C. Când utilizați aparatul foto în regiuni cu climat rece sau la altitudini ridicate, respectati următoarele măsuri de precautie.

- La temperaturi scăzute, performanțele acumulatorului scad temporar. Păstrați aparatul foto şi acumulatorii la căldură, sub haine, înainte de utilizare.
- **•** Performanțele aparatului foto pot scădea temporar dacă acesta este expus la temperaturi extrem de scăzute pentru o lungă perioadă de timp. De exemplu, monitorul poate fi mai întunecat decât în condiții normale imediat după ce aparatul foto a fost deschis sau pot apărea imagini reziduale.
- **Condiţiile de mediu care favorizează apariţia condensului în interiorul aparatului foto**

În cazul în care în mediul înconjurător sunt schimbări bruște de temperatură sau umiditatea este mare, în interiorul monitorului sau a obiectivului poate apărea fenomenul de încețoșare (condensare), așa cum este prezentat mai jos. Aceasta nu este o defecțiune a aparatului foto.

- **•** Aparatul foto este scufundat brusc în apă rece după ce a fost ținut la căldură într-un loc cald, pe pământ.
- **•** Aparatul foto este adus într-un loc încălzit, de exemplu în interiorul unei clădiri, după ce a fost afară, în frig.
- **•** Capacul locașului acumulatorului/fantei cardului de memorie este deschis sau închis într-un mediu cu umiditate foarte mare.

#### ● **Îndepărtarea condensului**

**•** Opriți aparatul foto și deschideți capacul locașului acumulatorului/fantei cardului de memorie în timp ce vă aflați într-un loc în care temperatura este stabilă (evitați locurile în care temperatura este ridicată, umiditatea este mare, în care este nisip sau praf). Pentru a îndepărta condensul, scoateţi acumulatorul şi cardul de memorie şi lăsaţi capacul locașului acumulatorului/fantei cardului de memorie deschis, pentru permite aparatului foto să se adapteze la temperatura ambientală.

[Introducere](#page-2-0)

xi

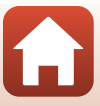

### <span id="page-11-0"></span>**Inspectarea și repararea**

- **•** Dacă aparatul foto este expus la şoc, se recomandă să luaţi legătura cu distribuitorul sau reprezentantul de service autorizat Nikon pentru a confirma că aparatul foto este în continuare etanş la apă (serviciu contra cost).
- **•** Dacă garnitura de etanșare începe să se deterioreze, consultaţi distribuitorul sau reprezentanta de service autorizată Nikon. Performantele de etanșeizare la apă ale garniturii de etanșare pot începe să scadă după un an.
- **•** Dacă apa se prelinge în interiorul aparatului foto, opriți imediat utilizarea acestuia și duceți-l la reprezentantul autorizat de service Nikon.

**G** [Introducere](#page-2-0)

xii

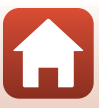

# <span id="page-12-1"></span><span id="page-12-0"></span>**Cuprins**

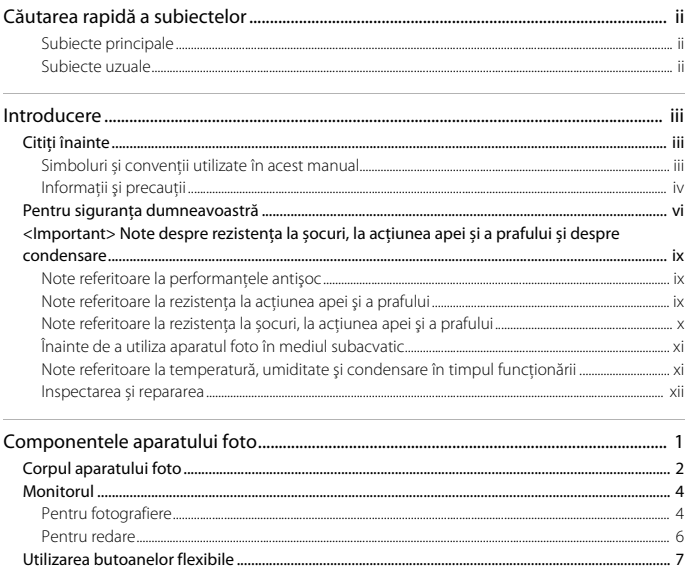

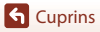

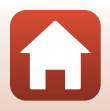

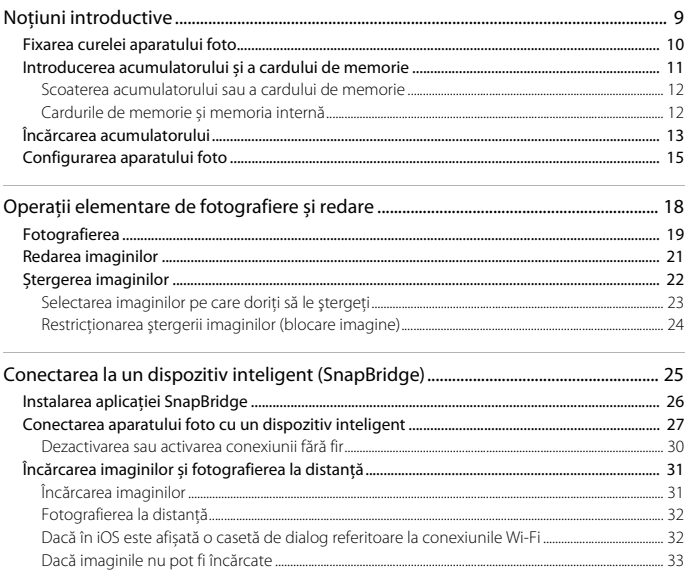

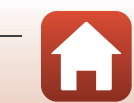

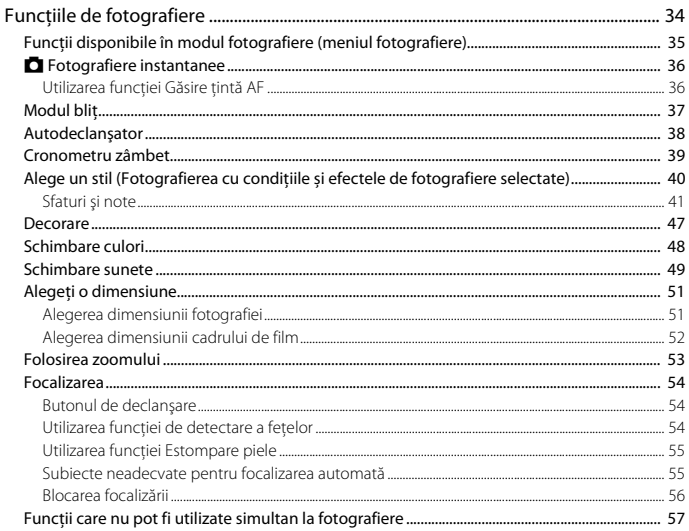

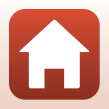

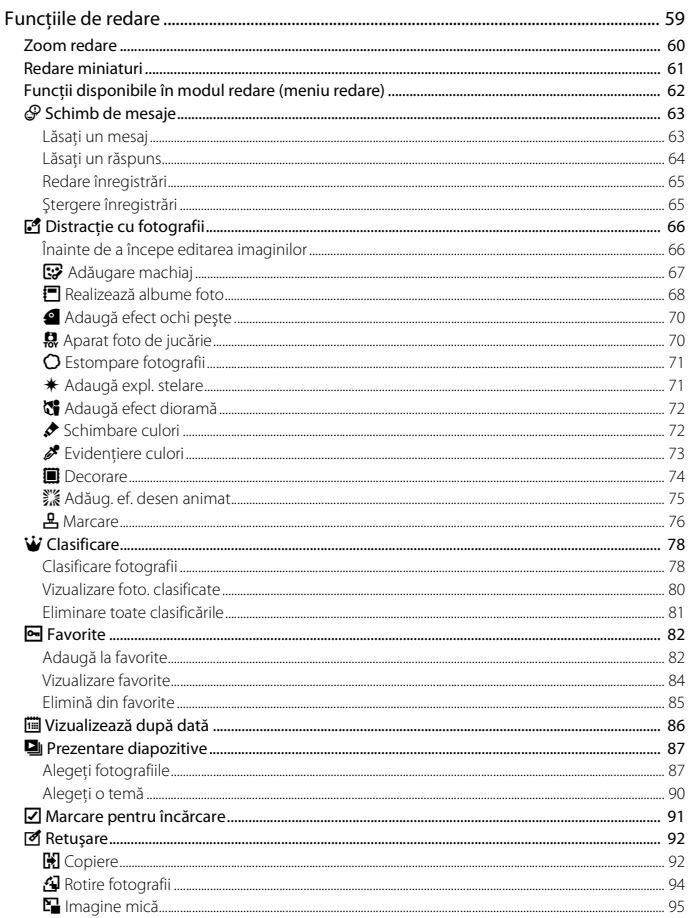

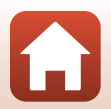

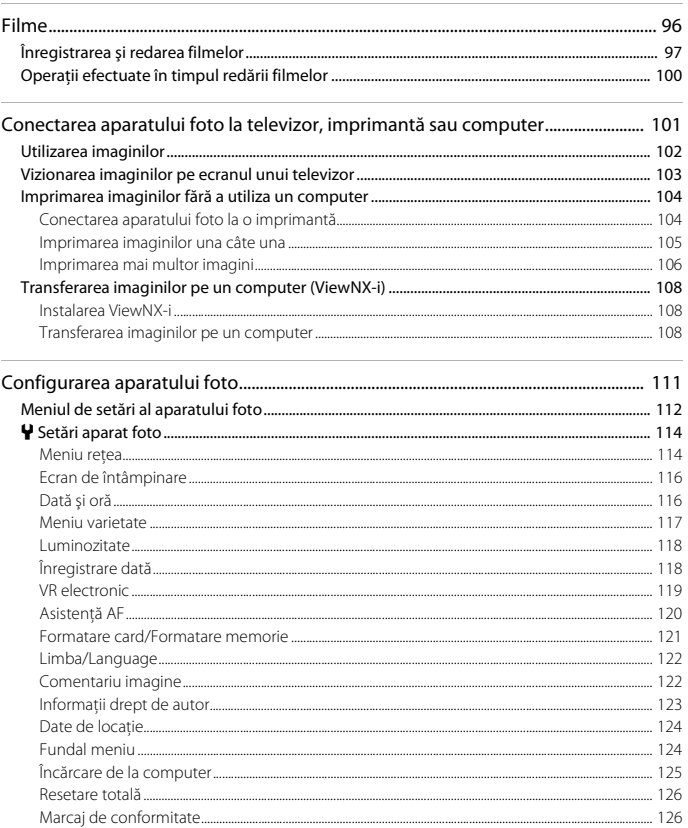

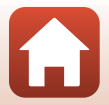

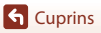

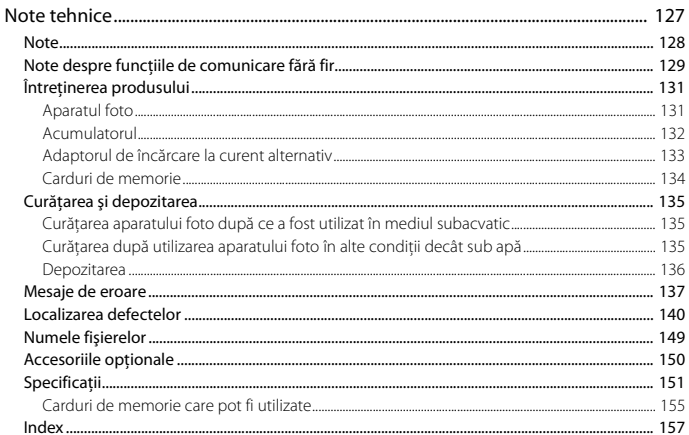

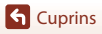

xviii

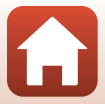

# <span id="page-18-1"></span><span id="page-18-0"></span>Componentele aparatului foto

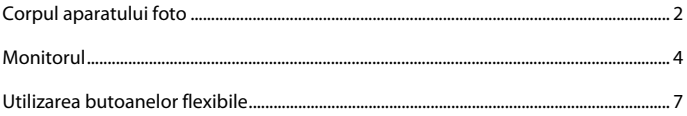

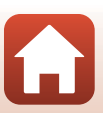

# <span id="page-19-0"></span>**Corpul aparatului foto**

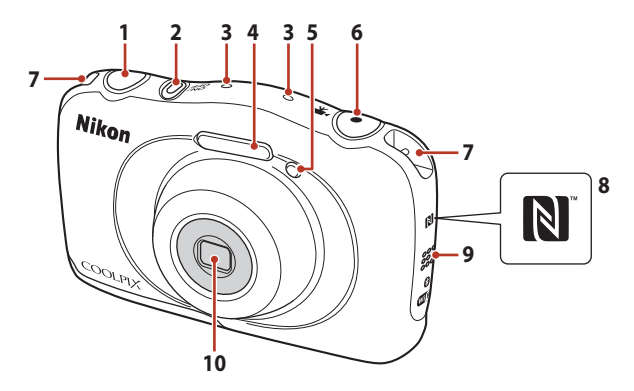

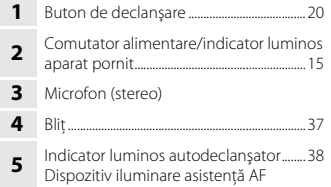

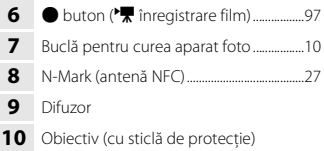

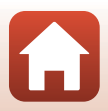

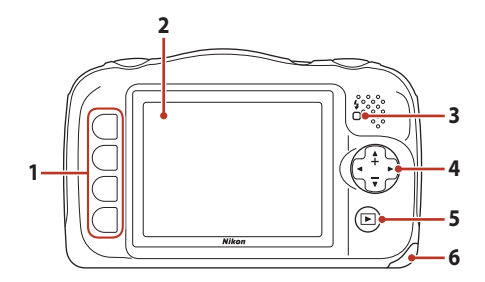

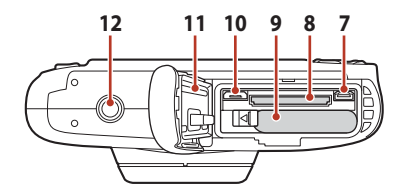

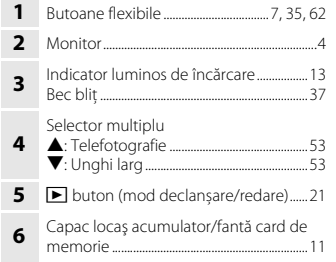

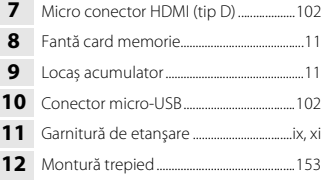

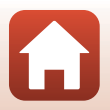

# <span id="page-21-0"></span>**Monitorul**

Informaţiile afişate pe monitor în timpul fotografierii sau redării se schimbă în funcţie de setările aparatului foto și de condițiile de utilizare ale acestuia.

## <span id="page-21-1"></span>**Pentru fotografiere**

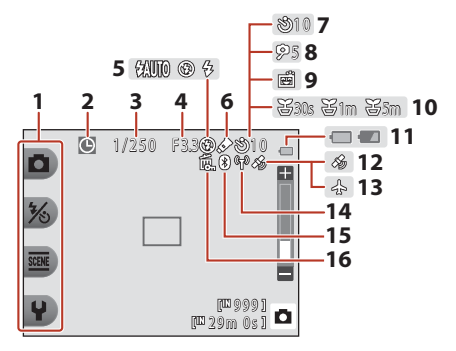

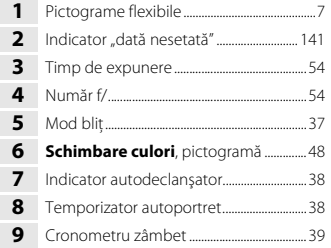

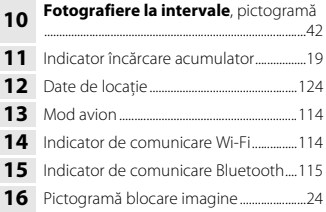

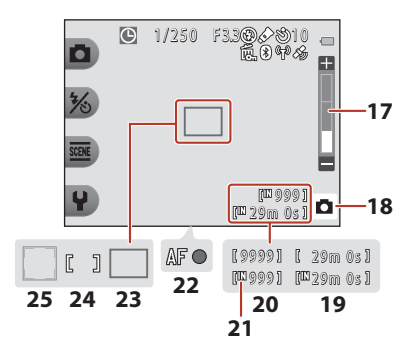

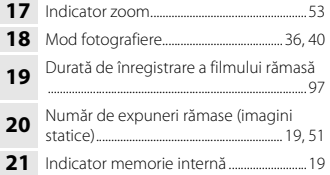

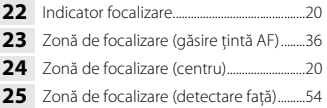

Monitorul

### <span id="page-23-0"></span>**Pentru redare**

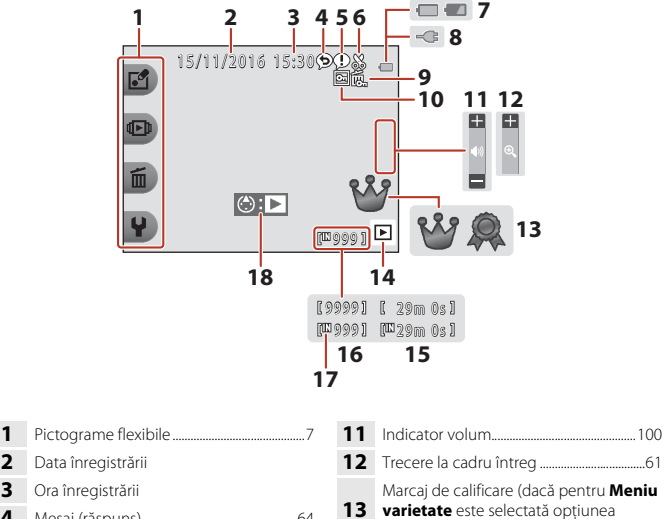

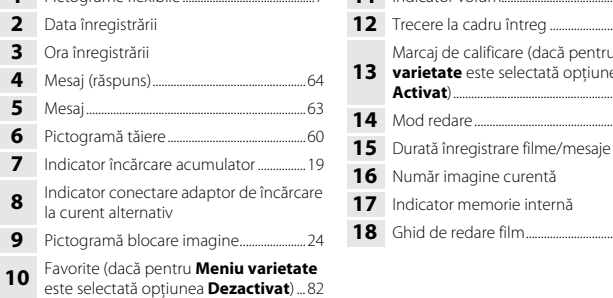

#### C **Dacă informaţiile nu sunt afişate în timp ce utilizaţi modul fotografiere sau modul redare**

Cu exceptia anumitor informații, informațiile nu sunt afișate dacă nu efectuați operațiuni câteva secunde. Informaţiile vor fi afişate din nou dacă apăsaţi pe un buton flexibil sau pe selectorul multiplu.

**Activat**)..................................................................[.78](#page-95-2) Mod redare...........................................................[.21](#page-38-1)

Ghid de redare film..........................................[.97](#page-114-2)

## <span id="page-24-0"></span>**Utilizarea butoanelor flexibile**

Dacă apăsați pe un buton flexibil în timp ce ecranul de fotografiere sau ecranul de redare este afişat, va fi afişat meniul modului curent. După ce meniul este afişat, puteţi modifica diferite setări.

În acest document, butoanele flexibile sunt numite "butonul flexibil 1" până la "butonul flexibil 4", în ordine de sus în jos.

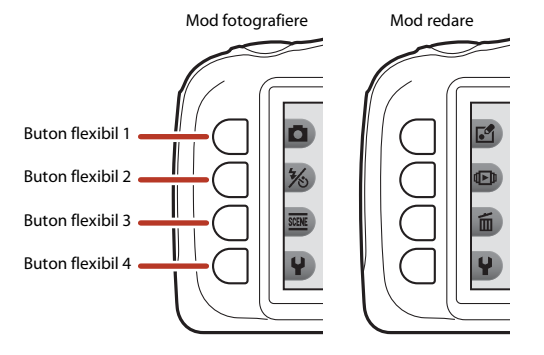

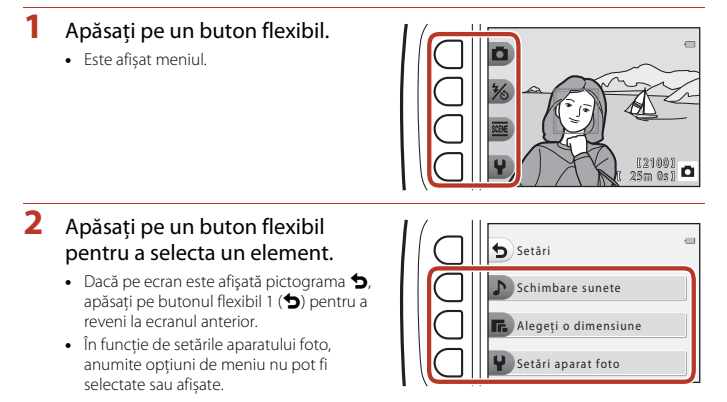

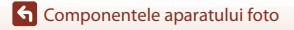

- **3** Apăsaţi pe un buton flexibil pentru a selecta un element.
	- **•** În cazul în care conţinutul meniului continuă pe o altă pagină, va fi afişat un indicator care marchează poziţia paginii.

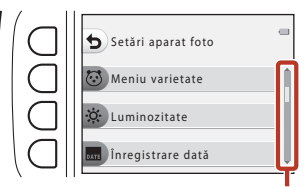

Utilizați selectorul multiplu  $\blacktriangle \blacktriangledown$  pentru a afişa alte pagini.

### **4** Apăsaţi pe un buton flexibil pentru a selecta o setare.

- **•** Apăsați pe butonul flexibil pentru a confirma opțiunea selectată.
- **•** Dacă este afișat un meniu, puteți trece în modul fotografiere apăsând pe butonul de declanşare sau pe butonul  $\bigcirc$  ( $\bigcirc$ ).

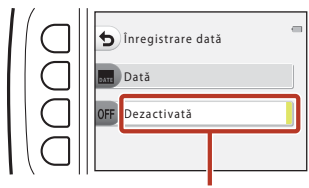

Setarea curentă este afișată cu alb.

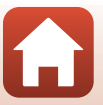

# <span id="page-26-1"></span><span id="page-26-0"></span>**Noțiuni introductive**

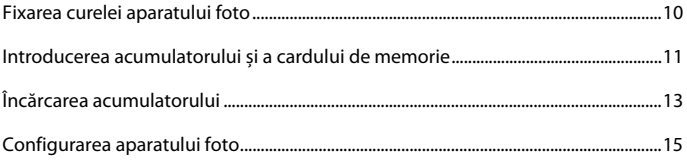

## <span id="page-27-1"></span><span id="page-27-0"></span>**Fixarea curelei aparatului foto**

Pentru fixarea curelei, treceţi cureaua prin inelul din dreapta sau din stânga.

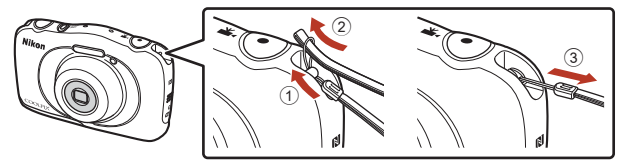

[Noțiuni introductive](#page-26-1)

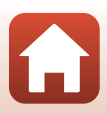

## <span id="page-28-1"></span><span id="page-28-0"></span>**Introducerea acumulatorului și a cardului de memorie**

**1** Deschideţi capacul locașului acumulatorului/fantei cardului de memorie și apoi introduceți acumulatorul și cardul de memorie.

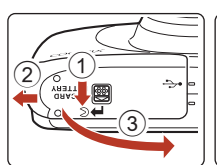

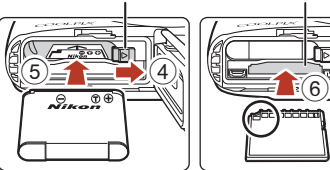

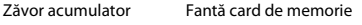

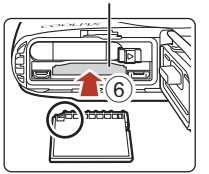

- **•** Dacă ați orientat corect bornele pozitive și negative ale acumulatorului, acționați zăvorul portocaliu al acumulatorului (4) și introduceți complet acumulatorul (5).
- **•** Împingeţi cardul de memorie până când veţi auzi un declic 6.
- **•** Fiți atenți, nu introduceți acumulatorul sau cardul de memorie inversat sau întors, deoarece se pot produce defecțiuni.

#### **2** Închideţi capacul locaşului acumulatorului/fantei cardului de memorie.

**•** Asezati capacul perfect orizontal în direcția indicată de săgeată  $(1)$  și împingeți-l complet în interior  $(2)$ .

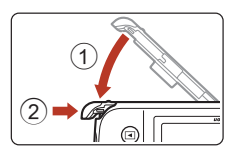

## B **Avertizare privind deteriorarea**

*Dacă împingeţi capacul în timp ce acesta este deschis, aparatul foto se poate deteriora.*

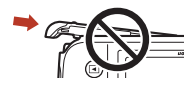

#### **12** Deschiderea și închiderea capacului locașului acumulatorului/fantei cardului **de memorie**

Nu deschideti și nu închideti capacul locașului acumulatorului/fantei cardului de memorie într-un mediu cu nisip sau praf sau dacă aveți mâinile ude. Dacă închideți capacul fără a îndepărta particulele străine, apa poate pătrunde în aparatul foto sau acesta se poate deteriora.

- **•** Dacă în interiorul capacului sau al aparatului foto pătrund particule străine, îndepărtaţi-le imediat cu o suflantă sau cu o perie.
- **•** Dacă în interiorul capacului sau al aparatului foto pătrund lichide, de exemplu apă, ştergeţi imediat aparatul cu o cârpă moale şi uscată.

**G** Notiuni introductive

Introducerea acumulatorului și a cardului de memorie

## **12** Formatarea unui card de memorie

La prima introducere în acest aparat foto a unui card de memorie utilizat într-un alt dispozitiv, acesta trebuie să fie formatat cu acest aparat foto.

- **• Reţineţi că prin formatarea unui card de memorie vor fi şterse permanent toate imaginile şi datele de pe cardul de memorie.** Înainte de formatare, asiguraţi-vă că aţi efectuat copii după toate imaginile pe care doriti să le păstrati.
- **•** Introduceţi cardul de memorie în aparatul foto şi selectaţi **Formatare card** din meniul de setări al aparatului foto (CQ[112](#page-129-0)).

## <span id="page-29-0"></span>**Scoaterea acumulatorului sau a cardului de memorie**

Opriți aparatul foto și asigurați-vă că indicatorul luminos aparat pornit și ecranul s-au închis, apoi deschideti capacul locașului acumulatorului/fantei cardului de memorie.

- **•** Deplasați zăvorul acumulatorului pentru a face să iasă acumulatorul.
- **•** Apăsaţi uşor cardul de memorie în aparatul foto pentru a-l face să iasă parţial.
- **•** Aveți grijă când manevrați aparatul foto, acumulatorul și cardul de memorie imediat după utilizarea aparatului foto, pentru că acestea pot fi fierbinți.

## <span id="page-29-1"></span>**Cardurile de memorie și memoria internă**

Datele din aparatul foto, inclusiv imaginile și filmele, pot fi salvate atât pe un card de memorie cât și în memoria internă a aparatului foto. Pentru a utiliza memoria internă a aparatului foto, scoateţi cardul de memorie.

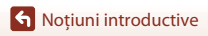

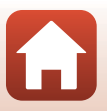

## <span id="page-30-1"></span><span id="page-30-0"></span>**Încărcarea acumulatorului**

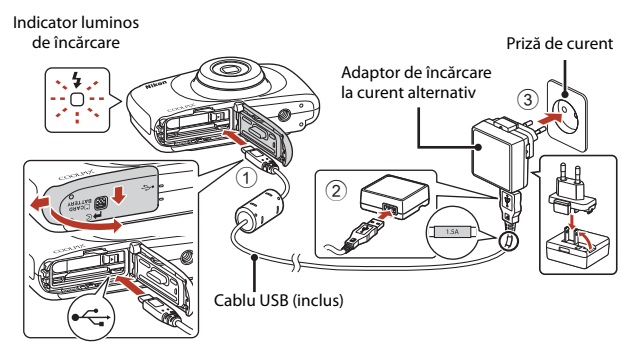

Dacă în pachetul aparatului foto este inclus un adaptor pentru priză\*, conectaţi-l în siguranță la adaptorul de încărcare la curent alternativ. După conectarea celor două, dacă încercați să scoateți forțat adaptorul pentru priză, produsul se poate deteriora.

- \* Forma adaptorului de priză poate fi diferită, în funcţie de ţara sau regiunea în care a fost achiziționat aparatul foto. Acest pas poate fi omis dacă adaptorul de priză este încastrat pe adaptorul de încărcare la curent alternativ.
- **•** Încărcarea începe atunci când aparatul foto este conectat la o priză de curent, în timp ce acumulatorul este introdus, așa cum este prezentat în figură. Indicatorul de încărcare luminează intermitent lent în timp ce acumulatorul se încarcă.
- **•** Dacă încărcarea s-a terminat, indicatorul luminos de încărcare se va stinge. Scoateți adaptorul de încărcare la curent alternativ din priză și deconectaţi cablul USB. Timpul de încărcare este de aproximativ 1 oră și 40 de minute dacă acumulatorul este descărcat complet.
- **•** Acumulatorul nu poate fi încărcat dacă indicatorul de încărcare luminează intermitent rapid, probabil datorită unuia din motivele enumerate mai jos.
	- Temperatura ambiantă nu este potrivită pentru încărcare.
	- Cablul USB sau adaptorul de încărcare la curent alternativ nu este conectat corect.
	- Acumulatorul este deteriorat.

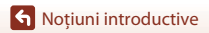

## **M** Note privind cablul USB

- **•** Nu utilizaţi alt cablu USB decât UC-E21. Utilizarea altui cablu USB decât UC-E21 poate duce la supraîncălzire, incendiu sau electrocutare.
- **•** Verificați forma și direcția fișelor de conectare și nu introduceți sau scoateți fișele înclinate.

### B **Note privind încărcarea acumulatorului**

- **•** Aparatul foto poate fi utilizat în timp ce acumulatorul se încarcă, dar timpul de încărcare va crește.
- **•** Dacă acumulatorul este foarte descărcat, este posibil să nu puteți utiliza aparatul foto în timp ce acumulatorul se încarcă.
- În niciun caz, nu utilizați o altă marcă sau un alt model de adaptor la rețeaua electrică cu excepția adaptorului la rețeaua electrică EH-73P și nu utilizați un adaptor USB la rețeaua electrică sau un încărcător pentru telefonul mobil, disponibil în comerț. Dacă nu este respectată această indicaţie, aparatul foto se poate supraîncălzi sau deteriora.

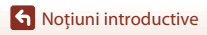

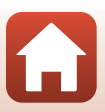

<span id="page-32-1"></span><span id="page-32-0"></span>**1** Apăsați pe comutatorul de alimentare pentru a porni aparatul.

**•** Folosiţi butoanele flexibile și selectorul multiplu pentru a selecta și modifica setările.

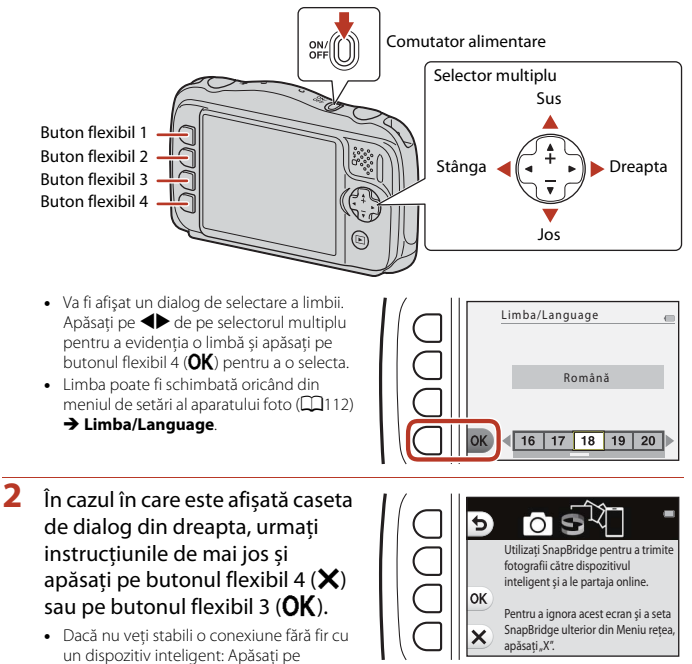

butonul flexibil 4  $(X)$  și treceți la pasul 3. • Dacă veți stabili o conexiune fără fir cu un dispozițiv inteligent: Apăsați pe butonul flexibil 3  $(OK)$ . Consultați "[Conectarea la un dispozitiv inteligent \(SnapBridge\)](#page-42-0)" ( $\Box$ 25) pentru mai multe informaţii despre metoda de configurare.

- **3** Dacă vi se cere să configuraţi ceasul intern al aparatului foto, apăsaţi pe butonul flexibil 3 (R **Da**).
- **4** Utilizati butonul flexibil 2, 3 sau 4 pentru a alege formatul datei.
- **5** Introduceți data şi ora curente şi apăsaţi pe butonul flexibil 4  $(OK).$ 
	- Apăsați pe **I**> pentru a evidenția elementele și apăsați pe  $\blacktriangle\blacktriangledown$  a face modificări.
	- Apăsati pe butonul flexibil 4 (OK) pentru a potrivi ceasul.

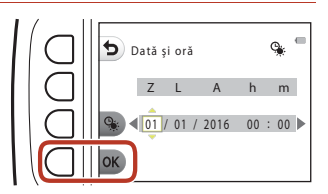

- Apăsați pe butonul flexibil 3 (%) pentru a configura ora de vară. Dacă este activată, ceasul va fi dat înainte cu o oră, iar pictograma  $\mathcal{N}$  va fi afișată pe ecran. Apăsați pe butonul flexibil  $3$  ( $\frac{6}{3}$ ) din nou pentru a dezactiva ora de vară.
- **6** Când vi se solicită, apăsați pe butonul flexibil 3 (**O Da**).
	- Puteți schimba data și ora din meniul de setări al aparatului foto ( $\Box$ [112\)](#page-129-0) → Dată și oră.
- 7 Utilizați **◀▶** pentru a selecta modelul de fundal afişat la deschiderea ecranului de meniu sau de setări şi apoi apăsaţi pe butonul flexibil 4 ( $OK$ ).

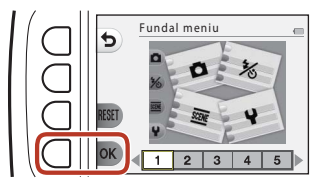

- **•** În funcție de țară sau de regiune, este posibil ca ecranul de selectare a fundalului să nu fie afișat. În acest caz, treceți la pasul 8.
- Pentru a restabili modelul de fundal implicit, apăsați pe butonul flexibil 3 (RESET).
- Puteți schimba modelul de fundal din meniul de setări al aparatului foto (**□**[112\)](#page-129-0) → **Fundal meniu**.

### **8** Confirmaţi mesajul referitor la impermeabilitate și apăsați pe $\blacktriangleright$ .

- **•** Mesajele referitoare la impermeabilizare sunt afișate în situațiile prezentate în continuare:
	- când porniți și configurați aparatul pentru prima dată;
	- când configurați aparatul foto pentru modul **Fotogr./filmare sub apă** ([A](#page-58-1)41) sau **Încadrare**  fată sub apă ( $\Box$ 42)
	- când porniți aparatul foto după încărcare.
- **9** Confirmati mesajul din ecranul prezentat în dreapta şi apăsaţi pe butonul flexibil 4  $(OK)$ .
	- **•** Configurarea este finalizată atunci când aparatul foto revine la ecranul de fotografiere.

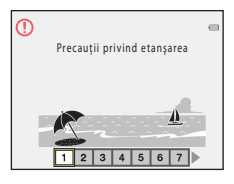

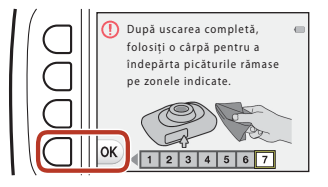

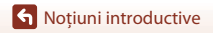

# <span id="page-35-1"></span><span id="page-35-0"></span>Operații elementare de fotografiere și redare

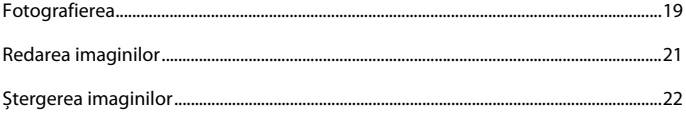

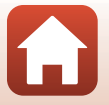
# **Fotografierea**

Modul **C** Fotografiere instantanee este utilizat în acest caz, spre exemplificare. În modul A Fotografiere instantanee, aparatul foto recunoaște condițiile de fotografiere în momentul în care încadraţi o imagine și puteți fotografia în funcție de condițiile existente.

# **1** Apăsaţi pe butonul flexibil 1.

- **•** Indicator încărcare acumulator Bateria este încărcată. Bateria este descărcată.
- <span id="page-36-0"></span>**•** Număr de expuneri rămase Pictograma **II** va fi afișată dacă în aparatul foto nu este introdus niciun card de memorie, iar imaginile vor fi salvate în memoria internă.

#### Indicator încărcare acumulator

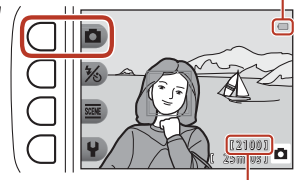

Număr de expuneri rămase

# **2** Ţineţi aparatul foto fix.

**•** Nu acoperiţi cu degetele şi cu alte obiecte obiectivul, bliţul, dispozitivul de iluminare asistenţă AF, microfonul şi difuzorul.

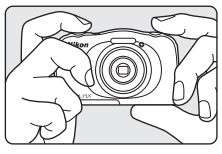

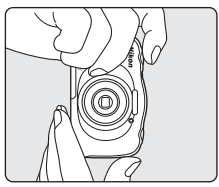

# **3** Încadrati imaginea.

• Apăsați pe selectorul multiplu  $\blacktriangle \blacktriangledown$  pentru a modifica poziția obiectivului.

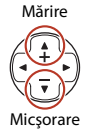

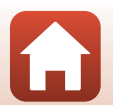

#### **G** [Operații elementare de fotografiere și redare](#page-35-0)

### **4** Apăsaţi pe butonul de declanşare până la jumătate.

- Pentru a apăsa pe butonul de declanșare "până la jumătate", trebuie să apăsați și să țineți apăsat butonul până în punctul în care simțiți o oarecare rezistență.
- **•** Dacă subiectul este focalizat, zona de focalizare sau indicatorul de focalizare va avea culoarea verde.
- **•** Dacă utilizaţi zoomul digital, aparatul foto va focaliza în centrul cadrului, iar zona de focalizare nu va fi afişată.
- **•** Dacă zona de focalizare sau indicatorul de focalizare luminează intermitent, aparatul nu poate focaliza. Modificaţi compoziţia şi încercaţi să apăsaţi din nou butonul de declanşare până la jumătate.

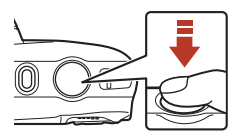

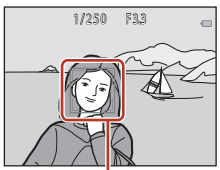

Zonă de focalizare

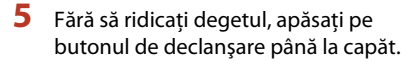

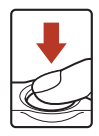

# **M** Note privind salvarea imaginilor sau a filmelor

Indicatorul care arată numărul de expuneri rămase sau indicatorul care arată timpul rămas pentru înregistrare clipesc în timp ce imaginile sau filmele sunt salvate. **Nu deschideţi capacul locaşului acumulatorului/fantei cardului de memorie şi nu scoateţi acumulatorul sau cardul de memorie** în timp ce un indicator luminează intermitent. În caz contrar, puteţi pierde datele, puteţi deteriora aparatul foto sau cardul de memorie.

#### C **Funcţia Oprire automată**

- **•** Dacă nu se efectuează nicio operație timp de trei minute, ecranul se va închide, aparatul foto va intra în modul veghe și apoi indicatorul luminos aparat pornit va lumina intermitent. Aparatul foto se va închide după ce a stat în modul veghe aproximativ trei minute.
- **•** Pentru a reactiva ecranul în timp ce aparatul foto este în modul veghe, efectuați o operațiune, de exemplu apăsați pe comutatorul de alimentare sau pe butonul de declanşare.

## **Când se folosește un trepied**

Se recomandă folosirea unui trepied pentru stabilizarea aparatului foto în următoarele situaţii:

- dacă luminozitatea este scăzută și fotografiați folosind pentru modul blit ( $\Box$ 37) optiunea <sup>®</sup> Blit **dezactivat**
- **•** dacă pentru zoom este selectată o poziție de telefotografie

#### [Operații elementare de fotografiere și redare](#page-35-0)

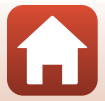

# **Redarea imaginilor**

## **1** Apăsati pe butonul  $\blacksquare$  (mod declansare/ redare) pentru a intra în modul redare.

• Dacă apăsati și tineti apăsat butonul **[•]** în timp ce aparatul este oprit, aparatul se va deschide în modul redare.

### **2** Utilizaţi selectorul multiplu pentru a selecta imaginea care va fi afişată.

- Apăsați și țineți apăsat butonul <**▶** pentru a derula rapid imaginile.
- Pentru a reda un film înregistrat, apăsați pe butonul **A**.
- Pentru a reveni în modul fotografiere, apăsați pe butonul **D** sau pe butonul de declansare.

• Apăsați pe **A** în modul redare cadru întreg pentru a mări imaginea.

**•** În modul redare cadru întreg, apăsați pe  $\blacktriangledown$  pentru a trece în modul redare miniaturi și pentru a afișa pe ecran mai multe imagini.

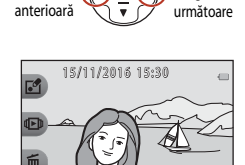

Afişaţi imaginea

41 E

Afişaţi imaginea

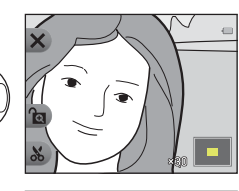

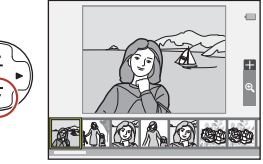

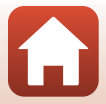

# <span id="page-39-0"></span>**Ștergerea imaginilor**

**Apăsați pe butonul flexibil 3 (面)** pentru a șterge imaginea afișată în prezent pe monitor.

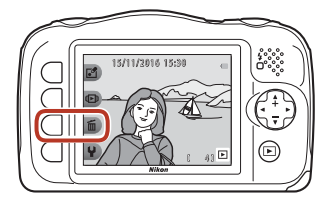

Şterge această foto

Sterge foto selectate ALL Sterge toate fotografiile

 $\mathbf{b}$ ) Stergere

**2** Utilizaţi butonul flexibil 2, 3 sau 4 pentru a selecta metoda de ştergere dorită.

- **•** Pentru a ieşi fără a şterge, apăsaţi pe butonul flexibil 1  $\dot{\bullet}$ ).
- **3** Apăsaţi pe butonul flexibil 3 ( $O$  Da).
	- **•** Imaginile şterse nu pot fi recuperate.

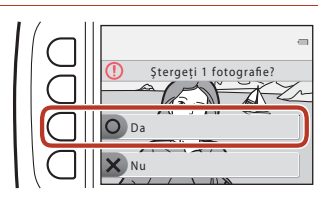

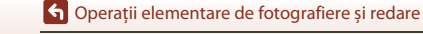

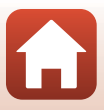

# **Selectarea imaginilor pe care doriţi să le ştergeţi**

- 1 Utilizati  $\blacklozenge$  de pe selectorul multiplu pentru a selecta o imagine pentru ştergere şi apoi apăsați pe butonul flexibil 2  $(\mathcal{O})$ .
	- **•** Imaginea selectată este indicată cu o bifă.
	- **•** Bifa este afişată sau eliminată de fiecare dată  $c$ ând apăsați pe butonul flexibil 2 ( $\mathcal{D}$ ).
	- Apăsați pe butonul flexibil 3 (RESET) pentru a elimina toate marcajele bifă.

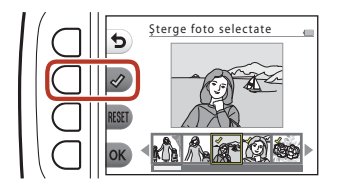

- **2** Marcaţi cu bifă toate imaginile pe care doriţi să le ştergeţi şi apoi apăsați pe butonul flexibil 4  $(OK)$  pentru a confirma selecția.
	- **•** Pe ecran va fi afişat un dialog de confirmare. Pentru a finaliza operațiile, urmați instrucțiunile de pe ecran.

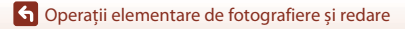

# **Restricţionarea ştergerii imaginilor (blocare imagine)**

Pentru a preveni ștergerea accidentală a imaginilor, puteți bloca ștergerea ( $\Box$ 22) și formatarea imaginilor  $(21121)$  $(21121)$ .

- **1** Apăsaţi şi ţineţi apăsate 15/11/2016 15:30 butoanele flexibile 1 şi 4 în acelaşi timp în modul de fotografiere sau de redare.  $41$ **2** Apăsaţi pe butonul flexibil 3 ( $O$  Da). Activaţi blocarea imaginii? **•** Blocarea imaginilor este activată.  $\Omega$  Da X Nu
	- **•** Dacă blocarea imaginilor este activată, pictograma (d va fi afișată pe ecran.

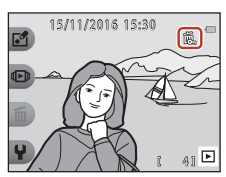

### **Dezactivarea blocării imaginilor**

Procedura de dezactivare a blocării imaginilor este identică cu cea de activare a blocării imaginilor.

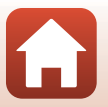

# <span id="page-42-0"></span>**Conectarea la un dispozitiv inteligent (SnapBridge)**

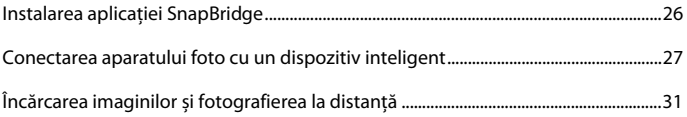

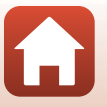

[Conectarea la un dispozitiv inteligent \(SnapBridge\)](#page-42-0)

# <span id="page-43-0"></span>**Instalarea aplicației SnapBridge**

Dacă instalați aplicația SnapBridge și stabiliți o conexiune fără fir între un aparat foto compatibil SnapBridge și dispozitivul inteligent, puteți încărca imaginile capturate cu aparatul foto pe dispozitivul inteligent sau puteți utiliza dispozitivul inteligent pentru a acționa declanșatorul aparatului foto  $(D31)$ .

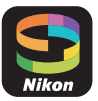

- **•** Procedura este prezentată utilizând aplicația SnapBridge versiunea 2.0. Utilizați cea mai recentă versiune a aplicației SnapBridge. Procedurile de operare diferă în funcție de programul firmware al aparatului foto, de versiunea aplicației SnapBridge sau de sistemul de operare al dispozitivului inteligent.
- **•** Pentru informații despre utilizare, consultați documentația dispozitivului inteligent.

# **1** Instalați aplicația SnapBridge pe dispozitivul inteligent.

**•** Descărcați aplicația din Apple App Store® pentru iOS și din Google Play™ pentru Android™. Căutați cuvântul "snapbridge" și apoi instalați aplicația.

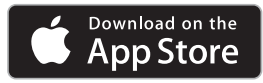

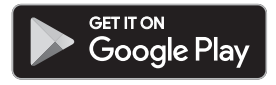

- **•** Pentru informații suplimentare despre versiunile SO compatibile, vizitați respectivul site de descărcare.
- **•** "Aplicația SnapBridge 360/170" nu poate fi utilizată cu acest aparat foto.

## **2** Activați Bluetooth și Wi-Fi pe dispozitivul inteligent.

**• Utilizați aplicația SnapBridge pentru conectarea la aparatul foto. Conectarea nu poate fi efectuată din ecranul de setări Bluetooth al dispozitivului inteligent.**

### C **Ecranele din aplicația SnapBridge**

- 1 Puteți vedea notificările de la Nikon și meniul Ajutor din aplicația SnapBridge, și puteți configura setările aplicației.
- 2 Mai întâi definiți setările conexiunii pentru dispozitive inteligente și aparate foto.
- 3 Puteți vizualiza, șterge sau partaja imaginile descărcate de pe aparatul foto.

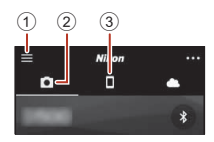

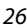

[Conectarea la un dispozitiv inteligent \(SnapBridge\)](#page-42-0)

# <span id="page-44-0"></span>**Conectarea aparatului foto cu un dispozitiv inteligent**

- **•** Utilizaţi un acumulator suficient de încărcat pentru a preveni oprirea aparatului foto în timpul efectuării procedurii.
- **•** Introduceţi în aparatul foto cardul de memorie pe care este suficient spațiu disponibil.
- <span id="page-44-2"></span>**1** Aparatul foto: Din meniul de setări al aparatului foto  $\rightarrow$  **Meniu reţea** (A[112](#page-129-0)), apăsaţi pe butonul flexibil 3 ( $\Box$  **Con. la disp. inteligent**).
	- **•** Caseta de dialog din pasul 2 este afișată când porniți aparatul foto prima dată. Acest pas nu este necesar în aceste cazuri.
- <span id="page-44-1"></span>**2** Aparatul foto: Apăsați pe butonul flexibil 3 ( $\overline{OK}$ ) dacă pe ecran este afișată caseta de dialog din dreapta.
	- **•** Este afișată o casetă de dialog în care sunteți întrebat dacă doriți să folosiți funcția NFC. Dacă veți utiliza funcția NFC, atingeți antena NFC a dispozitivului inteligent de marcajul  $\blacksquare$  (N-mark) de pe aparatul foto. Dacă **Start pairing? (Începeți asocierea?)** este afișat pe dispozitivul inteligent, atingeți **OK** și treceți la pasul 6. Dacă nu utilizați funcția NFC, apăsați pe butonul flexibil 3 (OK).

Utilizaţi SnapBridge pentru a trimite inteligent și a le partaja online. Pentru a ignora acest ecran si a seta SnapBridge ulterior din Meniu retea apăsați "X".

Meniu reţea

Mod avion Con. la disp. inteligent

Con. la disp. inteligent Optiuni trimit. automată

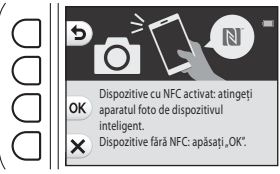

- **3** Aparatul foto: Verificați dacă pe ecran este afișată caseta de dialog din dreapta.
	- **•** Pregătiți dispozitivul inteligent și treceți la pasul următor.

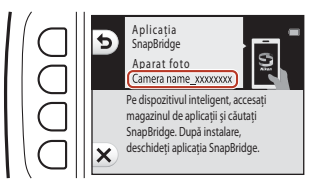

27

**G** [Conectarea la un dispozitiv inteligent \(SnapBridge\)](#page-42-0)

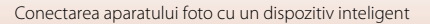

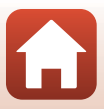

# **4** Dispozitivul inteligent: Lansați aplicația SnapBridge și atingeți **Pair with camera (Asociere cu aparatul foto)**.

- **•** Dacă pe ecran este afișată caseta de dialog pentru selectarea unui aparat foto, atingeți aparatul foto la care doriți să vă conectați.
- **•** Dacă nu v-ați conectat la aparatul foto atingând **Skip (Omitere)** în colțul din dreapta sus al ecranului la lansarea pentru prima dată a aplicației SnapBridge, atingeți **Pair with camera (Asociere cu aparatul foto)** din fila  $\Box$  și treceți la pasul 5.
- **5** Dispozitivul inteligent: Din ecranul **Pair with camera (Asociere cu aparatul foto)**, atingeți numele aparatului foto.
	- **•** Pentru iOS, dacă pe ecran este afișată o casetă de dialog în care este explicată procedura de conectare, confirmați detaliile și atingeți **Understood (Am înțeles)** (dacă nu este afișată, derulați în jos ecranul). Când ecranul de selectare a unui

123456 123456

Ver

accesoriu este afișat, atingeți din nou numele aparatului foto (s-ar putea să trebuiască să așteptați ca numele aparatului foto să fie afișat).

**6** Aparatul foto/dispozitivul inteligent: Confirmați dacă aparatul foto și dispozitivul inteligent afișează același număr (format din șase cifre).

> Verificați dacă același cod de<br>aute itificare este afisat pe autentificare este afișat pe<br>disp<mark>ozitivul inteligent și apăsați OK.</mark>

**•** Pentru iOS, în funcție de versiunea sistemului de operare este posibil ca numărul să nu fie afișat pe dispozitivul inteligent. În acest caz, treceți la pasul 7.

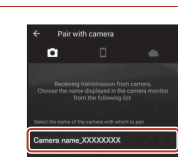

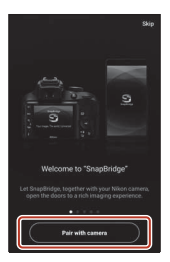

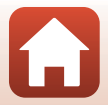

**7** Aparatul foto/dispozitivul inteligent: Apăsați pe butonul flexibil 4 (O) de pe aparatul foto și pe **PAIR (ASOCIERE)** din aplicația SnapBridge.

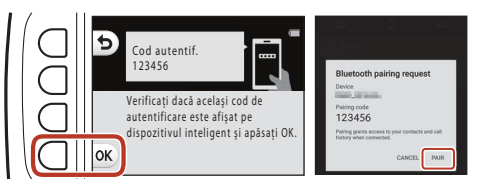

# **8** Aparatul foto/dispozitivul inteligent: Terminați definirea setărilor de conectare.

Aparatul foto: Apăsați pe butonul flexibil 4 (>) dacă pe ecran este afișată caseta de dialog din dreapta.

Dispozitivul inteligent: Atingeți **OK** atunci când este afișată caseta de dialog care indică finalizarea operației de asociere.

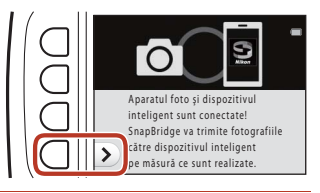

# **9** Aparatul foto: Urmaţi instrucţiunile de pe ecran pentru a finaliza procesul de configurare.

- Pentru a înregistra datele de locație în fotografii, selectați butonul flexibil 3 (**O Da**) atunci când este afișată solicitarea și activați caracteristicile pentru datele de locație. Activați caracteristicile pentru datele de locație pe dispozitivul inteligent și în fila  $\dot{\bullet}$  a aplicației SnapBridge  $\rightarrow$  Auto link options (Optiuni conectare automată)  $\rightarrow$  activati **Synchronize location data (Sincronizare date de locație)**.
- **•** Puteţi sincroniza ceasul intern al aparatului foto cu ora raportată de dispozitivul inteligent selectând butonul flexibil 3 (**Q Da**) atunci când este afișată solicitarea. În fila **D** a aplicației SnapBridge  $\rightarrow$  Auto link options (Opțiuni conectare automată)  $\rightarrow$  activați **Synchronize clocks (Sincronizare ceasuri)**.
- **•** Când porniți aparatul foto prima dată, pe ecran este afişată o casetă de dialog din care puteți selecta un design de fundal. În acest caz, treceți la pasul 7 ( $\Box$ 16) din "Configurarea [aparatului foto"](#page-32-0).

#### **Conectarea aparatului foto și a dispozitivului inteligent s-a terminat. Imaginile statice capturate cu aparatul foto sunt încărcate automat pe dispozitivul inteligent.**

**G** [Conectarea la un dispozitiv inteligent \(SnapBridge\)](#page-42-0)

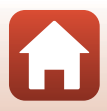

## C **Informații suplimentare despre aplicația SnapBridge**

Pentru detalii despre utilizarea aplicației SnapBridge (după conectare, consultați în aplicația SnapBridge meniul **> Help (Ajutor)**).

https://nikonimglib.com/snbr/onlinehelp/en/index.html

#### C **Dacă nu vă puteți conecta**

- **•** Dacă la conectare aparatul foto afișează mesajul **Nu s-a conectat.**
	- Apăsați pe butonul flexibil 3 (R **Reconectare**) și repetați procedura de la pasul 2 ([A](#page-44-1)27) din ["Conectarea aparatului foto cu un dispozitiv inteligent"](#page-44-0) pentru a vă conecta din nou.
	- Apăsați pe butonul flexibil 4 (**X Anulare**) pentru a anula conectarea.
- **•** Problema poate fi rezolvată prin redeschiderea aplicației. Închideți complet aplicația SnapBridge și apoi atingeți din nou pictograma pentru a o lansa. Când aplicația se deschide, repetați instrucțiunile de la pasul 1 ( $\Box$ 27) din "[Conectarea aparatului foto cu un dispozitiv inteligent"](#page-44-0).
- **•** Dacă aparatul foto nu se poate conecta și în iOS apare o eroare, este posibil ca aparatul foto să fie înregistrat ca dispozitiv în iOS. În acest caz, lansați aplicația cu setările iOS și anulați înregistrarea dispozitivului (numele aparatului).

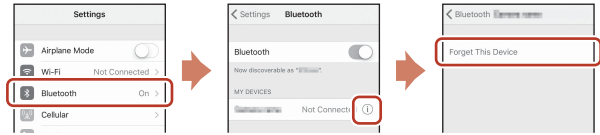

# <span id="page-47-0"></span>**Dezactivarea sau activarea conexiunii fără fir**

Utilizați oricare dintre metodele de mai jos pentru a dezactiva sau activa conexiunea.

- Schimbarea setărilor din meniul de setări al aparatului foto  $\rightarrow$  Meniu retea  $\rightarrow$  Mod **avion**. Puteți selecta **Activat** pentru a dezactiva toate funcțiile de comunicare în locuri în care comunicațiile fără fir sunt interzise.
- Schimbarea setărilor din meniul de setări al aparatului foto **→ Meniu retea → Bluetooth → Conexiune de retea.**
- Schimbați setările definite în fila  $\Box \rightarrow$  Auto link options (Opțiuni conectare **automată)**  $\rightarrow$  **Auto link (Conectare automată)** din aplicația SnapBridge. Dacă dezactivați această setare, puteți reduce consumul acumulatorului dispozitivului

inteligent.

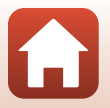

[Conectarea la un dispozitiv inteligent \(SnapBridge\)](#page-42-0)

# <span id="page-48-0"></span>**Încărcarea imaginilor**

Sunt disponibile trei moduri pentru încărcarea imaginilor.

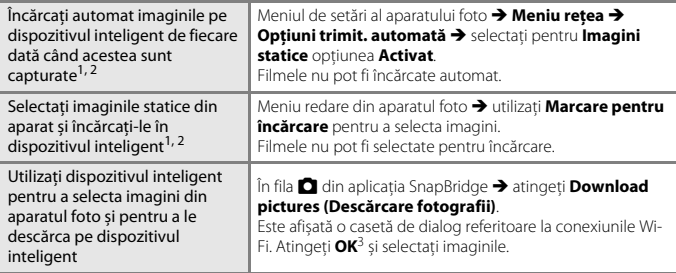

- 
- <sup>1</sup> Dimensiunea imaginilor încărcate este 2 megapixeli.<br><sup>2</sup> Dacă din meniul de setări al aparatului foto **→ Meniu rețea → Bluetooth → Trimitere când este oprit** este selectată opţiunea **Activat**, imaginile vor fi încărcate automat pe dispozitivul
- inteligent chiar dacă aparatul foto este oprit. <sup>3</sup> În funcție de versiunea iOS, trebuie să selectați numele SSID al aparatului foto când atingeți **OK**. Consultati "[Dacă în iOS este afișată o casetă de dialog referitoare la conexiunile Wi-Fi"](#page-49-0) ( $\Box$ 32).

## B **Note despre utilizarea unei conexiuni Wi-Fi**

- **•** Dacă dispozitivul inteligent intră în modul stare de veghe sau dacă treceți din aplicația SnapBridge într-o altă aplicație, conexiunea Wi-Fi va fi deconectată.
- **•** Unele funcții ale aplicației SnapBridge nu pot fi utilizate în timpul unei conexiuni Wi-Fi. Pentru a anula o conexiune Wi-Fi, atingeți fila  $\Box \rightarrow$

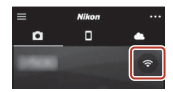

#### ক → Yes (Da).

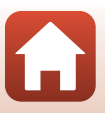

# **Fotografierea la distanță**

Puteți atinge fila **d** din aplicația SnapBridge **> Remote photography (Fotografiere la distanță)** pentru a elibera declanșatorul aparatului foto folosind un dispozitiv inteligent.

• Urmati instructiunile din aplicatia SnapBridge pentru a trece la o conexiune Wi-Fi. În iOS, pe ecran poate fi afișată o casetă de dialog referitoare la conexiunile Wi-Fi. În acest caz, consultați "[Dacă în iOS este afișată o casetă de dialog referitoare la conexiunile Wi-Fi](#page-49-0)"  $(D32)$ .

# <span id="page-49-0"></span>**Dacă în iOS este afișată o casetă de dialog referitoare la conexiunile Wi-Fi**

În mod normal, aplicația SnapBridge conectează aparatul foto și dispozitivul inteligent prin Bluetooth. Totuși, selectați o conexiune Wi-Fi dacă folosiți **Download pictures** 

**(Descărcare fotografii)** sau fotografierea la distanță. În funcție de versiunea iOS, selectarea conexiunii se face manual. În acest caz, urmați instrucțiunile de mai jos pentru configurarea conexiunii.

### **1** Notați-vă numele SSID (numele implicit al aparatului foto) și parola afișate pe dispozitivul inteligent și apoi atingeți **View options (Vizualizare opțiuni)**.

**•** Puteţi modifica identificatorul SSID sau parola din meniul de setări al aparatului foto → Meniu rețea → Wi-Fi → Setări **reţea**. Pentru a vă proteja confidențialitatea, vă recomandăm să schimbați regulat parola. Dezactivați conexiunea fără fir în timp ce schimbați parola ( $\Box$ 30).

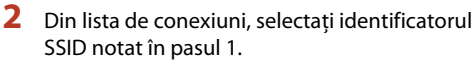

- **•** Dacă vă conectați pentru prima dată, introduceți parola notată în pasul 1 respectând caracterele scrise cu majuscule și minuscule. Introducerea parolei nu mai este necesară după prima conectare.
- Configurarea conexiunii Wi-Fi s-a terminat dacă pictograma < este afișată în dreptul identificatorului SSID așa cum este prezentat în ecranul din dreapta. Reveniți în aplicația SnapBridge și utilizați aplicația.

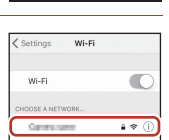

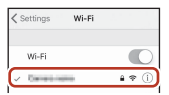

**G** [Conectarea la un dispozitiv inteligent \(SnapBridge\)](#page-42-0)

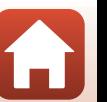

# **Dacă imaginile nu pot fi încărcate**

- **•** În cazul în care conexiunea este deconectată în timp ce încărcați imagini folosind funcția **Trimitere când se fotogr.** sau **Marcare pentru încărcare** din aparatul foto, conectarea și încărcarea imaginilor poate fi reluată după ce opriți și apoi reporniți aparatul foto.
- **•** Puteți încărca din nou imagini anulând conexiunea și apoi restabilind o conexiune. Atingeți fila  $\Box$  din aplicația SnapBridge  $\rightarrow$  **cm**  $\rightarrow$  **Forget camera (Omitere aparat foto)**  $\rightarrow$  aparatul foto a cărui conexiune doriti să o anulați **> Yes (Da)**\* pentru a

anula conexiunea și apoi urmați instrucțiunile din "Conectarea

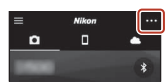

[aparatului foto cu un dispozitiv inteligent](#page-44-0)" ([A](#page-44-0)27) pentru a restabili conexiunea. \* Pentru iOS, pe ecran va fi afișată o casetă de dialog pentru înregistrarea dispozitivului. Lansați aplicația cu setările iOS și anulați înregistrarea dispozitivului (numele aparatului foto).

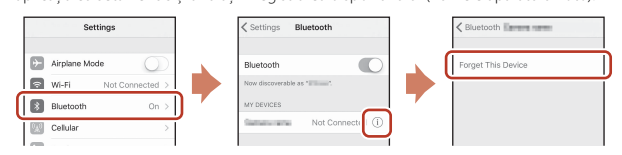

### B **Note despre Încărcare imagine și Fotografiere la distanță**

Dacă utilizați aparatul, este posibil să nu puteți încărca imagini sau încărcarea poate fi anulată, sau este posibil să nu puteți fotografierea la distanță folosind aplicația SnapBridge.

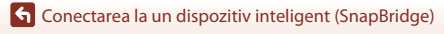

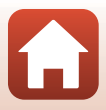

# <span id="page-51-0"></span>Funcțiile de fotografiere

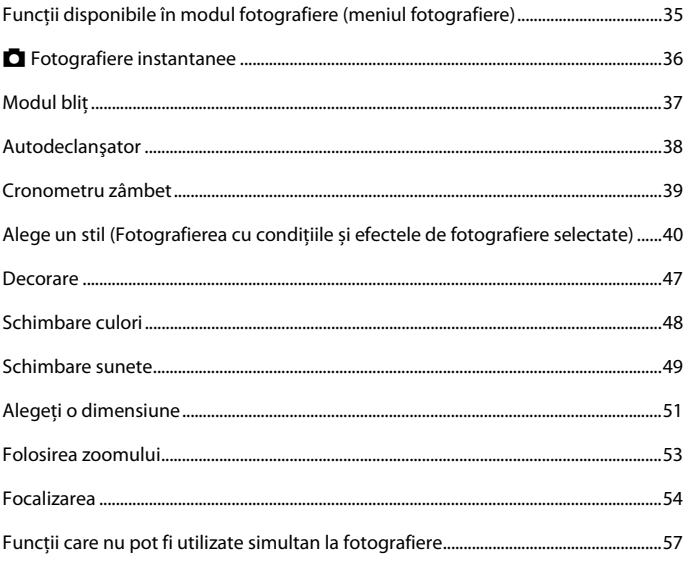

# <span id="page-52-0"></span>**Funcţii disponibile în modul fotografiere (meniul fotografiere)**

Apăsaţi pe un buton flexibil pentru a afişa un meniu. Puteţi modifica setările următoare.

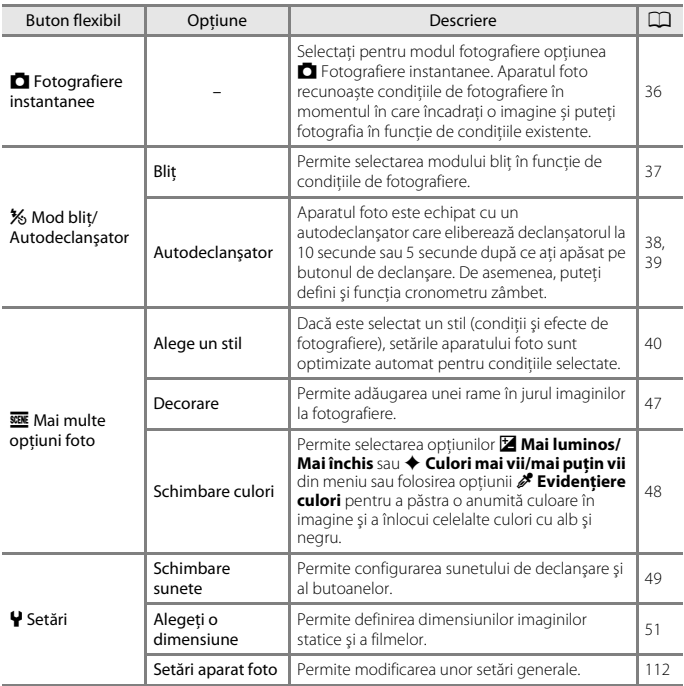

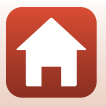

# <span id="page-53-0"></span>A **Fotografiere instantanee**

Dacă folositi acest aparat foto pentru prima dată, modul fotografiere selectat este A Fotografiere instantanee. Aparatul foto recunoaște condițiile de fotografiere în momentul în care încadraţi o imagine și puteți fotografia în funcție de condițiile existente.

A Fotografiere instantanee este modul de fotografiere implicit al acestui aparat foto.

- **•** În momentul în care aparatul foto detectează subiectul principal, acesta va focaliza respectivul subiect (găsire țintă AF).
- **•** Bliţul poate fi acţionat dacă fotografiaţi în lumină slabă.
- Dacă fotografiati în lumină slabă, se recomandă să folositi un trepied.
- **•** Dacă utilizați funcția zoom digital, aparatul foto nu va recunoaște condiţiile de fotografiere.

# **Utilizarea funcției Găsire țintă AF**

Dacă apăsați pe butonul de declanșare până la jumătate, aparatul foto va focaliza în modul prezentat mai jos.

**•** Aparatul foto detectează subiectul principal și îl va focaliza. Dacă subiectul este focalizat, zona de focalizare va avea culoarea verde. Dacă este detectată fața unei persoane, aparatul foto va focaliza prioritar fața respectivă.

**•** Dacă nu este detectat un subiect principal, aparatul foto va focaliza zona aflată în centrul cadrului.

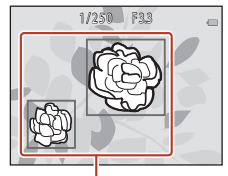

Zone de focalizare

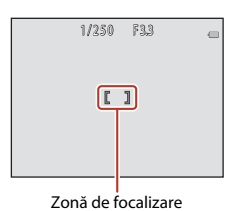

B **Note despre funcția Găsire țintă AF**

- **•** În funcție de condiţiile de fotografiere, subiectul pe care camera îl alege ca subiect principal poate să difere.
- Este posibil ca aparatul foto nu detecteze corect subjectul în următoarele situații:
	- dacă subiectul este foarte întunecat sau foarte luminat
	- Dacă subiectul principal nu are culorile bine definite
	- Dacă respectivul cadru este încadrat astfel încât subiectul principal se află la marginea ecranului
	- Dacă subiectul principal este compus dintr-un tipar repetitiv

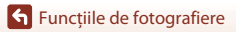

**A** Fotografiere instantanee

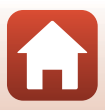

# <span id="page-54-1"></span><span id="page-54-0"></span>**Modul bliţ**

Puteți selecta un mod bliț în funcție de condițiile de fotografiere.

Intrați în modul fotografiere → butonul flexibil 2 (%) → butonul flexibil 2 ( $\ddagger$  Bliţ)

# **Modurile bliţ disponibile**

#### **\$AUTO** Blit automat

Bliţul se declanşează dacă este necesar, de exemplu scena nu este suficient luminată.

#### y Bliţ dezactivat

Blitul nu se declansează.

**•** Vă recomandăm să utilizaţi un trepied pentru a stabiliza aparatul foto la fotografierea în spaţii întunecate.

#### **\*** Foloseşte mereu blițul

Blitul se declanșează de fiecare dată când se face o fotografie. Utilizati pentru a "umple" (ilumina) umbrele şi subiectele cu iluminare de fundal.

### Utilizati butonul flexibil 2, 3 sau 4 pentru a selecta modul blit.

**•** Pentru anulare, apăsaţi pe butonul flexibil 1 (Q).

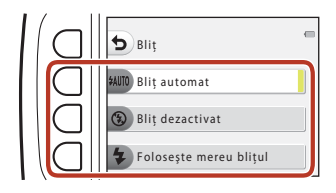

### **M** Note privind fotografierea cu blit

Când folosiți blițul în poziția de zoom cu unghi larg, în funcție de distanța până la subiect, zona din jurul imaginii poate fi întunecată.

Acest lucru poate fi îmbunătățit dacă acționați butonul control zoom puțin spre poziția de telefotografie.

### C **Becul bliţului**

- **•** Starea bliţului poate fi confirmată apăsând până la jumătate butonul de declanşare.
	- Aprins: bliţul va fi acţionat când apăsaţi butonul de declanşare până la capăt.
	- Intermitent: blitul se încarcă. Aparatul nu poate fotografia.
	- Stins: bliţul nu se va declanşa când este capturată o imagine.
- Dacă acumulatorul este descărcat, ecranul se va închide în timp ce blitul se încarcă.

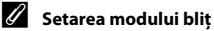

- **•** Setarea selectată nu poate fi modificată dacă utilizaţi anumite moduri de fotografiere sau setări.
- Setarea aplicată în modul **D** Fotografiere instantanee este salvată în memoria aparatului foto chiar şi după închiderea acestuia.

### [Funcţiile de fotografiere](#page-51-0)

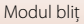

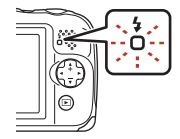

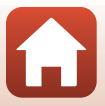

# <span id="page-55-0"></span>**Autodeclanşator**

Aparatul foto este echipat cu un autodeclanşator care eliberează declanșatorul la 10 secunde sau 5 secunde după ce ați apăsat pe butonul de declanşare.

Intrați în modul fotografiere → butonul flexibil 2 (%) → butonul flexibil 3 (\*) Autodeclansator)

**1** Apăsaţi pe butonul flexibil 3 (j**10 sec.**) sau pe butonul flexibil 4 (<sup>p</sup> Temporiz. **autoportret**).

- **10s 10 sec.** (10 secunde): folositi la ocazii importante, de exemplu la nunţi.
- **P Temporiz. autoportret** (5 secunde): ø Se utilizează la fotografierea cu un monopied selfie. Treceți la pasul 3, apăsați până la capăt pe butonul de declanşare și apoi încadrați imaginea.
- *¤* **Cronometru zâmbet** ( $\Box$ 39)

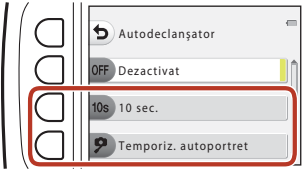

**2** Încadraţi imaginea şi apăsaţi butonul de declanşare până la jumătate.

**3** Apăsaţi butonul de declanşare până la capăt.

- **•** Numărătoarea inversă începe. Indicatorul luminos al autodeclanşatorului clipeşte, apoi rămâne aprins cu aproximativ o secundă înainte de declanşarea obturatorului.
- **•** Când declanşatorul este eliberat, autodeclanşatorul va fi dezactivat, **OFF Dezactivat.**
- **•** Pentru a opri numărătoarea inversă, apăsaţi din nou pe butonul de declanşare.
- **•** Pentru a anula setările definite înainte de începerea fotografierii, apăsați pe butonul flexibil 2 ( $\frac{1}{2}$ ) > butonul flexibil 3 (i **Autodeclanşator**) > butonul flexibil 2 (b**Dezactivat**).

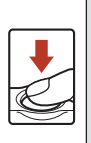

r ា

<u>---</u> --- ---

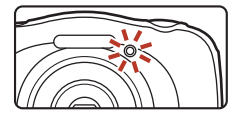

#### C **Focalizarea și expunerea în cazul utilizării autodeclanşatorului**

Momentul în care focalizarea și expunerea sunt stabilite, diferă în funcție de setările definite.

- **10s 10 sec.**: Focalizarea și expunerea sunt stabilite când apăsați pe butonul de declanșare până la jumătate, în pasul 2.
- **P Temporiz. autoportret**: Focalizarea și expunerea sunt stabilite chiar înainte de eliberarea butonului de declanşare.

[Funcţiile de fotografiere](#page-51-0)

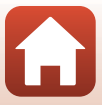

# <span id="page-56-0"></span>**Cronometru zâmbet**

Dacă aparatul foto detectează o faţă care zâmbeşte, puteţi captura automat o fotografie fără să mai apăsaţi pe butonul de declanşare. Funcţia estompare piele netezeşte tonurile feţelor subiectilor umani.

Intrați în modul de fotografiere → butonul flexibil 2 (%) → butonul flexibil 3 (Ů Autodeclanșator) → apăsați pe  $\blacktriangledown$ 

**1** Apăsaţi pe butonul flexibil 2 (Y **Cronometru zâmbet**).

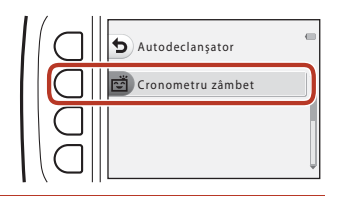

# **2** Încadrati imaginea.

- Îndreptati aparatul foto înspre fata unui subiect uman.
- **3** Fără să apăsaţi pe butonul de declanşare, aşteptaţi ca subiectul să zâmbească.
	- **•** Dacă aparatul foto detectează faptul că faţa încadrată cu o margine dublă zâmbeşte, declanşatorul va fi eliberat automat.
	- **•** De fiecare dată când aparatul foto detectează o faţă care zâmbeşte, declanşatorul va fi eliberat automat.

# **4** Încheiaţi fotografierea automată.

• Apăsați pe butonul flexibil 2 (%) > butonul flexibil 3 (**\*) Autodeclanșator**) > butonul flexibil 2 (b**Dezactivat**).

### B **Note referitoare la funcţia Cronometru zâmbet**

În anumite condiții de fotografiere, este posibil ca aparatul foto să nu detecteze fețele sau zâmbetele ( $\Box$ 54). De asemenea, la fotografiere puteti utiliza butonul de declansare.

#### C **Dacă indicatorul luminos al autodeclanşatorului luminează intermitent**

Dacă utilizaţi funcţia **Cronometru zâmbet**, indicatorul luminos al autodeclanşatorului va lumina intermitent dacă aparatul foto va detecta o faţă şi va lumina intermitent rapid imediat după ce declanşatorul a fost eliberat.

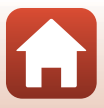

# <span id="page-57-0"></span>**Alege un stil (Fotografierea cu condiţiile și efectele de fotografiere selectate)**

Dacă este selectat un stil (condiţii şi efecte de fotografiere), setările aparatului foto sunt optimizate automat pentru condițiile selectate. În funcție de subiect, este posibil ca efectul asteptat să nu fie obținut.

Intrați în modul fotografiere → butonul flexibil 3 ( $\overline{\text{ggg}}$ ) → butonul flexibil 2 ( $\overline{\text{ggg}}$  Alege un stil)

Utilizati <>>
de pe selectorul multiplu pentru a selecta stilul dorit (condiții și efecte de fotografiere) şi apăsați pe butonul flexibil 4 ( $OK$ ).

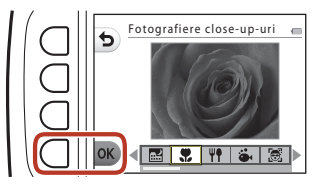

**•** Pentru anulare, apăsaţi pe butonul flexibil 1 (Q).

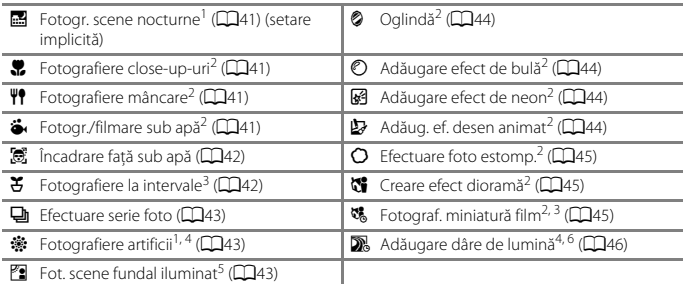

1 Aparatul foto focalizează la infinit.<br>2 Aparatul focalizează zona aflată în centrul cadrului. Dacă zoomul este într-o pozitie în care indicatorul de zoom are culoarea verde, aparatul foto poate focaliza subiecte aflate la numai<br>20 cm fată de partea din fată a ferestrei de protectie sau la 5 cm în pozitia maximă cu unghi larg.

- 
- $\frac{3}{4}$  Se recomandă utilizarea unui trepied.<br>4 Se recomandă utilizarea unui trepied, deoarece timpul de expunere este lung.<br>5 Aparatul focalizează zona aflată în centrul cadrului.<br>6 Dacă utilizati **Scene nocturne**, apa
- 
- utilizați **Cer nocturn**, aparatul foto focalizează la infinit.

[Funcţiile de fotografiere](#page-51-0)

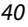

# **Sfaturi şi note**

#### <span id="page-58-0"></span>**B** Fotogr. scene nocturne

- **•** Dacă butonul de declanşare este apăsat până la capăt, aparatul foto va captura o serie de imagini care sunt combinate într-o singură imagine şi salvate.
- După ce butonul de declansare este apăsat până la capăt, tineți aparatul foto fix până când pe ecran este afișată o imagine statică. După ce fotografiați, nu opriți aparatul foto înainte ca pe ecran să fie afișat ecranul de fotografiere.
- **•** Unghiul de câmp (adică zona vizibilă din cadru) vizibil în imaginea salvată este mai îngust decât cel vizibil pe ecranul de fotografiere.
- Pentru blit este fixată optiunea <sup>®</sup> Blit dezactivat ( $\Box$ 37).
- *P* **Temporiz. autoportret** ( $\Box$ 38) și  $\vec{E}$  Cronometru zâmbet ( $\Box$ 39) nu sunt disponibile.

### <span id="page-58-1"></span>**W** Fotografiere close-up-uri

- Aparatul foto mărește automat cea mai apropiată poziție în care poate focaliza.
- Pentru blit este selectată opțiunea <sup>®</sup> Blit dezactivat, dar aceasta poate fi modificată ( $\Box$ 37).
- **它 Cronometru zâmbet** nu este disponibilă (□39).

### <span id="page-58-2"></span>**\\frac{P}** Fotografiere mâncare

- Aparatul foto mărește automat cea mai apropiată poziție în care poate focaliza.
- Utilizati  $\blacklozenge$  de pe selectorul multiplu pentru a ajusta nuanta și apăsati pe butonul flexibil  $4$  ( $\overline{\text{OK}}$ ). Valoarea definită pentru nuanță este salvată în memoria aparatului foto chiar și după ce acesta a fost închis.
- Pentru blit este fixată optiunea <sup>(3</sup>) **Blit dezactivat** ( $\Box$ 37).
- **E Cronometru zâmbet** nu este disponibilă (CD39).

### <span id="page-58-3"></span>**G** Fotogr./filmare sub apă

**•** Când este selectată opţiunea **Fotogr./filmare sub apă**, sunt afişate mesaje referitoare la impermeabilizare.

Confirmati fiecare mesaj și apăsati pe selectorul multiplu > pentru a afișa mesajul următor. Apăsați pe butonul flexibil 4 ( $\mathsf{OK}$ ) pentru a omite mesajele și pentru a trece la ecranul de fotografiere.

- **•** Consultaţi "[<Important> Note despre rezistența la șocuri, la acțiunea apei și a prafului și despre](#page-8-0)  [condensare"](#page-8-0) (Cix-[xii](#page-11-0)) pentru informatii suplimentare despre utilizarea aparatului sub apă.
- Pentru blit este selectată optiunea **® Blit dezactivat**, dar aceasta poate fi modificată ( $\Box$ 37).
- **它 Cronometru zâmbet** nu este disponibilă (日39).
- **•** Comunicarea wireless nu este disponibilă dacă aparatul foto este folosit în mediul subacvatic.

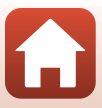

### <span id="page-59-0"></span>J Încadrare faţă sub apă

- **•** Puteți fotografia automat fețele subiectelor umane sub apă fără să vă scufundați fața în apă.
- **•** Când este selectată opţiunea **Încadrare faţă sub apă**, sunt afişate mesaje referitoare la impermeabilizare.

Confirmati fiecare mesaj și apăsați pe selectorul multiplu > pentru a afișa mesajul următor. Apăsați pe butonul flexibil 4 ( $\mathsf{OK}$ ) pentru a omite mesajele și pentru a trece la ecranul de fotografiere.

- **•** Consultaţi ["<Important> Note despre rezistența la șocuri, la acțiunea apei și a prafului și despre](#page-8-0)  [condensare](#page-8-0)" (Cix[-xii\)](#page-11-0) pentru informatii suplimentare despre utilizarea aparatului sub apă.
- **•** Dacă apăsați pe butonul de declanşare până la capăt în timp ce ecranul de fotografiere este afișat, fotografierea automată începe. Scufundați aparatul foto în apă și îndreptați-l către fața persoanei pe care doriți să o fotografiați. Dacă aparatul detectează fața unei persoane, indicatorul luminos aparat pornit și indicatorul luminos autodeclanşator luminează intermitent, iar declanșatorul este eliberat automat. Dacă declanșatorul este eliberat, indicatoarele vor lumina intermitent.
- **•** Apăsaţi din nou pe butonul de declanşare până la capăt pentru a opri fotografierea. Dacă au fost capturate patru imagini sau dacă aparatul foto rămâne în modul fotografiere automată circa 30 de secunde, fotografierea se va termina automat.
- Când fotografierea s-a terminat, imaginile capturate sunt afișate pe ecran. Apăsați pe butonul flexibil 4 ( $\overrightarrow{OK}$ ) pentru a reveni la ecranul de fotografiere.
- **•** Poziția de zoom este fixată în poziția unghi larg.
- Pentru blit este selectată opțiunea **® Blit dezactivat**, dar aceasta poate fi modificată ( $\Box$ 37).
- [A](#page-55-0)utodeclansatorul nu poate fi folosit ( $\Box$ 38).
- **•** În funcție de claritatea apei sau de forma ochelarilor de protecție, este posibil ca aparatul foto să nu detecteze fețe.
- **•** Comunicarea wireless nu este disponibilă dacă aparatul foto este folosit în mediul subacvatic.

### <span id="page-59-1"></span> $\mathfrak F$  Fotografiere la intervale

- **•** Aparatul foto poate captura automat imagini statice la intervale prestabilite. Imaginile capturate într-o singură ședință de fotografiere sunt salvate într-un singur dosar şi pot fi vizualizate într-o prezentare de diapozitive ( $\square$ 87).
- Apăsați pe butonul flexibil 2 (30s Foto la fiecare 30 sec.), pe butonul flexibil 3 (1m Foto la fiecare minut) sau pe butonul flexibil 4 (5m Foto la fiecare 5 minute) pentru a defini intervalul de fotografiere.
- **•** Numărul maxim de imagini care poate fi capturat depinde de intervalul selectat.
	- **Foto la fiecare 30 sec.**: circa 280 de imagini
	- **Foto la fiecare minut**: circa 140 de imagini
	- **Foto la fiecare 5 minute**: circa 30 de imagini
- Folositi un acumulator încărcat suficient pentru a evita oprirea aparatului foto în timpul fotografierii.
- Apăsați pe butonul de declansare până la capăt pentru a captura prima imagine. Între fotografii, ecranul se va închide, iar indicatorul luminos aparat pornit va lumina intermitent. Monitorul se va redeschide automat chiar înainte ca următoarea imagine să fie capturată.
- **•** Apăsaţi pe butonul de declanşare până la jumătate pentru a opri fotografierea.
- Pentru blit este selectată optiunea **7AUTO Blit automat**, dar aceasta poate fi modificată ([A](#page-54-1)37).
- [A](#page-55-0)utodeclansatorul nu poate fi folosit (CCL38).

**S** Funcțiile de fotografiere

Alege un stil (Fotografierea cu condiţiile și efectele de fotografiere selectate)

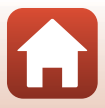

### <span id="page-60-0"></span>I Efectuare serie foto

- În timp ce butonul de declansare este ținut apăsat până la capăt, aparatul foto fotografiază în continuu.
- **•** Aparatul capturează în mod continuu până la 11 imagini cu o viteză de circa 4,7 cadre pe secundă (fps) (dacă pentru **Alegeți o dimensiune > Dimensiune fotografie** este selectată optiunea **D** Mare (13 megapixeli)).
- Cadenta cadrelor la fotografierea continuă poate să difere în functie de setarea definită pentru dimensiunea fotografiei curente, de cardul de memorie utilizat sau de conditiile de fotografiere.
- **•** Focalizarea, expunerea și nuanța pentru cea de a doua și pentru următoarele imagini sunt fixate la valorile stabilite pentru prima imagine.
- Pentru blit este fixată opțiunea **(3) Blit dezactivat** (CCL37).
- [A](#page-55-0)utodeclansatorul nu poate fi folosit ( $\Box$ 38).

#### <span id="page-60-1"></span>**※ Fotografiere artificii**

- **•** Timpul de expunere este fixat la patru secunde.
- Pentru blit este fixată optiunea <sup>®</sup> Blit dezactivat ( $\Box$ 37).
- [A](#page-55-0)utodeclansatorul nu poate fi folosit (CCL38).

#### <span id="page-60-2"></span> $\mathbb{Z}$  Fot. scene fundal iluminat

- Când faceti fotografii în care apar zone puternic luminate și zone întunecate în același cadru, cum ar fi scene cu fundal iluminat, este aplicat montajul cu interval dinamic înalt (high dynamic range — HDR), iar pierderea detaliilor din zonele evidentiate sau umbrite este minimizată.
- **•** Atunci când butonul de declanşare este apăsat până la capăt, aparatul foto fotografiază prin declanşare continuă şi salvează următoarele două imagini.
	- O imagine mixtă non-HDR
	- O imagine mixtă HDR în care estomparea detaliilor în zonele luminoase şi umbrite este redusă la minimum
- **•** Dacă memoria disponibilă permite salvarea unei singure imagini, singura imagine salvată este imaginea procesată la momentul fotografierii, în care zonele întunecate ale imaginii sunt corectate.
- După ce butonul de declansare este apăsat până la capăt, țineți aparatul foto fix până când pe ecran este afișată o imagine statică. După ce fotografiați, nu opriți aparatul foto înainte ca pe ecran să fie afișat ecranul de fotografiere.
- **•** Unghiul de câmp (adică zona vizibilă din cadru) vizibil în imaginea salvată este mai îngust decât cel vizibil pe ecranul de fotografiere.
- În anumite conditii de fotografiere, în jurul subiectelor luminoase pot apărea umbre întunecate, iar în jurul subiectelor întunecate pot apărea zone luminoase.
- Pentru blit este fixată optiunea <sup>®</sup> Blit dezactivat ( $\Box$ 37).
- **ご Cronometru zâmbet** nu este disponibilă (□39).

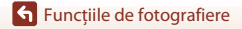

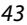

### <span id="page-61-0"></span>L Oglindă

- Puteți realiza fotografii simetrice pe verticală sau pe orizontală față de centrul cadrului.
- **•** Apăsați pe butonul flexibil 2 ( $\frac{m}{c}$ **Sus → jos**) sau pe butonul flexibil 3 (**jil Stânga → dreapta**) pentru a defini directia de inversare a imaginii.
- Dacă este selectată optiunea <sup>"</sup> Sus → jos, jumătatea de sus a ecranului este inversată și aplicată peste jumătatea de jos, iar imaginea este compusă şi afişată. Dacă este selectată optiunea **J il Stânga → dreapta**, jumătatea din stânga ecranului este inversată și aplicată peste jumătatea din dreapta.
- Pentru blit este selectată opțiunea **\$[A](#page-54-1)UTO Blit automat**, dar aceasta poate fi modificată ( $\Box$ 37).
- $\vec{v}$  **Cronometru zâmbet** nu este disponibilă (CD39).

### <span id="page-61-1"></span> $\mathbb O$  Adăugare efect de bulă

- **•** Acest efect face ca imaginea să pară proiectată pe o bulă.
- Un indicator va fi afisat pe monitor. Compuneti cadrul astfel încât subiectul principal să se afle în acest ghidaj indicator.
- Pentru blit este selectată optiunea **\$[A](#page-54-1)UTO Blit automat**, dar aceasta poate fi modificată (**A37**).
- **它 Cronometru zâmbet** nu este disponibilă (Q39).

#### <span id="page-61-2"></span>图 Adăugare efect de neon

- **•** Prin acest efect, contururile imaginii par să fie luminate cu tuburi cu neon.
- Utilizati  $\blacklozenge$  de pe selectorul multiplu pentru a selecta culoarea conturului și apăsati pe butonul flexibil 4 (OK). Setarea definită pentru culoare este salvată în memoria aparatului foto chiar şi după ce acesta a fost închis.
- După ce fotografiati, nu opriți aparatul foto înainte ca pe ecran să fie afișat ecranul de fotografiere.
- Pentru blit este selectată optiunea **\$[A](#page-54-1)UTO Blit automat**, dar aceasta poate fi modificată ( $\Box$ 37).
- **ご Cronometru zâmbet** nu este disponibilă (□39).

#### <span id="page-61-3"></span>H Adăug. ef. desen animat

- **•** Efectuează compensarea tonurilor şi face ca imaginea să pară ca un desen animat.
- După ce fotografiati, nu opriți aparatul foto înainte ca pe ecran să fie afișat ecranul de fotografiere.
- Pentru blit este selectată optiunea **\$[A](#page-54-1)UTO Blit automat**, dar aceasta poate fi modificată ( $\Box$ 37).
- **ご Cronometru zâmbet** nu este disponibilă (□39).

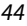

#### <span id="page-62-0"></span>Q Efectuare foto estomp.

- **•** Atenuează claritatea imaginii adăugând o uşoară estompare în zonele aflate în afara indicatorului afişat pe ecran.
- Un indicator va fi afișat pe monitor. Compuneți cadrul astfel încât subjectul principal să se afle în acest ghidaj indicator.
- Pentru blit este selectată optiunea **7AUTO Blit automat**, dar aceasta poate fi modificată  $(233)$ .
- $\vec{v}$  **Cronometru zâmbet** nu este disponibilă (CD39).

#### <span id="page-62-1"></span>Creare efect dioramă

- Acest efect este recomandat pentru imaginile capturate dintr-un punct de observatie aflat la înăltime, având subiectul principal în centrul imaginii.
- Un indicator va fi afisat pe monitor. Compuneti cadrul astfel încât subiectul principal să se afle în acest ghidaj indicator.
- Pentru blit este selectată optiunea <sup>®</sup> Blit dezactivat, dar aceasta poate fi modificată ( $\Box$ 37).
- **ご Cronometru zâmbet** nu este disponibilă (□39).

#### <span id="page-62-2"></span><sup>3</sup> Fotograf. miniatură film

- **•** Capturează imagini statice ca niște miniaturi la fiecare două secunde și le compune în imagini statice pentru a crea un film a cărui lungime maximă este de 10 secunde.
- Acest efect este recomandat pentru imaginile capturate dintr-un punct de observatie aflat la înăltime, având subiectul principal în centrul imaginii.
- **•** Nu puteți fotografia dacă în aparatul foto nu este introdus un card de memorie. Nu înlocuiți cardul de memorie decât după ce fotografierea s-a terminat.
- Folositi un acumulator încărcat suficient pentru a evita oprirea aparatului foto în timpul fotografierii.
- **•** Compuneţi cadrul astfel încât subiectul principal să fie încadrat în indicatorul afișat pe ecran.
- **•** Apăsaţi pe butonul de declanşare pentru a captura prima imagine. Focalizarea, expunerea şi nuanta sunt fixate la valorile determinate pentru prima imagine.
- **•** Aparatul foto va elibera automat declanșatorul după prima imagine.
- **•** Între fotografii, ecranul se poate închide.
- Pentru a termina fotografierea, apăsați pe butonul flexibil 1 (**p**). Dacă au fost capturate 300 de imagini, fotografierea se va termina automat.
- **•** Sunetele și imaginile statice nu sunt înregistrate.
- **•** Dimensiunea cadrului filmului este fixată la **E Mare (1080p)**.
- Pentru blit este fixată optiunea <sup>(3</sup>) **Blit dezactivat** ( $\Box$ 37).
- **[ Čronometru zâmbet** nu este disponibilă (□39).

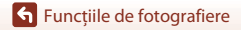

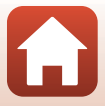

#### <span id="page-63-0"></span>**W** Adăugare dâre de lumină

- **•** Aparatul foto capturează automat subiectele în mișcare la intervale regulate, compară fiecare imagine și compune numai zonele luminoase ale acestora, iar apoi le salvează într-o singură imagine. Sunt capturate liniile (dâre) luminoase precum cele care apar la trecerea luminilor farurilor mașinilor sau la mișcarea stelelor.
- Apăsați pe butonul flexibil 2 (**圆 Scene nocturne**) sau pe butonul flexibil 3 (**図 Cer nocturn**).

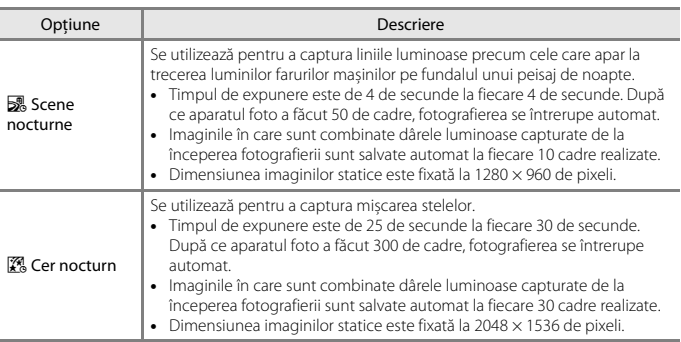

- **•** În timpul intervalului de fotografiere, ecranul se poate închide. Indicatorul luminos aparat pornit rămâne aprins în timp ce ecranul este închis.
- **•** Pentru a finaliza fotografierea înainte ca aceasta să se termine automat, apăsați pe butonul flexibil 1  $(\bigtriangleup)$ .
- **•** Când ați obținut dârele dorite, opriți fotografierea. Dacă veți continua să fotografiați, este posibil ca detaliile din zonele compuse să se piardă.
- **•** Aparatul nu poate captura imagini dacă nu este introdus un card de memorie.
- **•** Nu introduceți un nou card de memorie decât după ce fotografierea s-a terminat.
- **•** Utilizați baterii suficient încărcate pentru a preveni închiderea aparatului foto în timpul fotografierii.
- Pentru bliț este fixată opțiunea <sup>®</sup> Bliț dezactivat ( $\Box$ 37).
- **•** Autodeclanşatorul se va declanșa la două secunde, dar această setare poate fi modificată ( $\Box$ 38). **P Temporiz. autoportret** ( $\Box$ 38) și **ci Cronometru zâmbet** ( $\Box$ 39) nu sunt disponibile.
- **•** Puteți verifica pe ecran cât timp mai este până când fotografierea se termină automat.

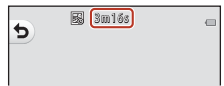

**G** Functille de fotografiere

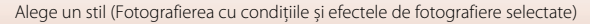

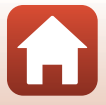

# <span id="page-64-0"></span>**Decorare**

Puteţi adăuga o ramă în jurul imaginilor la fotografiere.

Intrați în modul fotografiere → butonul flexibil 3 ( $\overline{\text{sgn}}$ ) → butonul flexibil 3 (III Decorare)

- **•** Pentru **CAlegeți o dimensiune >**  $\bullet$  **Dimensiune fotografie** este fixată opțiunea **E Mică (2 megapixeli)** ( $\Box$ 51).
- 1 Utilizați  $\blacklozenge$  de pe selectorul multiplu pentru a selecta rama dorită și apăsați pe butonul flexibil  $4$  ( $OK$ ).
	- **•** Pentru anulare, apăsaţi pe butonul flexibil  $1$  (b).
	- Puteți apăsa pe butonul flexibil 3 ( $\mathbf{\overline{S}}$ ) pentru a elimina rama.
- <u>nesses</u>
- **2** Încadraţi subiectul şi fotografiaţi.

### **M** Note referitoare la funcția Decorare

- **•** În funcție de modelul ramei, zona capturată se va micșora.
- **•** Dacă utilizaţi imprimarea fără margini pentru a tipări imaginile la care aţi adăugat rame, ramele nu vor fi imprimate.

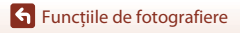

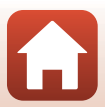

# <span id="page-65-0"></span>**Schimbare culori**

Puteti regla luminozitatea (compensare expunere) și intensitatea culorilor folosite la fotografiere. De asemenea, puteți selecta o culoare care să rămână în imagini și puteți înlocui restul culorilor cu nuante de negru și alb.

Intrați în modul fotografiere → butonul flexibil 3 ( $\overline{\text{sgn}}$ ) → butonul flexibil 4 ( $\blacklozenge$  Schimbare culori)

- **1** Utilizaţi butonul flexibil 2, 3 sau 4 pentru a selecta setarea.
	- **•** Selectati **Z** Mai luminos/Mai închis,  $\triangleq$  **Culori mai vii/mai putin vii** sau P **Evidenţiere culori**.

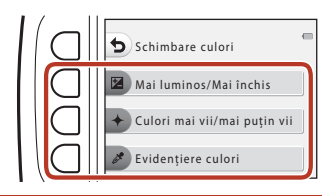

2 Utilizați **I** de pe selectorul multiplu pentru a schimba culorile şi apăsaţi pe butonul flexibil  $4$  ( $OK$ ).

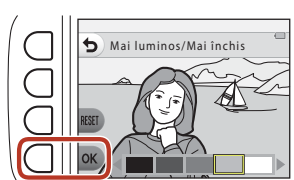

- **E** Mai luminos/Mai închis (compensare expunere): Modificați luminozitatea imaginii.
- $\div$  **Culori mai vii/mai putin vii** (saturatie): Modificați intensitatea imaginii.
- *P* Evidentiere culori: Selectați culoarea pe care doriți să o evidențiați. Culorile neselectate vor fi înlocuite cu negru sau alb.
- Apăsați pe butonul flexibil 3 (RESET) pentru a dezactiva acest efect.
- Pentru anulare, apăsați pe butonul flexibil 1 (**D**).
- **3** Încadraţi subiectul şi fotografiaţi.

## C **Schimbarea culorilor**

- **•** Valoarea definită este salvată în memoria aparatului foto chiar şi după ce acesta a fost închis.
- **•** Imaginile modificate folosind functia **Schimbare culori** sunt indicate prin marcajul  $\mathcal{L}$ .

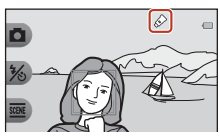

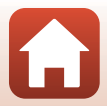

48

[Funcţiile de fotografiere](#page-51-0)

# <span id="page-66-0"></span>**Schimbare sunete**

Puteți configura sunetele butonului de declanşare şi al butoanelor.

#### Intrați în modul fotografiere  $\rightarrow$  butonul flexibil 4 ( $\bigcirc$ )  $\rightarrow$  butonul flexibil 2  $(D$  Schimbare sunete)

#### Alege sunet declansator

Permite selectarea sunetului care va fi auzit la eliberarea declanşatorului şi la blocarea focalizării.

La înregistrarea filmelor, sunetul produs de declanşator nu se va auzi.

#### **in** Alege sunet pentru buton

Permite selectarea sunetului auzit în momentul în care aparatul trece din modurile de fotografiere în modurile de redare şi invers, la utilizarea meniurilor, etc.

**•** Indiferent de această setare, sunetele care pot fi auzite în cazul în care se produce o eroare şi la deschiderea aparatului foto nu se modifică.

Activare sau dezact, sunete

Activati sau dezactivati toate sunetele.

# **1** Apăsaţi pe butonul flexibil 2 sau pe butonul flexibil 3.

- **<sup>2</sup> Z Alege sunet declanșator**: definiți sunetul declanşatorului.
- **•**  $\cdot$  **Alege sunet pentru buton**: definiți sunetul butonului.

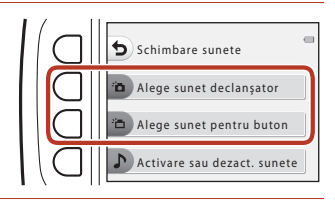

# 2 Utilizați  $\blacklozenge$  de pe selectorul multiplu pentru a selecta tipul de sunet.

- <sup>\*</sup>**n**: definiti sunetele standard.
- $\mathbf{\hat{R}}$ : nu se aud sunete.
- Apăsati pe butonul flexibil 3 (<sup>2</sup>) pentru a reda sunetul selectat.
- **•** Pentru anulare, apăsaţi pe butonul flexibil 1 (Q).

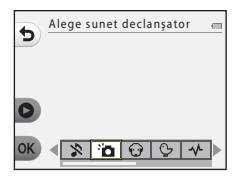

[Funcţiile de fotografiere](#page-51-0)

- **3** Apăsaţi pe butonul flexibil  $4$  (OK).
	- **•** Sunetul a fost configurat.

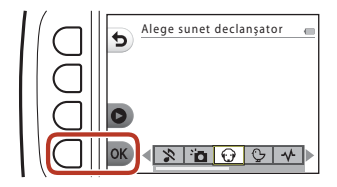

## C **Dezactivarea tuturor sunetelor**

Pe ecranul afișat la pasul 1, apăsați pe butonul flexibil 4 ( $\triangleright$  Activare sau dezact. sunete)

M butonul flexibil 3 (z **Dezactivare sunete**), în această ordine, pentru a dezactiva toate sunetele.

Pentru a anula dezactivarea sunetelor, apăsați pe butonul flexibil 4 ( $\triangleright$  Activare sau dezact. sunete) → butonul flexibil 2 (♪ Activare sunete), în această ordine.

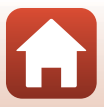

# <span id="page-68-0"></span>**Alegeţi o dimensiune**

Definiţi dimensiunea imaginilor statice şi a filmelor.

# <span id="page-68-1"></span>**Alegerea dimensiunii fotografiei**

Selectaţi combinaţia dintre dimensiunea imaginii şi nivelul de compresie utilizată la salvarea imaginilor. Cu cât dimensiunea imaginii este mai mare, cu atât va fi mai mare dimensiunea la care aceasta poate fi imprimată, şi cu cât nivelul de compresie este mai mic, cu atât va fi mai bună calitatea imaginilor, însă numărul de imagini care pot fi salvate se va reduce.

Intrati în modul fotografiere\*  $\rightarrow$  butonul flexibil 4 ( $\leftrightarrow$  butonul flexibil 3 ( $\Box$  Alegeti o dimensiune)  $\rightarrow$  butonul flexibil 2 ( $\Box$  Dimensiune fotografie)

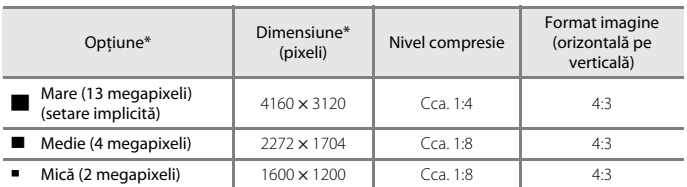

\* De asemenea, setarea modificată va fi aplicată pentru **Alege un stil** și **Schimbare culori**.

\* Valorile numerice indică numărul de pixeli capturaţi. Exemplu: **■ Mare (13 megapixeli)** = cca. 13 megapixeli, 4160 × 3120 pixeli

## B **Note despre dimensiunile fotografiei**

Este posibil ca această funcție să nu poată fi folosită în combinație cu alte funcții ( $\Box$ 57).

### C **Numărul de imagini care poate fi salvat**

- **•** Numărul aproximativ de imagini care pot fi salvate poate fi verificat pe ecran în momentul fotografierii (CC19).
- **•** Ţineţi cont de faptul că datorită compresiei JPEG, numărul de imagini care poate fi salvat poate să difere foarte mult în funcţie de conţinutul imaginii, chiar dacă utilizaţi carduri de memorie cu aceeaşi capacitate şi aceeaşi setare pentru dimensiunea fotografiei. În plus, numărul de imagini care poate fi salvat poate să difere în functie de producătorul cardului de memorie.
- **•** Dacă numărul de expuneri rămase este 10.000 sau mai mare, afişajul numărului de expuneri rămase va indica "9999".

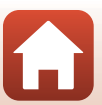

# **Alegerea dimensiunii cadrului de film**

Selectaţi opţiunea dorită pentru înregistrarea filmului.

Intrați în modul fotografiere  $\rightarrow$  butonul flexibil 4 ( $\leftrightarrow$ )  $\rightarrow$  butonul flexibil 3 ( $\Box$  Alegeți o dimensiune)  $\rightarrow$  butonul flexibil 3 ( $\overline{\mathbf{R}}$  Dimensiune cadru film)

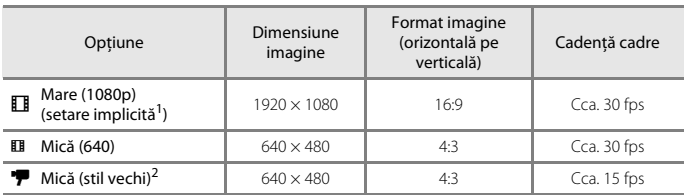

1 Dacă utilizați memoria internă a aparatului foto, puteți selecta **El Mică (640)** sau <sup>ver</sup> Mică (stil **vechi)**.

<sup>2</sup> Permite înregistrarea filmelor cu o atmosferă și o gamă de nuanțe similare cu cele utilizate în filmele vechi realizate pe peliculă de 8 mm.

# <span id="page-70-0"></span>**Folosirea zoomului**

Dacă apăsați pe selectorul multiplu ▲▼, poziția obiectivului de zoom se va modifica.

- Pentru a apropia imaginea: apăsați pe **A**.
- Pentru micșorare: apăsați pe  $\blacktriangledown$ . La pornirea aparatului foto, zoomul va fi deplasat în poziția maximă cu unghi larg.
- **•** Un indicator de zoom va fi afişat pe ecranul de fotografiere în momentul în care apăsati pe selectorul multiplu  $\blacktriangle \blacktriangledown$ .

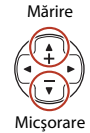

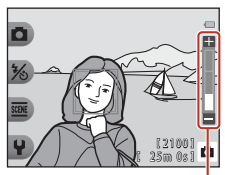

Indicator zoom

**•** Zoomul digital, care permite mărirea suplimentară a subiectului cu de până la 4× față de nivelul zoomului optic maxim, poate fi activat apăsând pe  $\blacktriangle$  în momentul în care aparatul foto se află în poziția maximă de zoom optic.

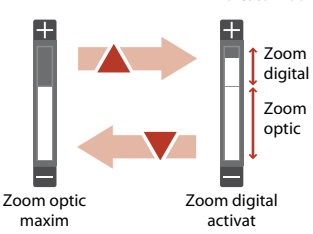

# C **Zoom digital**

Culoarea indicatorului de zoom se modifică, acesta devenind albastru, dacă zoomul digital este activat și se va modifica în galben dacă nivelul de zoom crește și mai mult.

- **•** Indicatorul de zoom este albastru: Calitatea imaginii nu va fi redusă semnificativ dacă utilizați funcția Dynamic Fine Zoom.
- **•** Indicatorul de zoom este galben: În anumite cazuri, calitatea imaginii poate fi redusă considerabil.
- **•** Indicatorul își păstrează culoarea albastră pe o plajă mai largă dacă dimensiunea imaginii este mai mică.

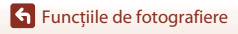

# <span id="page-71-0"></span>**Focalizarea**

# **Butonul de declanşare**

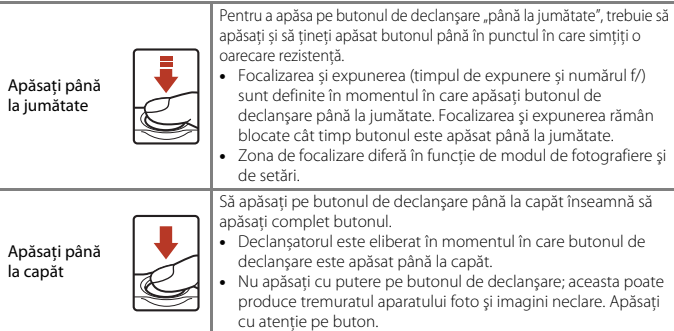

# **Utilizarea funcţiei de detectare a feţelor**

La setările enumerate mai jos, aparatul foto utilizează functia de detectare a fetelor pentru a focaliza automat pe figuri umane.

- **D** Fotografiere instantanee (QQ36)
- **• Încadrare față sub apă** Dacă utilizați ( $\Box$ 42), **Fotografiere la intervale** ([A](#page-59-1)42) și **Efectuare serie foto** ([A](#page-60-0)43) **Alege un stil**
- **Cronometru zâmbet** ( $\Box$ 39)

Dacă aparatul foto detectează mai multe fete, marginea

dublă va fi afişată în jurul feţei focalizate de aparatul foto, iar celelalte feţe vor fi încadrate cu chenare cu margini simple.

Dacă nu este detectată nicio față în timp ce butonul de declanșare este apăsat până la jumătate:

- **•** Dacă este selectat modul  $\blacksquare$  Fotografiere instantanee, zona de focalizare se modifică în funcție de condițiile de fotografiere pe care aparatul foto le recunoaște.
- **•** În **Fotografiere la intervale**, **Efectuare serie foto** sau **Cronometru zâmbet**, aparatul foto focalizează în centrul cadrului.

### <span id="page-71-1"></span>B **Note referitoare la detectarea feţei**

- **•** Capacitatea aparatului foto de a detecta feţe depinde de diferiţi factori, inclusiv de direcţia în care fetele respective privesc.
- **•** Aparatul foto nu poate detecta fețele în următoarele situaţii:
	- când fetele sunt partial ascunse de ochelari de soare sau obstructionate într-un alt mod
	- Dacă feţele ocupă prea mult sau prea puţin spaţiu din cadru

### [Funcţiile de fotografiere](#page-51-0)

Focalizarea

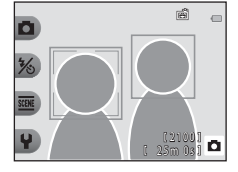

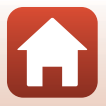
### **Utilizarea funcţiei Estompare piele**

Folosind următoarele setări, dacă sunt detectate fețele unor persoane, aparatul foto va procesa imaginea pentru a atenua tonurile feței înainte de salvarea imaginii (cel mult trei fețe).

#### **• Cronometru zâmbet** ([A](#page-56-0)39)

**Piele mai frumoasă** poate fi aplicată şi pe imaginile salvate folosind **Adăugare machiaj** în modul redare  $(2267)$ .

#### **M** Note privind funcția Estompare piele

- **•** După fotografiere, salvarea imaginilor poate dura mai mult decât de obicei.
- În anumite conditii de fotografiere, rezultatele obtinute în urma utilizării funcției nu sunt cele asteptate și procesarea poate fi aplicată unor zone ale imaginii care nu contin figuri.

#### **Subiecte neadecvate pentru focalizarea automată**

Este posibil ca aparatul foto să nu focalizeze conform aşteptărilor în următoarele situaţii. În cazuri rare, este posibil ca subiectul să nu fie focalizat, chiar dacă zona de focalizare sau indicatorul de focalizare se afișează în culoarea verde:

- **•** Subiectul este foarte întunecat
- **•** În aceeaşi scenă sunt prezente obiecte cu luminozităţi foarte diferite (de ex. soarele aflat în spatele subiectului face ca acesta să pară foarte întunecat)
- **•** Nu există contrast între subiect şi împrejurimi (de ex. subiectul unui portret poartă o cămaşă albă şi stă în faţa unui zid alb)
- **•** Câteva obiecte sunt la distanţe diferite faţă de aparatul foto (de ex. subiectul se află în interiorul unei cuşti)
- **•** Subiecte cu tipare repetitive (jaluzele sau clădiri cu mai multe şiruri de ferestre de aceeaşi formă etc.)
- **•** Subiectul se deplasează rapid

În situaţiile menţionate mai sus, încercaţi să apăsaţi butonul de declanşare până la jumătate de câteva ori pentru a refocaliza sau focalizați un alt subiect aflat la aceeași distanță față de aparatul foto ca subiectul dorit, apoi utilizați blocarea focalizării (CQ56).

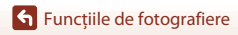

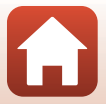

## <span id="page-73-0"></span>**Blocarea focalizării**

Fotografierea folosind functia de blocare a focalizării este recomandată în cazul în care aparatul foto nu activează zona de focalizare care conţine subiectul dorit. Mai jos este explicată utilizarea functiei de blocare a focalizării în cazul în care zona de focalizare este afişată în centrul cadrului.

- **1** Asezati subiectul în centrul cadrului şi apăsaţi butonul de declanşare până la jumătate.
	- **•** Aparatul foto focalizează subiectul, iar zona de focalizare va fi afișată în verde.
	- **•** De asemenea, expunerea este blocată.

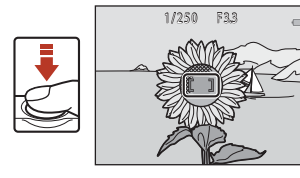

- **2** Fără să ridicaţi degetul, recompuneţi imaginea.
	- **•** Asiguraţi-vă că păstraţi aceeaşi distanţă între aparatul foto şi subiect.

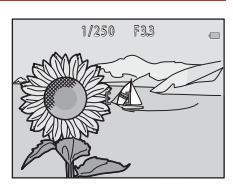

**3** Apăsaţi pe butonul de declanşare până la capăt pentru a fotografia.

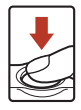

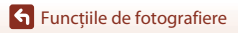

## **Funcţii care nu pot fi utilizate simultan la fotografiere**

Anumite funcţii nu pot fi utilizate cu alte opţiuni din meniu.

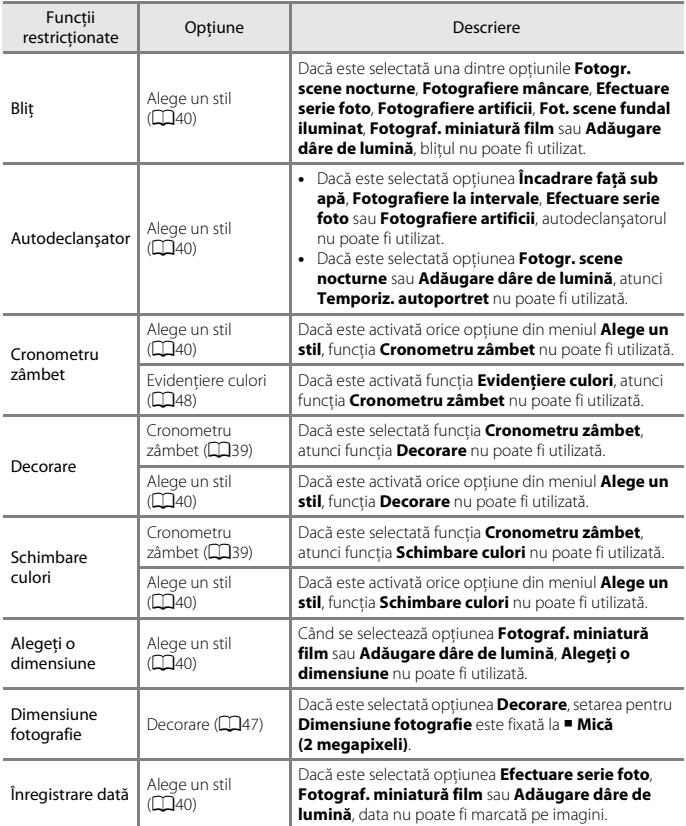

[Funcţiile de fotografiere](#page-51-0)

Funcţii care nu pot fi utilizate simultan la fotografiere

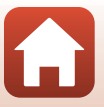

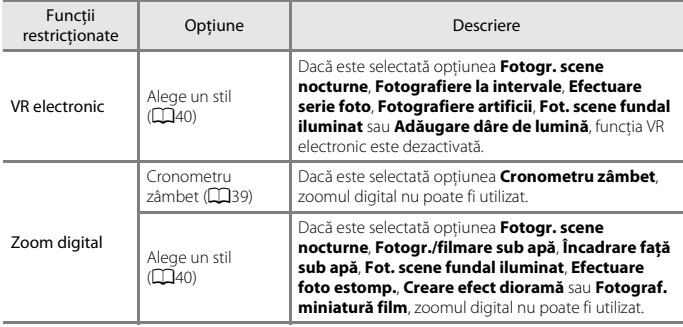

[Funcţiile de fotografiere](#page-51-0)

Funcţii care nu pot fi utilizate simultan la fotografiere

# <span id="page-76-0"></span>Funcțiile de redare

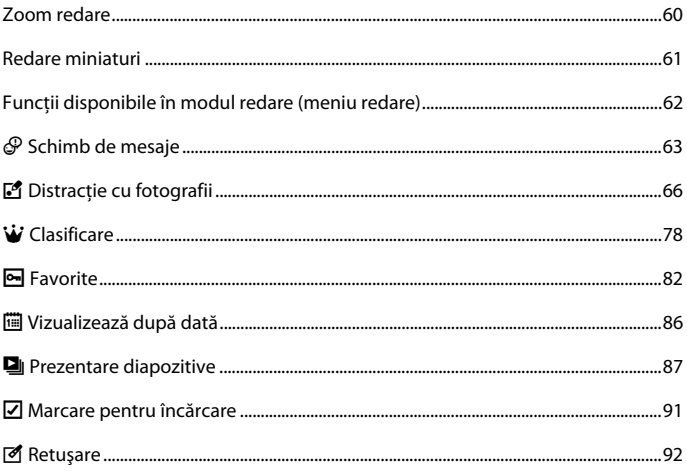

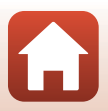

## <span id="page-77-0"></span>**Zoom redare**

[A](#page-38-0)păsați pe selectorul multiplu ▲ în modul redare cadru întreg (□21) pentru a mări imaginea.

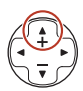

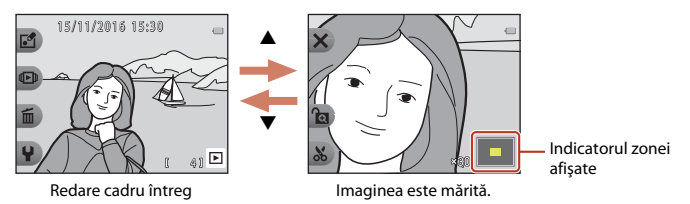

- Puteți modifica nivelul de mărire apăsând pe  $\blacktriangle\blacktriangledown$ .
- Pentru a vizualiza o altă zonă din imagine, apăsați pe butonul flexibil 3 (**G**) pentru a bloca nivelul de mărire și apăsați pe  $\blacktriangle \blacktriangledown \blacktriangle \blacktriangleright$ . Dacă doriți să modificați nivelul de mărire, apăsați pe butonul flexibil 3 ( $\blacksquare$ ) și apoi modificaţi valoarea nivelului de mărire.
- În momentul în care imaginea mărită este afișată, apăsați pe butonul flexibil 1 (X) pentru a reveni la modul redare cadru întreg.

#### h **Tăiere: Crearea unei copii tăiate**

Dacă utilizati funcția zoom redare, puteți tăia imaginea și salva zona afișată din imagine ca fisier separat apăsând pe butonul flexibil 4  $(X_0)$ .

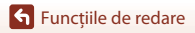

Zoom redare

## <span id="page-78-0"></span>**Redare miniaturi**

[A](#page-38-0)păsând pe selectorul multiplu  $\blacktriangledown$  în modul redare cadru întreg ( $\Box$ 21) sunt afişate imaginile în foile de contact ale miniaturilor imaginilor.

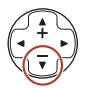

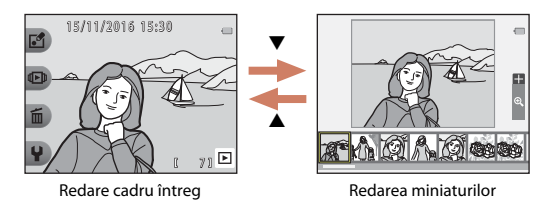

• Când utilizați modul redare miniaturi, apăsați pe <**▶** pentru a selecta o imagine, iar imaginea selectată este mărită şi afişată în centrul ecranului. Selectaţi o imagine şi apăsaţi pe  $\blacktriangle$ , iar imaginea selectată este afișată în modul redare cadru întreg.

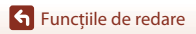

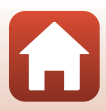

## <span id="page-79-0"></span>**Funcţii disponibile în modul redare (meniu redare)**

La vizualizarea imaginilor în modul redare cadru întreg, puteţi selecta unul din butoanele flexibile ( $\Box$ 7) și afișa meniul corespunzător.

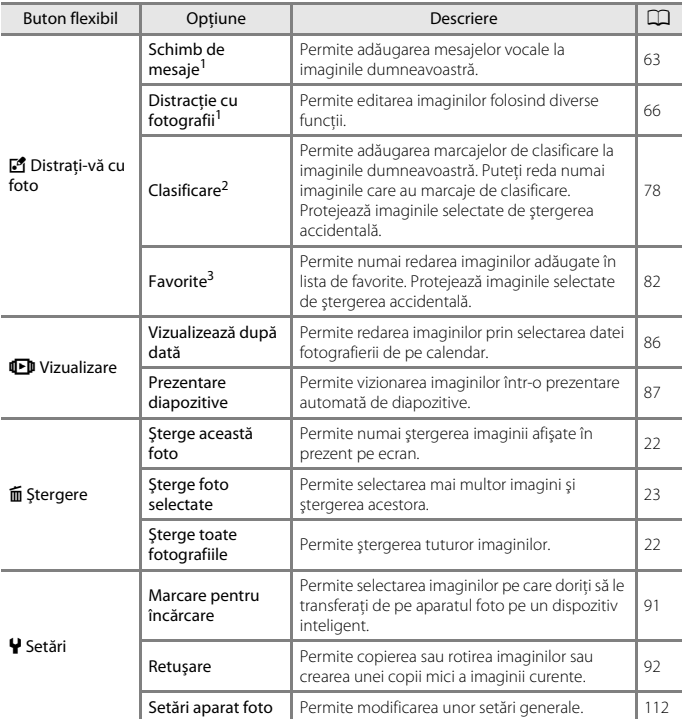

1 Este disponibilă dacă este afișată o imagine statică.<br><sup>2</sup> Această funcție este afișată dacă pentru **Meniu varietate** (Q[117](#page-134-0)) este selectată opțiunea

**Activat**. <sup>3</sup> Această funcție este afișată dacă pentru **Meniu varietate** (A[117](#page-134-0)) este selectată opțiunea **Dezactivat**.

**S** [Funcțiile de redare](#page-76-0)

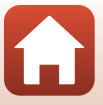

## <span id="page-80-0"></span>E **Schimb de mesaje**

Mesajele vocale pot fi înregistrate şi ataşate imaginilor.

**•** Puteţi ataşa cel mult două mesaje fiecărei imagini.

Intrați în modul redare → selectați o imagine → butonul flexibil 1 ( $\mathbb{E}$ ) → butonul flexibil 2 ( $\mathcal P$  Schimb de mesaje)

## <span id="page-80-1"></span>**Lăsaţi un mesaj**

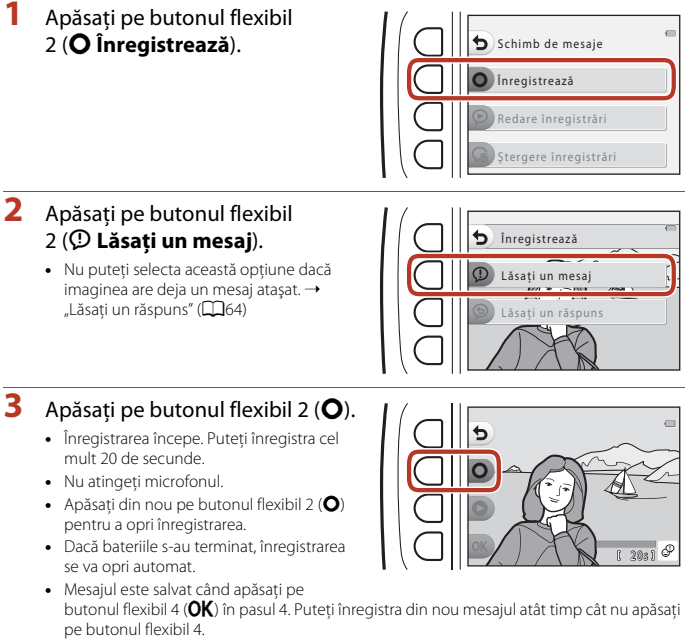

- Apăsați pe butonul flexibil 3 (<sup>0</sup>) pentru a reda mesajul.
- **•** Apăsaţi pe butonul flexibil 1 (Q) înainte sau după ce aţi înregistrat un mesaj pentru a reveni la pasul 2.

[Funcțiile de redare](#page-76-0)

- **4** Apăsaţi pe butonul flexibil  $4$  ( $OK$ ).
	- **• Mesaj înregistrat.** este afişat, iar mesajul înregistrat este ataşat imaginii respective.
	- **•** Ştergeţi mesajul existent înainte de a înregistra un mesaj nou  $(\Box 65)$ .

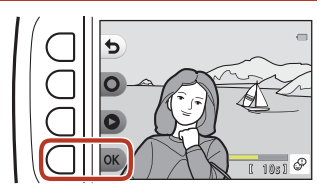

#### <span id="page-81-0"></span>**Lăsaţi un răspuns**

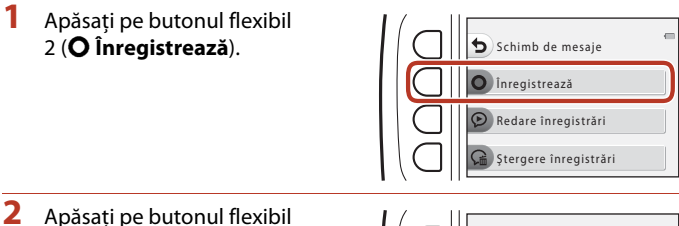

# 3 (J **Lăsaţi un răspuns**).

**•** Nu puteţi selecta această opţiune dacă imaginea nu are un mesaj ataşat. → "Lăsați [un mesaj"](#page-80-1)  $(D63)$ 

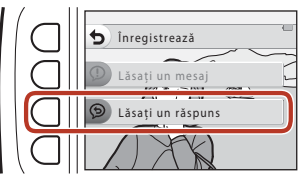

## **3** Apăsați pe butonul flexibil 2 (O).

**•** După ce înregistrarea începe, efectuaţi aceleași operații ca și pentru "Lăsați un [mesaj](#page-80-1)"  $(163)$ .

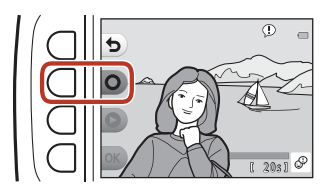

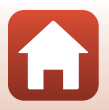

[Funcțiile de redare](#page-76-0)

#### Apăsaţi pe butonul flexibil 3 (K **Redare înregistrări**).

- **•** Aparatul foto va reda mesajul. Dacă au fost înregistrate două mesaje, acestea sunt redate unul după celălalt.
- **•** Apăsaţi pe butonul flexibil 1 (Q) pentru a opri redarea.
- Utilizați **▲▼** de pe selectorul multiplu în timpul redării pentru a regla volumul.
- **•** Dacă bateriile s-au descărcat, redarea se va opri automat.

## <span id="page-82-0"></span>**Ştergere înregistrări**

**1** Apăsaţi pe butonul flexibil 4 (L **Ştergere înregistrări**).

- - **•** Dacă selectați o imagine care are un marcaj de clasificare (**Q**78) sau o imagine adăugată la favorite ( $\Box$ 82), va fi afișat un mesaj de confirmare.
		- **O Da**: Elimină marcajele de clasificare sau elimină imaginea din favorite și va fi afișat ecranul de la pasul 2.
		- **X Nu**: Reveniți la pasul 1.
- **2** Când este afişat mesajul de confirmare, apăsaţi pe butonul flexibil  $3$  ( $\bigcirc$  **Da**).
	- **•** Numai înregistrarea este ştearsă. Dacă aţi înregistrat atât un mesaj, cât şi un răspuns, ambele sunt sterse.

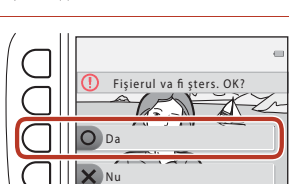

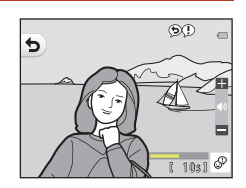

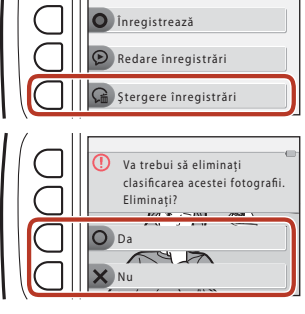

Schimb de mesaje

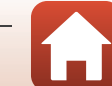

## <span id="page-83-0"></span>V **Distracţie cu fotografii**

## **Înainte de a începe editarea imaginilor**

Cu acest aparat foto puteţi edita cu uşurinţă imaginile. Copiile editate sunt salvate ca fişiere separate (cu excepția cazului în care folosiți funcția **Rotire fotografii**). Copiile editate vor fi salvate cu aceeaşi dată şi oră de fotografiere ca şi originalul.

#### C **Restricţii privind editarea imaginii**

- **•** O imagine poate fi editată de cel mult 10 ori (funcţia **Rotire fotografii** poate fi aplicată de câte ori doriti, fără restricții).
- **•** Este posibil să nu puteți edita imagini de anumite dimensiuni sau folosind anumite funcții de editare.

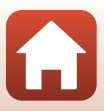

## <span id="page-84-0"></span>K **Adăugare machiaj**

Intrati în modul redare  $\rightarrow$  selectati o imagine  $\rightarrow$  butonul flexibil 1 ( $\vec{v}$ )  $\rightarrow$  butonul flexibil 3 (Ø Distracție cu fotografii) → utilizați ◆ pentru a selecta  $\odot$  → butonul flexibil 4  $(OK)$ 

1 Utilizați **AV <→** de pe selectorul multiplu pentru a selecta fața pe care doriți să o retușați şi apăsaţi pe butonul flexibil 4 ( $\mathsf{OK}$ ).

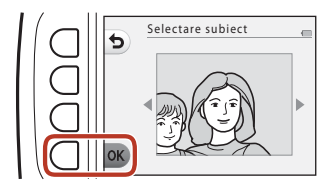

- **•** Dacă a fost detectată o singură față, treceţi la pasul 2.
- 2 Utilizați <**D** pentru a selecta efectul, utilizați ▲▼ pentru a selecta nivelul efectului și apăsați pe butonul flexibil 4  $(OK)$ .
	- **•** Puteți aplica simultan mai multe efecte. Modificați sau verificați setările tuturor efectelor înainte de a apăsa pe butonul flexibil 4  $(OK)$ .

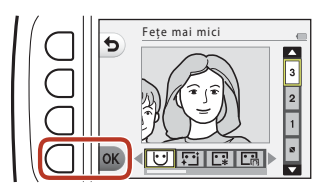

F **Feţe mai mici**, B **Piele mai frumoasă**, l **Feţe colorate**, m **Reducere strălucire piele**, E**Ascundere cearcăne**, A**Ochi mai mari**, G**Ochi albiţi**, n**Adăugare fard**, o **Adăugare rimel**, H**Dinţi albiţi**, p **Buze colorate**, D **Obraji îmbujoraţi**

• Apăsați pe butonul flexibil 1 ( $\bigcirc$ ) pentru a reveni la ecranul de selectare a persoanei.

67

- **3** Examinați rezultatul obținut şi apăsaţi pe butonul flexibil  $4$  (OK).
	- **•** Pentru a modifica setările, apăsați pe butonul flexibil 1 (Q) pentru a reveni la pasul 2.

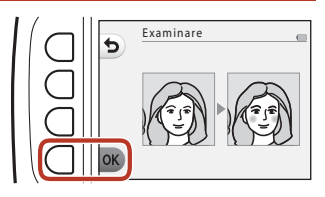

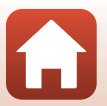

[Funcțiile de redare](#page-76-0)

#### B **Note despre funcția Adăugare machiaj**

- **•** Puteți edita pe rând, o singură față. Pentru a machia o altă față, editați din nou imaginea editată.
- **•** În funcție de direcția în care fețele privesc sau de luminozitatea fețelor, este posibil ca aparatul foto să nu detecteze corect fețele sau folosind funcția să nu obțineți rezultatele așteptate.
- **•** Dacă nu sunt detectate fețe, va fi afișată o avertizare și va fi afișat din nou ecranul de redare.
- **•** Pot fi editate numai imaginile capturate ale căror dimensiuni sunt mai mari sau egale cu  $640 \times 480$ .

## D **Realizează albume foto**

Intrați în modul redare → butonul flexibil 1 (M) → butonul flexibil 3 (M Distracție cu fotografii)  $\rightarrow$  utilizati  $\blacklozenge$  pentru a selecta  $\boxdot \rightarrow$  butonul flexibil 4 (OK)

Imaginile vor fi afişate ca într-un album de fotografii. Selectați unul dintre cele cinci modele diferite de albume foto. Albumul creat este salvat ca imagine separată cu dimensiunea **Mică (2 megapixeli)** (1600 × 1200).

1 Utilizați selectorul multiplu <**I**> pentru a selecta o imagine.

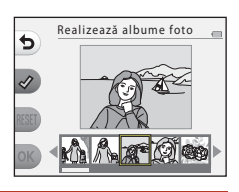

## **2** Apăsați pe butonul flexibil 2  $(\mathcal{Q})$ .

- **•** Va fi afişată o bifă.
- **•** Bifa este afişată sau eliminată de fiecare dată când apăsaţi pe butonul flexibil  $2$  ( $\mathcal{Q}$ ).
- Apăsați pe butonul flexibil 3 (RESET) pentru a elimina toate marcajele bifă.
- **•** Imaginile sunt aranjate într-un album în ordinea în care au fost bifate.
- **•** Pot fi selectate maximum 20 de imagini.

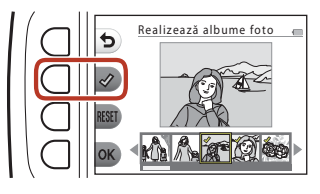

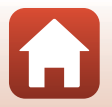

**3** Apăsaţi pe butonul flexibil  $4$  ( $OK$ ).

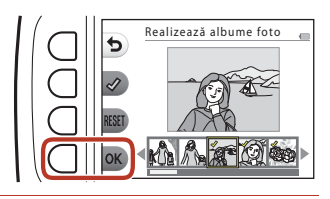

4 Utilizați **I** pentru a selecta modelul dorit pentru albumul de fotografii și apăsați pe butonul flexibil 4  $(OK)$ .

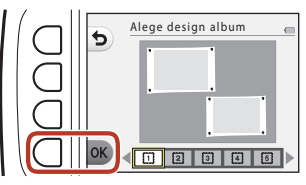

- **•** Albumele foto sunt afişate pagină cu pagină. După ce toate paginile au fost afişate, aparatul va reveni la meniul **Distraţi-vă cu foto**.
- **•** Pentru a anula operaţia înainte ca albumul de fotografii să fie creat, apăsați pe butonul flexibil 1  $(X)$ .

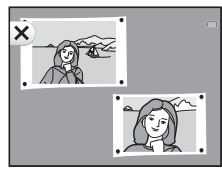

#### B **Note referitoare la realizarea albumelor foto**

- **•** Filmele nu pot fi selectate.
- **•** Aparatul nu poate selecta imaginile capturate cu alte aparate foto.

## W **Adaugă efect ochi peşte**

Intrați în modul redare → selectați o imagine → butonul flexibil 1 ( $\boxtimes$ ) → butonul flexibil 3 (Ø Distracție cu fotografii) → utilizați ◆ pentru a selecta 4 → butonul flexibil  $4$  ( $OK$ )

Realizaţi o imagine care pare a fi capturată cu un obiectiv superangular. Acest efect este recomandat pentru imaginile capturate folosind functia **Fotografiere close-up-uri** din meniul de fotografiere.

#### Confirmaţi efectul şi apăsaţi pe butonul flexibil 4  $(OK)$ .

• Pentru anulare, apăsati pe butonul flexibil  $1$  (b).

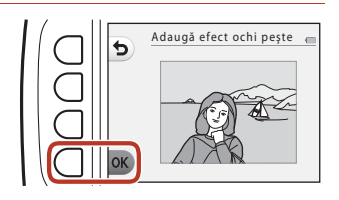

## Z **Aparat foto de jucărie**

Intrati în modul redare  $\rightarrow$  selectati o imagine  $\rightarrow$  butonul flexibil 1 ( $\mathbb{E}$ )  $\rightarrow$  butonul flexibil 3 (Ø Distracție cu fotografii) → utilizați ◆ pentru a selecta  $\ddot{x}$  → butonul flexibil 4  $(OK)$ 

Realizati o imagine care pare a fi fost efectuată cu un aparat foto de jucărie. Acest efect este recomandat pentru peisaje.

#### Confirmati efectul și apăsați pe butonul flexibil 4  $(OK)$ .

**•** Pentru anulare, apăsați pe butonul flexibil  $1$  (b).

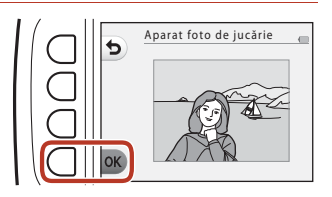

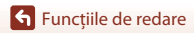

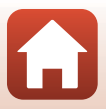

## Q **Estompare fotografii**

Intrați în modul redare → selectați o imagine → butonul flexibil 1 ( $\boxtimes$ ) → butonul flexibil 3 (Ø Distracție cu fotografii) → utilizați < pentru a selecta  $\bigcirc$  → butonul flexibil  $4$  ( $OK$ )

Atenuati claritatea imaginii adăugând o ușoară estompare în jurul centrului imaginii. Sunt disponibile patru regiuni pe care le puteti estompa usor.

Utilizati < de pe selectorul multiplu pentru a selecta zona care va fi estompată şi apăsaţi pe butonul flexibil  $4(OK)$ .

- **•** Pentru a adăuga o uşoară estompare întregii imagini, apăsați pe **ALL**.
- **•** Pentru anulare, apăsaţi pe butonul flexibil  $1$  (b).

## f **Adaugă expl. stelare**

Intrați în modul redare → selectați o imagine → butonul flexibil 1 ( $\boxtimes$ ) → butonul flexibil 3 (M Distracție cu fotografii) → utilizați ◆ pentru a selecta \* → butonul flexibil  $4$  ( $OK$ )

Realizați raze luminoase precum cele ale stelelor care radiază în exteriorul obiectelor strălucitoare precum reflexiile razelor solare sau ale luminilor stradale. Acest efect este recomandat la fotografierea scenelor nocturne.

#### Confirmaţi efectul şi apăsaţi pe butonul flexibil 4  $(OK)$ .

**•** Pentru anulare, apăsați pe butonul flexibil  $1$  (b).

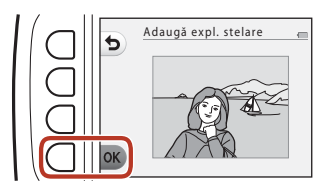

Estompare fotografii

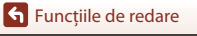

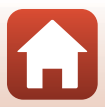

## M **Adaugă efect dioramă**

Intrati în modul redare  $\rightarrow$  selectati o imagine  $\rightarrow$  butonul flexibil 1 ( $\vec{v}$ )  $\rightarrow$  butonul flexibil 3 (M Distracție cu fotografii) → utilizați ◆ pentru a selecta  $M \rightarrow$  butonul flexibil 4  $(OK)$ 

Realizaţi o imagine care pare a fi o scenă în miniatură capturată în modul macro. Acest efect este recomandat pentru imaginile capturate de la înălţime, în care subiectul principal se află în centrul imaginii.

#### Confirmati efectul și apăsați pe butonul flexibil 4 ( $OK$ ).

**•** Pentru anulare, apăsați pe butonul flexibil  $1$  (b).

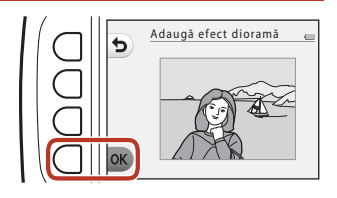

#### d **Schimbare culori**

Intrați în modul redare → selectați o imagine → butonul flexibil 1 ( $\Box$ ) → butonul flexibil 3 (M Distracție cu fotografii) → utilizați < pentru a selecta  $\triangleright$  → butonul flexibil 4  $(OK)$ 

Reglati culorile imaginii.

#### Utilizați **◆** de pe selectorul multiplu pentru a selecta setarea dorită şi apăsaţi pe butonul flexibil  $4$  ( $OK$ ).

- **•** Sunt disponibile următoarele setări pentru culorile imaginii.
	- 1 Culoare intensă (setare implicită): se utilizează pentru a obține un efect de creștere a intensității culorii, de fotocopiere.

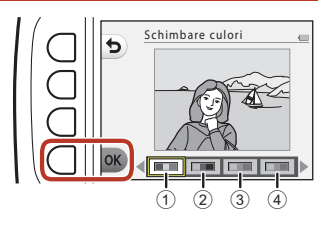

- 2 Alb-negru: se utilizează pentru salvarea imaginilor în alb şi negru.
- 3 Sepia: se utilizează pentru salvarea imaginilor în tonuri de sepia.
- 4 Cianotipie: se utilizează pentru salvarea imaginilor în format monocrom albastru cyan.
- **Pentru anulare, apăsați pe butonul flexibil 1 (<b>D**).

[Funcțiile de redare](#page-76-0)

**F** Distractie cu fotografii

#### 72

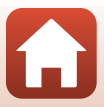

## P **Evidenţiere culori**

Intrați în modul redare  $\rightarrow$  selectați o imagine  $\rightarrow$  butonul flexibil 1 ( $\left[\bullet\right]$ )  $\rightarrow$  butonul flexibil 3 (Ø Distracție cu fotografii) → utilizați < pentru a selecta  $\mathcal{F}$  → butonul flexibil 4  $(OK)$ 

Creați o imagine alb-negru în care rămâne numai culoarea specificată.

#### Utilizați **◆** de pe selectorul multiplu pentru a selecta o culoare şi apăsați pe butonul flexibil 4  $(OK)$ .

**•** Pentru anulare, apăsaţi pe butonul flexibil  $1$  (b).

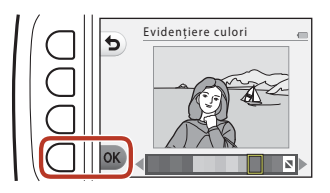

## **■ Decorare**

Intrati în modul redare  $\rightarrow$  selectati o imagine  $\rightarrow$  butonul flexibil 1 ( $\vec{v}$ )  $\rightarrow$  butonul flexibil 3 (Ø Distracție cu fotografii) → utilizați ◆ pentru a selecta (■ → butonul flexibil 4  $(OK)$ 

Adăugaţi o ramă în jurul imaginilor. Dimensiunea imaginii asociate copiei editate diferă în funcție de dimensiunile imaginii originale, așa cum este explicat mai jos.

- **•** Dacă imaginea originală este **Mică (2 megapixeli)** (1600 × 1200) sau mai mare, copia va fi salvată la **Mică (2 megapixeli)** (1600 × 1200).
- **•** Dacă imaginea originală este mai mică decât **Mică (2 megapixeli)** (1600 ×1200), copia va fi salvată având aceleaşi dimensiuni ca şi originalul.

#### Utilizați  $\blacklozenge$  de pe selectorul multiplu pentru a selecta rama dorită și apăsați pe butonul flexibil 4  $(OK)$ .

- **•** Rama este adăugată la imagine şi este salvată ca o copie nouă.
- **•** Pentru anulare, apăsaţi pe butonul flexibil  $1$  (b).
- Apăsați pe butonul flexibil 3 ( $\mathbf{\overline{S}}$ ) pentru a elimina rama.

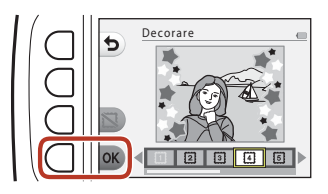

#### **M** Note referitoare la funcția Decorare

- **•** Rama este așezată la partea de sus a imaginii, și prin urmare o mare zonă din imagine este acoperită, în funcție de modelul ramei respective.
- **•** Dacă utilizaţi imprimarea fără margini pentru a tipări imaginile la care aţi adăugat rame, ramele nu vor fi imprimate.

## F **Adăug. ef. desen animat**

Intrați în modul redare → selectați o imagine → butonul flexibil 1 ( $\boxtimes$ ) → butonul flexibil 3 (M Distracție cu fotografii)  $\rightarrow$  utilizați  $\leftrightarrow$  pentru a selecta  $\ddot{x} \leftrightarrow$  butonul flexibil  $4$  ( $OK$ )

Trasează linii, transformând o imagine capturată într-o imagine care seamănă cu un cadru din benzile desenate. Sunt disponibile trei efecte.

- 1 Utilizați  $\blacklozenge$  de pe selectorul multiplu pentru a selecta subiectul asupra căruia este aplicat efectul şi apăsaţi pe butonul flexibil 4  $(OK)$ .
- Alegeti un subiect b
- **•** Dacă un subiect este detectat, treceţi la pasul 2.
- 2 Utilizați **I** pentru a selecta un efect şi apăsaţi pe butonul flexibil  $4(OK)$ .

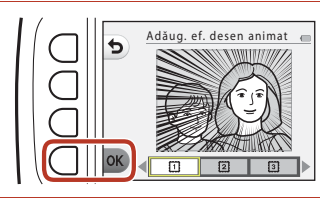

#### **3** Confirmaţi efectul şi apăsaţi pe butonul flexibil 4 ( $OK$ ).

**•** Pentru a modifica setările, apăsați pe butonul flexibil 1 (Q) pentru a reveni la pasul 2.

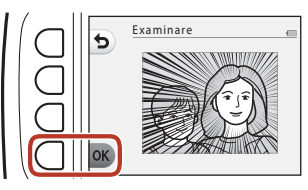

#### B **Note despre adăugarea efectelor tip desene animate (benzi desenate)**

Dacă nu a fost detectată nicio faţă sau niciun subiect, se afişează un avertisment şi ecranul revine la meniul de redare.

## G **Marcare**

Intrati în modul redare  $\rightarrow$  selectati o imagine  $\rightarrow$  butonul flexibil 1 ( $\vec{v}$ )  $\rightarrow$  butonul flexibil 3 (Ø Distracție cu fotografii) → utilizați ◆ pentru a selecta 鸟 → butonul flexibil  $4$  ( $OK$ )

Adăugarea marcajelor într-o imagine. Puteți mări sau micșora, muta și roti marcajele.

- 1 Utilizati  $\blacklozenge$  de pe selectorul multiplu pentru a selecta subiectul asupra căruia este aplicat marcajul și apăsați pe butonul flexibil 4  $(OK)$ .
	- **•** Dacă un subiect este detectat, treceți la pasul 2.
- **2** Utilizați **▲▼** pentru a selecta un tip de marcaj, utilizați ◆ pentru a ajusta marcajul și apăsați pe butonul flexibil  $4$  ( $OK$ ).
	- Q (mărire sau micșorare),  $\bigoplus$  (mutare) și  $\mathbf C$  (rotire) sunt disponibile pentru editarea marcajelor.
	- În Q (mărire sau micșorare), apăsați pe butonul flexibil 2  $(\bigarrow)$  sau pe butonul flexibil  $3$  ( $\rightarrow$ ) pentru a modifica dimensiunea marcajului și apoi apăsați pe butonul flexibil 4  $(OK)$ .
	- În  $\bigoplus$  (mutare), utilizați  $\blacktriangle \blacktriangledown \blacktriangle \blacktriangleright$  pentru a muta marcajul și apăsați pe butonul flexibil  $4$  (OK).

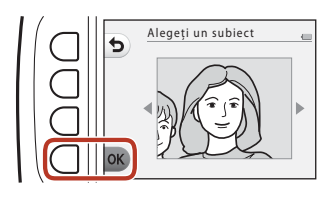

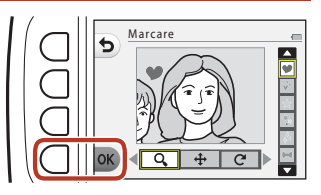

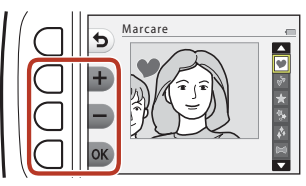

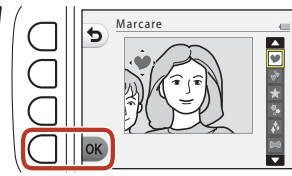

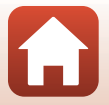

[Funcțiile de redare](#page-76-0)

• În  $\mathbf C$  (rotire), apăsați pe butonul flexibil  $2(\bar{C})$  sau pe butonul flexibil 3 ( $\bar{C}$ ) pentru a modifica direcția marcajului și apoi apăsați pe butonul flexibil 4  $\overrightarrow{\text{OK}}$ ).

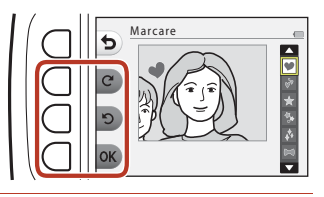

#### **3** Confirmaţi efectul şi apăsaţi pe butonul flexibil 4  $\overrightarrow{\text{OK}}$ ).

**•** Pentru a modifica setările, apăsați pe butonul flexibil 1 (Q) pentru a reveni la pasul 2.

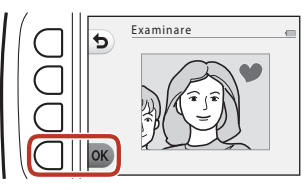

**G** [Funcțiile de redare](#page-76-0)

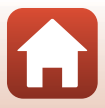

## <span id="page-95-0"></span>A **Clasificare**

Această funcție este afișată dacă pentru **Meniu varietate** (**Q[117](#page-134-0)**) este selectată opțiunea **Activat**.

Clasificaţi imaginile folosind opţiunile A **Excelentă** sau B **Bună**. Puteţi utiliza funcţia **Vizualizare foto. clasificate** pentru a reda numai imaginile care au marcaje de clasificare.

Intrați în modul redare  $\rightarrow$  butonul flexibil 1 ( $\mathbb{F}$ )  $\rightarrow$  butonul flexibil 4 ( $\dot{W}$  Clasificare)

## <span id="page-95-1"></span>**Clasificare fotografii**

- <span id="page-95-2"></span>**1** Apăsaţi pe butonul flexibil 2 (A **Clasificare fotografii**). 2 Utilizați **I** de pe selectorul multiplu pentru a selecta o imagine și apăsați pe butonul flexibil 2 ( $\dot{W}$ ) sau pe butonul flexibil  $3$  ( $\circledR$ ). Clasificare fotografii Clasificare Vizualizare foto. clasificate Eliminare toate clasificările 15 15/11/2016 15:30
	- **•** Imaginile marcate pentru clasificare sunt afișate pe ecranul de redare cu un marcai de clasificare (M<sup>3</sup> sau B) și sunt protejate.
	- **•** Nu puteţi adăuga două marcaje de clasificare la o singură imagine.

#### B **Note referitoare la imaginile clasificate**

Formatarea cardului de memorie sau a memoriei interne a aparatului foto  $(2121)$  $(2121)$  șterge definitiv toate datele, inclusiv imaginile cu marcaje de clasificare.

#### C **Clasificare**

- De asemenea, imaginile cu marcaje de clasificare sunt adăugate la **Favorite** (CQ82). Scoaterea marcajului de clasificare va determina scoaterea imaginii din lista de favorite.
- Puteti adăuga marcaje de clasificare  $\frac{8}{9}$  la cel mult 200 de imagini care vor fi incluse în imaginile adăugate la favorite. Marcajele de clasificare & pot fi adăugate la cel mult 200 de fotografii.

78

**S** Functiile de redare

 $\dot{w}$  Clasificare

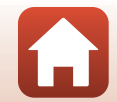

15

#### **Modificarea sau eliminarea clasificării imaginilor individuale**

**1** În pasul 2 ( $\Box$ 78) de la "Clasificare [fotografii"](#page-95-1), selectaţi imaginea a cărei clasificare doriţi să o modificaţi sau să o eliminati.

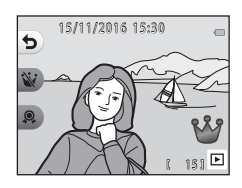

#### **2** Modificaţi sau eliminaţi clasificarea.

- Apăsati pe butonul flexibil 2 ( $\dot{W}$ ) sau pe butonul flexibil 3 (B) pentru a schimba clasificarea curentă la clasificarea selectată.
- Apăsați pe butonul flexibil 2 (W) sau pe butonul flexibil 3 (@) pentru a elimina clasificarea imaginii selectate.

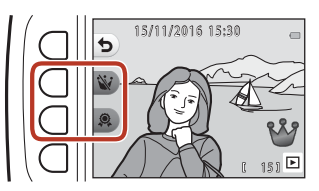

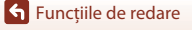

## **Vizualizare foto. clasificate**

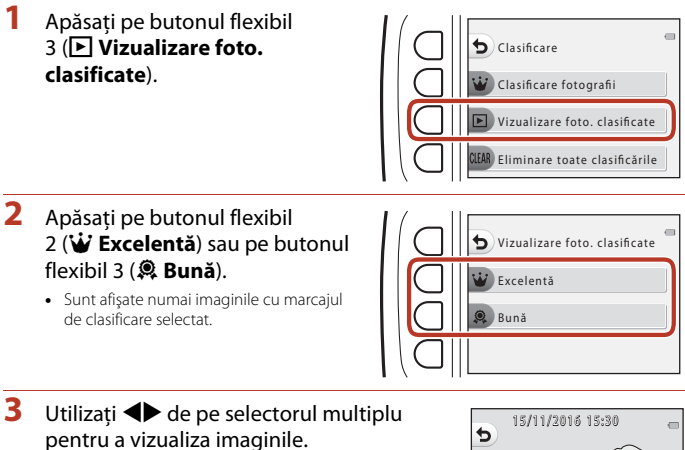

- Apăsați pe **A** pentru a mări imaginea.
- Apăsati pe  $\blacktriangledown$  pentru a trece în modul redare miniaturi.
- **•** Apăsaţi pe butonul flexibil 1 (Q) pentru a reveni la ecranul afişat la pasul 2.
- Apăsați pe butonul flexibil 4 (X) pentru a reveni în modul redare cadru întreg  $(221)$ .

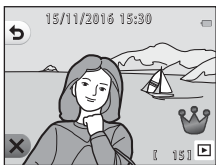

#### B **Note referitoare la vizualizarea fotografiilor clasificate**

Imaginile nu pot fi editate, inclusiv prin modificarea sau eliminarea clasificărilor, dacă sunt redate folosind functia **Vizualizare foto. clasificate**.

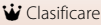

#### **Eliminare toate clasificările**

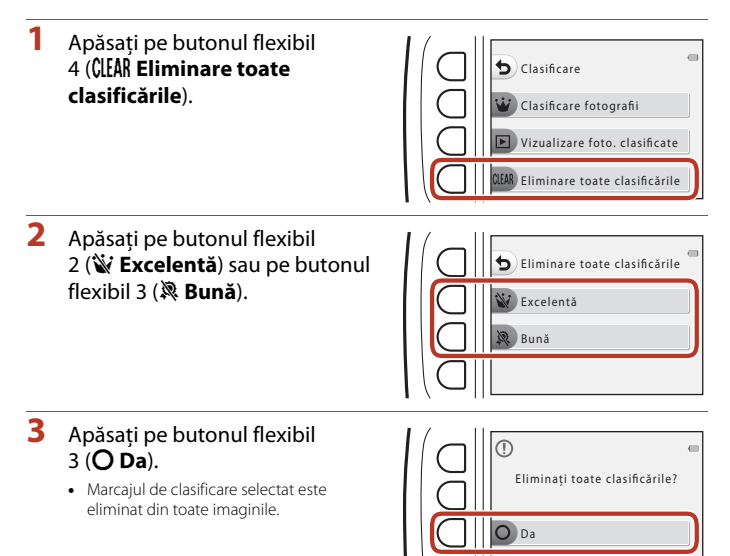

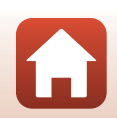

[Funcțiile de redare](#page-76-0)

## <span id="page-99-0"></span>**E** Favorite

Această funcție este afișată dacă pentru **Meniu varietate** (**Q[117](#page-134-0)**) este selectată opțiunea **Dezactivat**.

Puteți utiliza **Vizualizare favorite** pentru a reda numai imaginile adăugate în lista de favorite.

Intrați în modul redare  $\rightarrow$  butonul flexibil 1 ( $\Box$ )  $\rightarrow$  butonul flexibil 4 ( $\Box$  Favorite)

## <span id="page-99-1"></span>**Adaugă la favorite**

<span id="page-99-2"></span>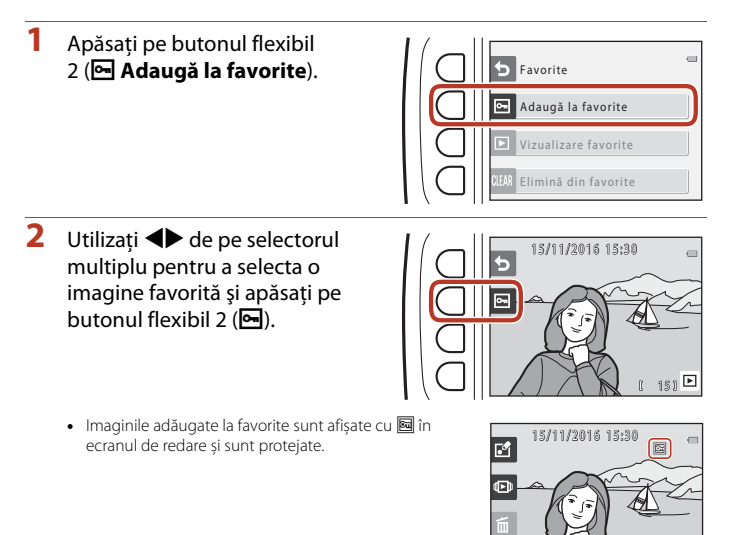

#### B **Note despre imaginile adăugate la favorite**

Formatarea cardului de memorie sau a memoriei interne a aparatului foto  $(2121)$  $(2121)$  șterge definitiv toate datele, inclusiv imaginile cu marcaje de clasificare.

## C **Favorite**

- Marcajul de clasificare  $\frac{8}{9}$  ( $\Box$ 78) este adăugat în imaginile adăugate la favorite. Scoaterea imaginilor din lista de imagini favorite, va elimina și marcajul de clasificare.
- **•** Puteți adăuga la favorite maximum 200 de imagini, inclusiv imaginile cu marcaje de clasificare.

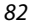

[Funcțiile de redare](#page-76-0)

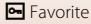

#### **Scoaterea imaginilor favorite din imaginile individuale**

**1** În pasul 2 ( $\Box$ 82) de la "[A](#page-99-2)daugă la [favorite](#page-99-1)", selectaţi imaginea pe care doriţi să o eliminaţi din lista cu imagini favorite.

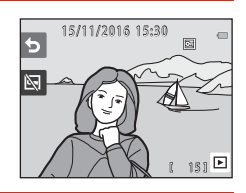

2 Apăsați pe butonul flexibil 2 (图).

**•** Imaginea selectată va fi eliminată de la favorite.

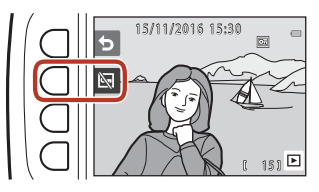

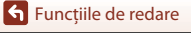

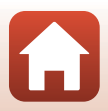

## **Vizualizare favorite**

**1** Apăsaţi pe butonul flexibil 3 (B **Vizualizare favorite**).

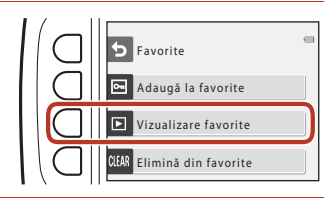

#### 2 Utilizați **I** de pe selectorul multiplu pentru a vizualiza imaginile.

- Apăsați pe **A** pentru a mări imaginea.
- Apăsați pe  $\blacktriangledown$  pentru a trece în modul redare miniaturi.
- **•** Apăsaţi pe butonul flexibil 1 (Q) pentru a reveni la ecranul afişat la pasul 1.
- Apăsați pe butonul flexibil 4 (X) pentru a reveni în modul redare cadru întreg  $(221)$ .

#### $\boldsymbol{\mathsf{M}}$  Note despre vizualizarea imaginilor favorite

Imaginile nu pot fi editate, inclusiv prin scoaterea acestora din lista de favorite, dacă sunt redate folosind funcţia **Vizualizare favorite**.

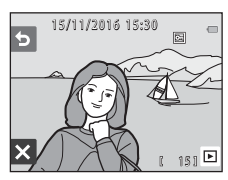

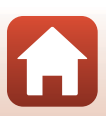

#### **Elimină din favorite**

**1** Apăsaţi pe butonul flexibil 4 (w**Elimină din favorite**).

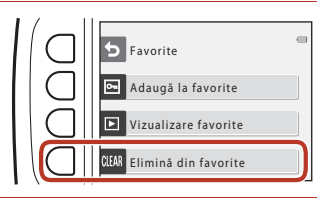

#### **2** Apăsaţi pe butonul flexibil 3 (O Da).

**•** Toate imaginile adăugate la favorite sunt eliminate.

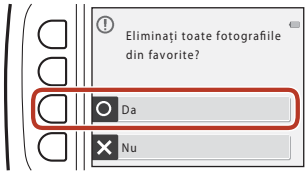

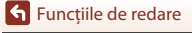

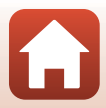

## <span id="page-103-0"></span>G **Vizualizează după dată**

Redaţi imaginile prin selectarea datei fotografierii de pe calendar.

Intrați în modul redare → butonul flexibil 2 ( $\blacksquare$ ) → butonul flexibil 2 ( $\blacksquare$  Vizualizează după dată)

#### 1 Utilizați **AV <→** de pe selectorul multiplu pentru a selecta data dorită și apăsați pe butonul flexibil 4  $(OK)$ .

• Imaginile sunt selectate în functie de data selectată. Este afişată prima imagine capturată în data respectivă.

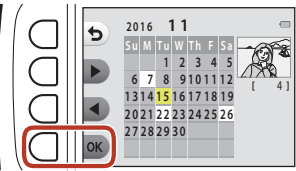

- **•** Dacă data este afişată pe un fundal alb, acest mod de afişare indică faptul imaginile au fost înregistrate la data respectivă.
- Apăsați pe butonul flexibil 2 (>) pentru a afișa luna următoare. Apăsați pe butonul flexibil 3 (<) pentru a afișa luna anterioară.

## 2 Utilizați <**>** pentru a vizualiza imaginile.

- Apăsați pe **A** pentru a mări imaginea.
- Apăsați pe  $\blacktriangledown$  pentru a trece în modul redare miniaturi.
- **•** Apăsaţi pe butonul flexibil 1 (Q) pentru a reveni la ecranul afişat la pasul 1.
- Apăsați pe butonul flexibil 4 (X) pentru a reveni în modul redare cadru întreg  $(221)$ .

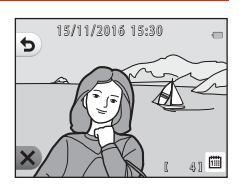

#### **Note referitoare la funcția Vizualizează după dată**

- **•** Pot fi afişate cele mai recente 9000 de imagini.
- **•** Imaginile capturate înainte de a defini data în aparatul foto sunt considerate ca fiind realizate în data de 1 ianuarie 2016.
- **•** Dacă sunt redate fişiere de film, va fi afişat numai primul cadru din fiecare film.
- **•** Imaginile nu pot fi editate dacă sunt redate folosind funcţia **Vizualizează după dată**.

## <span id="page-104-0"></span> $\mathbf{u}$  Prezentare diapozitive

Redati imaginile una câte una într-o prezentare automată de "diapozitive." Dacă în prezentarea de diapozitive sunt redate şi filme, va fi afişat numai primul cadru din fiecare film.

În timpul vizualizării imaginilor veţi auzi o muzică de fundal. Muzica de fundal diferă în funcție de tema selectată în **N [A](#page-107-0)legeți o temă** ( $\Box$ 90).

#### Intrati în modul redare  $\rightarrow$  butonul flexibil 2 ( $\Box$ )  $\rightarrow$  butonul flexibil 3 ( $\Box$ ) Prezentare diapozitive)

## **Alegeţi fotografiile**

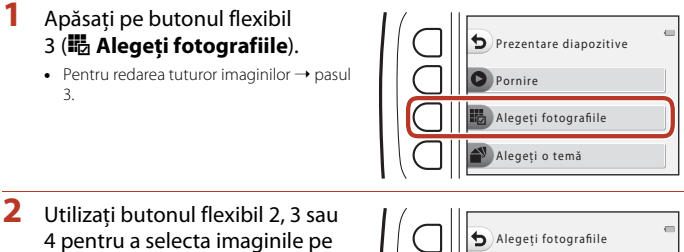

care doriţi să le redaţi.

• **W** Vizualizare foto. clasificate/ **Vizualizează favorite**: numai imaginile clasificate sau imaginile adăugate la favorite sunt redate. Treceţi la pasul 3.

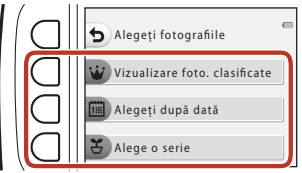

- **•** G **Alegeţi după dată**: sunt redate numai imaginile capturate în ziua respectivă. Selectaţi o dată din calendar, apăsaţi pe butonul flexibil 4  $(OK)$  și continuați de la pasul 3.
- **~ Alege o serie**: sunt redate consecutiv imaginile capturate folosind funcția **Fotografiere la intervale** ( $\Box$ 42). [A](#page-59-0)ceastă opțiune poate fi selectată numai dacă imaginile au fost capturate folosind funcția **Fotografiere la intervale** ( $\Box$ 89).

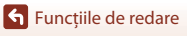

- **3** Apăsaţi pe butonul flexibil 2 (A **Pornire**).
	- **•** Începe prezentarea de dispozitive.

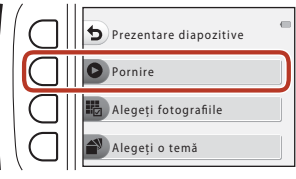

- Pentru a opri redarea, apăsati pe butonul flexibil 4  $(\mathbf{O})$ . Pentru a ieși, apăsați pe butonul flexibil  $1$  (b).
- **•** În timpul unei prezentări de diapozitive, apăsaţi pe selectorul multiplu > pentru a afișa următoarea imagine sau pe < pentru a afișa imaginea anterioară. Apăsați și țineți apăsat butonul ▶ sau ◀ pentru a derula rapid înainte sau înapoi.
- Apăsați pe  $\blacktriangle \blacktriangledown$  în timpul redării pentru a regla volumul muzicii de fundal.

#### **4** Finalizați sau reîncepeți prezentarea de diapozitive.

- **•** Ecranul prezentat în dreapta va fi afişat dacă prezentarea de diapozitive este întreruptă.
	- X: se revine la ecranul afișat la pasul 1.
	- E: se afişează imaginea următoare
	- F: se afișează imaginea anterioară
	- A: se reia redarea.

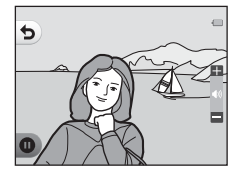

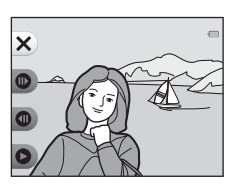

#### <span id="page-106-0"></span>**Alege o serie**

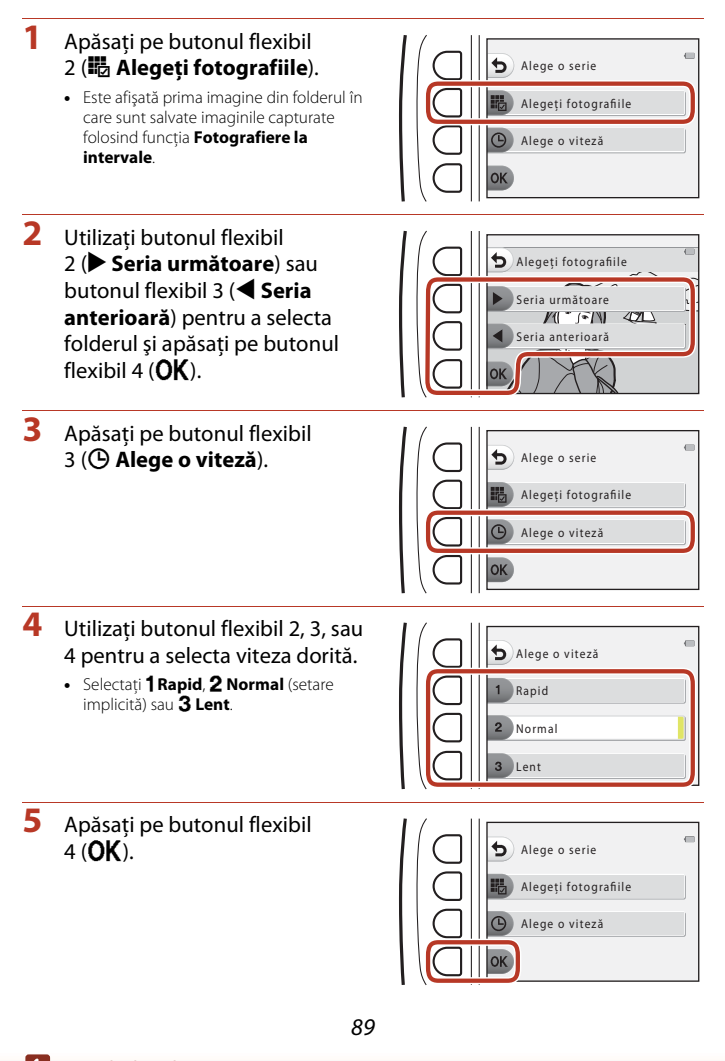

**G** [Funcțiile de redare](#page-76-0)

- **6** Apăsaţi pe butonul flexibil 2 (A **Pornire**).
	- **•** Începe prezentarea de dispozitive.

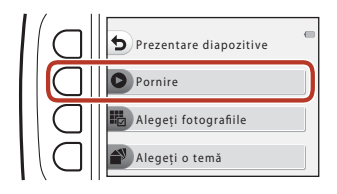

#### <span id="page-107-0"></span>**Alegeţi o temă**

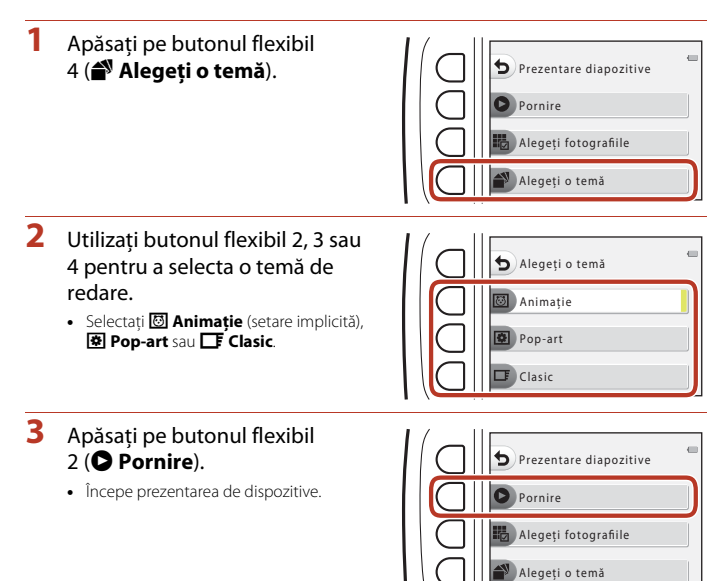

#### B **Note referitoare la prezentarea de diapozitive**

Durata maximă a redării este de circa 30 de minute.
## E **Marcare pentru încărcare**

Selectați imagini statice din aparatul foto și încărcați-le pe un dispozitiv inteligent care are stabilită o conexiune fără fir folosind aplicația SnapBridge.

- **•** Dimensiunea imaginilor încărcate este limitată la 2 megapixeli. Pentru a încărca imagini statice la dimensiunea originală, utilizați **Download pictures (Descărcare fotografii)** din aplicația SnapBridge.
- **•** Filmele nu pot fi selectate. Pentru a încărca filme pe un dispozitiv inteligent, utilizați **Download pictures (Descărcare fotografii)** din aplicația SnapBridge.
- **•** Rețineți că dacă selectați opțiunea **Resetare totală** (A[126\)](#page-143-0) sau **Meniu reţea** > **Restaurare set. implicite** ( $\Box$ [115](#page-132-0)) din meniul de setări al aparatului foto, setările de marcare pentru încărcare pe care le-ați definit vor fi anulate.

Intrați în modul redare  $\rightarrow$  butonul flexibil 4 ( $\bigvee$ )  $\rightarrow$  butonul flexibil 2 ( $\Box$  Marcare pentru încărcare)

- 1 Utilizati <**I** de pe selectorul multiplu pentru a selecta pentru încărcare o imagine şi apăsaţi pe butonul flexibil  $2 \left( \mathcal{D} \right)$ .
	- **•** Imaginea selectată este indicată cu o bifă.
	- **•** Bifa este afişată sau eliminată de fiecare dată când apăsati pe butonul flexibil  $2$  ( $\mathcal{D}$ ).

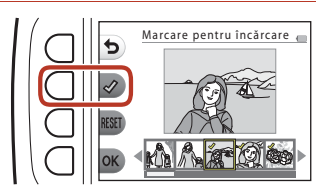

- Apăsați pe butonul flexibil 3 (RESET) pentru a elimina toate marcajele bifă.
- **2** Marcaţi cu bifă toate imaginile pe care doriţi să le încărcați şi apoi apăsați pe butonul flexibil 4 ( $\overline{OK}$ ) pentru a confirma selecția.

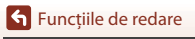

## y **Retuşare**

Copiaţi sau rotiţi imaginile sau creaţi o copie mică a imaginii curente.

Intrați în modul redare → butonul flexibil 4 ( $\blacklozenge$ ) → butonul flexibil 3 ( $\blacktriangleleft$  Retuşare)

## **H** Copiere

Imaginile pot fi copiate de pe cardul de memorie în memoria internă și viceversa.

**•** Dacă în aparatul foto este introdus un card de memorie care nu conține imagini și aparatul este în modul redare, va fi afișat mesajul **Memoria nu contine nicio imagine.**. **În acest caz, apăsați pe un buton flexibil și selectați butonul flexibil 3 (** $\blacksquare$  **Retușare)** pentru a selecta **Copiere**.

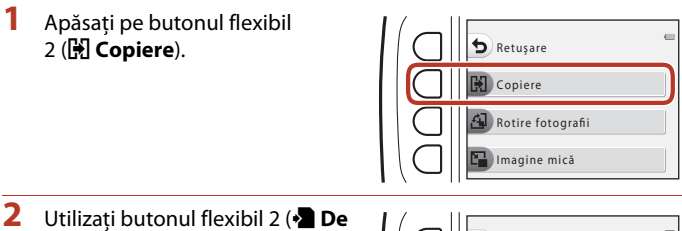

**pe aparat pe card**) sau butonul flexibil 3 (**De pe card pe aparat**) pentru a selecta sursa şi destinaţia de copiere.

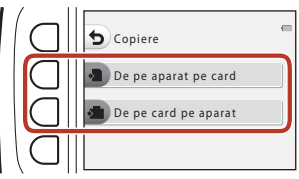

- **3** Utilizati butonul flexibil 2 ( $\frac{1}{2}$  Imagini selectate) sau butonul flexibil 3 ( $\frac{1}{2}$  **Toate imaginile**) pentru a selecta metoda de copiere.
	- Dacă este selectată opțiunea **i<sup>n</sup>i Toate imaginile**, treceți la pasul 6.

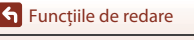

- **4** Utilizați ◆ de pe selectorul multiplu pentru a selecta o imagine și apăsați pe butonul flexibil  $2 \left\langle \mathcal{A} \right\rangle$ .
	- **•** Imaginea selectată este indicată cu o bifă.
	- **•** Bifa este afişată sau eliminată de fiecare dată când apăsaţi pe butonul flexibil  $2$  ( $\mathcal{Q}$ ).
- Imagini selectate
- Apăsați pe butonul flexibil 3 (RESET) pentru a elimina toate marcajele bifă.
- **•** Repetaţi pasul 4 pentru a selecta imagini suplimentare.
- **5** Apăsați pe butonul flexibil 4 (OK) pentru a aplica selecția imaginilor.
	- **•** Pe ecran va fi afişat un dialog de confirmare.

### **6** Apăsați pe butonul flexibil 3 (O Da).

**•** Imaginile sunt copiate.

### B **Note referitoare la funcţia Copiere**

- **•** Pot fi copiate numai fişierele salvate în formate pe care acest aparat foto le poate înregistra.
- **•** Nu garantăm că această operaţie poate fi utilizată pentru imaginile capturate cu o altă marcă sau model de aparat foto sau pentru fotografiile modificate pe un computer.
- **•** Setările pentru Clasificare fotografii ( $\Box$ 78) și [A](#page-99-0)daugă la favorite ( $\Box$ 82) configurate pentru imagini nu vor fi copiate.

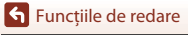

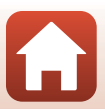

## d **Rotire fotografii**

Definiţi orientarea în care sunt afişate la redare imaginile salvate. Imaginile statice pot fi rotite cu 90 de grade în sens orar sau cu 90 de grade în sens antiorar.

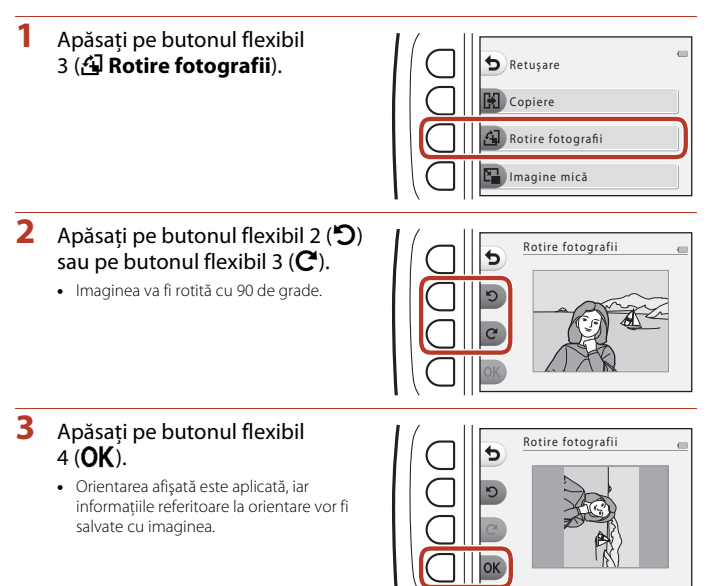

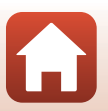

**G** [Funcțiile de redare](#page-76-0)

## **E** Imagine mică

Creaţi o copie mică a imaginilor.

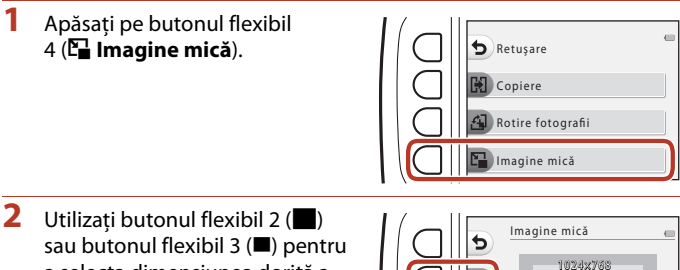

a selecta dimensiunea dorită a copiei și apăsați pe butonul flexibil 4  $(OK)$ .

- **•** O copie nouă, editată va fi salvată ca imagine separată cu un nivel de compresie de circa 1:8.
- **•** Pentru anulare, apăsaţi pe butonul flexibil 1 (Q).

### B **Note referitoare la funcţia Imagine mică**

Imaginile ale căror dimensiuni sunt mai mici sau egale cu 640 × 480 nu pot fi editate folosind **Imagine mică**.

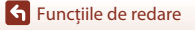

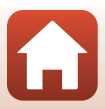

# <span id="page-113-0"></span>**Filme**

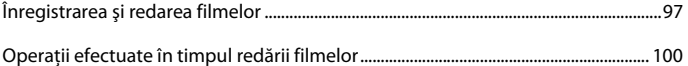

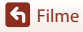

 $\bf \Omega$ 

## <span id="page-114-0"></span>**Înregistrarea şi redarea filmelor**

- **•** Dacă utilizați memoria internă a aparatului foto, pentru dimensiunea cadrului de film (□52) poate fi selectată una din următoarele opțiuni: **El Mică (640)** sau <sup>·</sup>尹 Mică (stil **vechi)**.
- 

### **1** Afişaţi ecranul de fotografiere.

**•** Verificaţi timpul disponibil din durata de înregistrare a filmului.

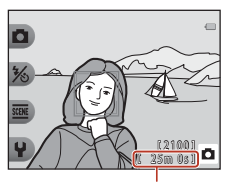

Durată înregistrare film rămasă

- 2 Apăsati pe butonul  $\bullet$  ( $\overline{\phantom{a}}$  înregistrare film) pentru a începe înregistrarea filmului.
	- **•** Aparatul foto focalizează în centrul cadrului.

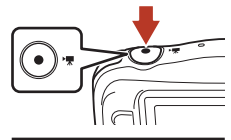

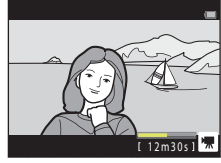

- **3** Apăsați din nou pe butonul (' $\overline{\star}$ ) pentru a încheia înregistrarea.
- **4** Selectați un film în modul redare cadru întreg și apăsați pe selectorul multiplu  $\blacktriangle$ .
	- **•** O imagine care are afișată o durată de redare este un film.

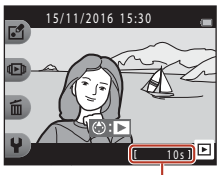

Durată redare

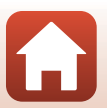

**S** [Filme](#page-113-0)

### **Zona capturată din filme**

- **•** Zona capturată dintr-un film diferă în funcție de **Dimensiune cadru film** ([A](#page-69-0)52).
- La înregistrarea filmelor, dacă pentru **VR electronic** (**Q**[119\)](#page-136-0) din setările aparatului foto este selectată opţiunea **Automată**, unghiul de câmp (respectiv, zona vizibilă din cadru) este îngustat în comparaţie cu cel de la imaginile statice.

### **Durata maximă de înregistrare a filmului**

Fişierele cu filme individuale nu pot avea dimensiuni mai mari de 4 GB sau o durată mai mare decât 29 de minute, chiar dacă pe cardul de memorie este suficient spaţiu disponibil pentru a realiza o înregistrare mai lungă.

- **•** Durata de înregistrare rămasă pentru un singur film este afişată pe ecranul de filmare.
- Durata reală de înregistrare rămasă a filmului poate să difere în functie de continutul filmului, de mişcarea subiectului sau de tipul de card de memorie.
- **•** Pentru înregistrarea filmelor se recomandă utilizarea cardurilor de memorie SD cu clasa de viteză 6 sau mai mare ( $\Box$ [155\)](#page-172-0). Înregistrarea filmului se poate opri în mod neașteptat dacă se utilizează carduri de memorie cu niveluri mai mici ale clasei de viteză.

### B **Note despre temperatura aparatului foto**

- **•** Aparatul foto se poate înfierbânta dacă înregistraţi filme pentru mai mult timp sau dacă aparatul foto este utilizat într-un spaţiu în care temperatura este ridicată.
- **•** Dacă interiorul aparatul se înfierbântă foarte tare în timpul înregistrării filmelor, aparatul foto va opri automat înregistrarea.

Este afișat timpul rămas până când aparatul foto oprește înregistrarea (410s). După ce aparatul foto opreşte înregistrarea, acesta se va închide.

Lăsați aparatul foto închis până când interiorul acestuia se răcește.

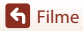

### **Note despre înregistrarea filmelor**

### B **Note privind salvarea imaginilor sau a filmelor**

Indicatorul care arată numărul de expuneri rămase sau indicatorul care arată timpul rămas pentru înregistrare clipesc în timp ce imaginile sau filmele sunt salvate. **Nu deschideţi capacul locaşului acumulatorului/fantei cardului de memorie şi nu scoateţi acumulatorul sau cardul de memorie** în timp ce un indicator luminează intermitent. În caz contrar, puteţi pierde datele, puteţi deteriora aparatul foto sau cardul de memorie.

### B **Note despre filmele înregistrate**

- **•** După ce înregistrarea începe raportul folosit pentru zoomul optic nu va mai putea fi modificat.
- **•** Dacă utilizaţi zoomul digital, este posibil să apară o oarecare degradare a calităţii imaginii.
- **•** Pot fi înregistrate sunetele produse în timpul utilizării selectorului multiplu, mişcării obiectivului la focalizarea automată şi funcţionării diafragmei la schimbarea luminozităţii.
- **•** Următoarele fenomene pot fi observate pe ecran în timpul înregistrării filmelor. Aceste fenomene sunt salvate în filmele înregistrate.
	- Trecerile vizibile de la o nuanţă la alta (banding) pot apărea pe imaginile înregistrate sub lumină fluorescentă sau lămpi cu vapori de mercur sau sodiu.
	- Subiectele care se deplasează rapid dintr-o parte în alta a cadrului, de exemplu un tren sau un automobil în mişcare, pot apărea distorsionate.
	- Întreaga imagine a filmului poate fi distorsionată atunci când aparatul foto este rotit panoramic.
	- Sursele de lumină sau alte zone luminoase pot produce imagini reziduale atunci când aparatul foto este mişcat.
- În functie de distanta fată de subiect sau de zoomul aplicat, subiectele cu tipare repetitive (materiale, ferestre cu zăbrele etc.) pot fi afişate cu dungi colorate în timpul înregistrării şi redării filmului. Acest fenomen are loc atunci când tiparul subiectului şi configuraţia senzorului de imagine interferează; aceasta nu este o defectiune.

#### B **Note privind focalizarea automată pentru înregistrarea filmelor**

Focalizarea automată poate să nu funcţioneze conform aşteptărilor ([A](#page-72-0)55). Dacă se întâmplă acest lucru, urmati instructiunile de mai jos:

încadrați în centrul cadrului un alt subiect (aflat la aceeași distanță față de aparatul foto ca și subiectul în cauză), apăsați pe butonul  $\bigcirc$  ( $\bigstar$  înregistrare film) pentru a porni înregistrarea și apoi modificati compozitia.

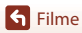

## <span id="page-117-0"></span>**Operații efectuate în timpul redării filmelor**

Pentru a regla volumul, apăsați pe selectorul multiplu  $\blacktriangle\blacktriangledown$  în timpul redării filmului. Puteţi utiliza butoanele flexibile pentru a efectua următoarele operaţii.

În pauză

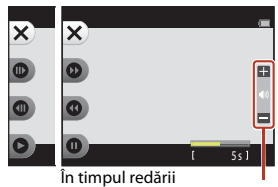

Indicator de volum

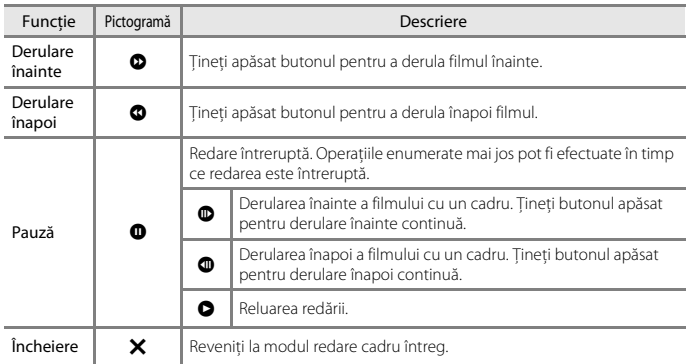

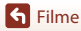

# <span id="page-118-0"></span>**Conectarea aparatului foto la televizor, imprimantă sau computer**

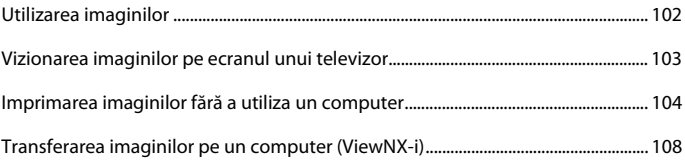

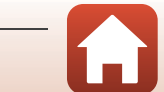

## <span id="page-119-0"></span>**Utilizarea imaginilor**

Pe lângă utilizarea aplicației SnapBridge pentru a vă bucura de imaginile capturate, puteți utiliza imaginile în diferite feluri prin conectarea aparatului la dispozitivele prezentate mai jos.

#### [Vizionarea imaginilor pe ecranul unui televizor](#page-120-0)

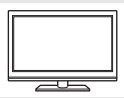

Imaginile şi filmele capturate cu aparatul foto pot fi vizionate pe un televizor.

Metoda de conectare: Conectati un cablu HDMI, disponibil în comert, la mufa de intrare HDMI a televizorului.

#### [Imprimarea imaginilor fără a utiliza un computer](#page-121-0)

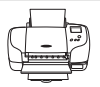

În cazul în care conectaţi aparatul foto la o imprimantă compatibilă PictBridge, aveţi posibilitatea să imprimaţi imaginile fără a mai fi necesar un computer.

Metoda de conectare: conectaţi aparatul foto direct la portul USB al imprimantei prin intermediul cablului USB.

#### <span id="page-119-1"></span>[Transferarea imaginilor pe un computer \(ViewNX-i\)](#page-125-0)

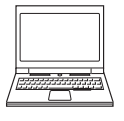

Puteţi să transferaţi imaginile și filmele pe un computer pentru a le vizualiza și edita. Metoda de conectare: conectati aparatul foto la portul USB al

computerului prin intermediul cablului USB.

• Înainte de conectarea aparatului foto la un computer, instalati ViewNX-i pe computer.

#### **Note despre conectarea cablurilor la aparatul foto**

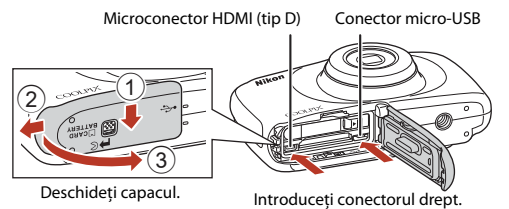

- **•** Înainte de a deschide capacul, trebuie să opriți aparatul foto. Verificați să nu fie picături de apă. Dacă sunt picături de apă, ștergeți aparatul foto cu o lavetă moale și uscată.
- **•** Înainte de efectuarea conectării, trebuie să opriți aparatul foto și să deconectați cablurile. Verificați forma și direcția fișelor de conectare și nu introduceți sau scoateți fișele înclinate.
- **•** Asigurați-vă că acumulatorul aparatului foto este încărcat suficient. Dacă se utilizează adaptorul la reţeaua electrică EH-62G (disponibil separat), acest aparat foto poate fi alimentat de la o priză de curent. Nu folosiţi altă marcă sau alt model de adaptor la reţeaua electrică, deoarece aparatul foto se poate supraîncălzi sau poate funcţiona defectuos.
- **•** Pentru informaţii despre metodele de conectare şi următoarele operaţii, consultaţi documentaţia dispozitivului, pe lângă acest document.

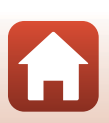

102

#### [Conectarea aparatului foto la televizor, imprimantă sau computer](#page-118-0)

Utilizarea imaginilor

## <span id="page-120-0"></span>**Vizionarea imaginilor pe ecranul unui televizor**

### **1** Opriti aparatul foto și conectați-l la televizor.

**•** Verificați forma și direcția fișelor de conectare și nu introduceți sau scoateți fișele înclinate.

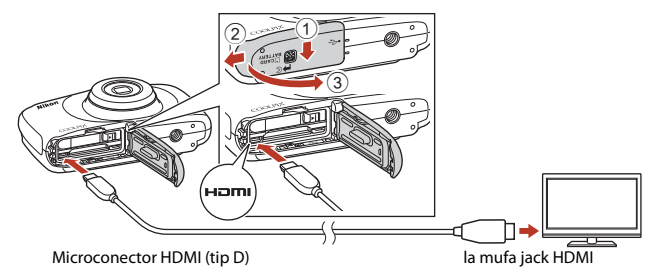

## **2** Selectaţi pentru intrarea televizorului intrarea externă.

- Pentru detalii, consultati documentatia televizorului.
- **3** Apăsați și țineți apăsat butonul ▶ (mod declanșare/redare) pentru a porni aparatul foto.
	- **•** Imaginile vor fi afişate pe ecranul televizorului.
	- **•** Monitorul aparatului foto nu se deschide.

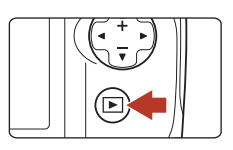

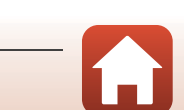

## <span id="page-121-0"></span>**Imprimarea imaginilor fără a utiliza un computer**

Utilizatorii imprimantelor compatibile PictBridge pot conecta aparatul foto direct la imprimantă şi pot imprima imaginile fără a utiliza un computer.

### **Conectarea aparatului foto la o imprimantă**

**1** Porniti imprimanta.

## **2** Opriti aparatul foto și conectati-l la imprimantă folosind cablul USB.

**•** Verificați forma și direcția fișelor de conectare și nu introduceți sau scoateți fișele înclinate.

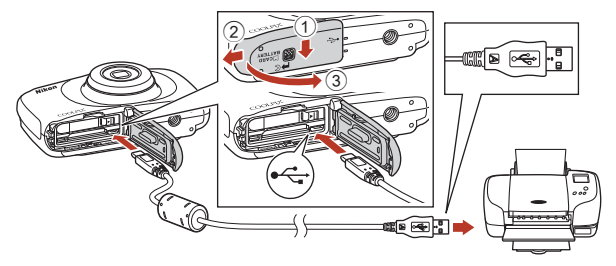

## **3** Aparatul foto porneşte automat.

**•** Ecranul de pornire **PictBridge** (1) este afişat pe ecranul aparatului foto, după care este afișat ecranul **Selecţie imprimare** (2).

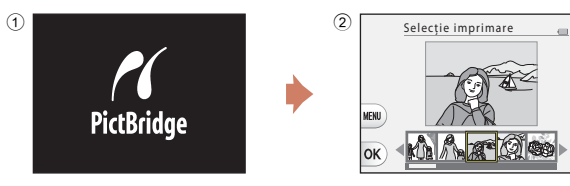

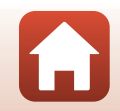

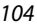

### B **Dacă ecranul de pornire PictBridge nu se afişează**

Atunci când optiunea **Automată** este selectată pentru **Încărcare de la computer** ( $\Box$ [125](#page-142-0)), imprimarea imaginilor prin conectarea directă a aparatului foto la anumite imprimante poate fi imposibilă. Dacă ecranul de pornire PictBridge nu se afişează după pornirea aparatului foto, opriţi aparatul foto şi deconectaţi cablul USB. Setaţi **Încărcare de la computer** la **Dezactivată** şi reconectaţi aparatul foto la imprimantă.

### **Imprimarea imaginilor una câte una**

1 Utilizați <**I** de pe selectorul multiplu pentru a selecta imaginea dorită și apăsați pe butonul flexibil 4 ( $OK$ ).

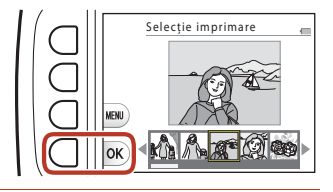

### **2** Apăsaţi pe butonul flexibil 3 ( $\overline{D}$  **Copii**).

• Utilizati **AV** pentru a defini numărul dorit de copii (până la 9) şi apăsaţi pe butonul flexibil 4  $(OK)$ .

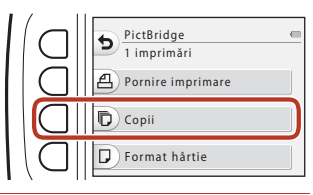

### **3** Apăsaţi pe butonul flexibil 4 (c **Format hârtie**).

- Utilizati **I** pentru a selecta formatul hârtiei și apăsati pe butonul flexibil 4  $(OK)$ .
- **•** Pentru a imprima cu setarea definită pentru formatul de hârtie la imprimantă, selectati **Implicit**.
- Optiunile disponibile pentru formatul de hârtie în aparatul foto pot să difere în funcție de imprimanta utilizată.

## **4** Apăsaţi pe butonul flexibil 2 (a **Pornire imprimare**).

**•** Imprimarea va începe.

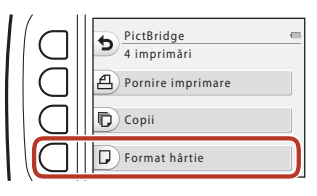

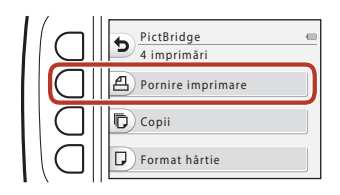

105

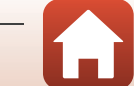

## **Imprimarea mai multor imagini**

**1** Dacă este afișat ecranul **Selectie imprimare**, apăsaţi pe butonul  $flexibil 3$  ( $MENU$ ).

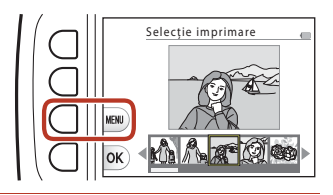

Selecție imprimare ALL Imprim. toate imaginile

Format hârtie

Meniu imprimare

ь

### **2** Apăsaţi pe butonul flexibil 4 (c **Format hârtie**).

- Utilizati **I** pentru a selecta formatul hârtiei și apăsați pe butonul flexibil 4  $(OK)$ .
- **•** Pentru a imprima cu setarea definită pentru formatul de hârtie la imprimantă, selectaţi **Implicit**.
- **•** Opţiunile disponibile pentru formatul de hârtie în aparatul foto pot să difere în funcție de imprimanta utilizată.
- **•** Pentru a ieşi din meniul de imprimare, apăsaţi pe butonul flexibil 1 (Q).
- **3** Apăsați pe butonul flexibil 2 sau 3 pentru a selecta metoda de imprimare.
	- **•** Selectați **in Selecție imprimare** sau k**Imprim. toate imaginile**.

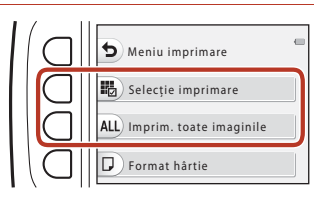

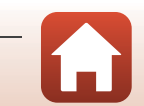

#### Selecţie imprimare

Selectaţi imaginile (până la 99) şi numărul de copii pentru fiecare dintre acestea (cel mult 9).

• Utilizați **I** de pe selectorul multiplu pentru a selecta imaginile şi utilizaţi butonul flexibil 2  $(\bigoplus)$  sau butonul flexibil 3 (-) pentru a specifica numărul de copii care va fi imprimat.

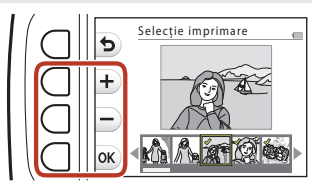

- **•** Imaginile selectate pentru imprimare sunt indicate printr-un marcaj bifă şi prin numărul de copii care va fi imprimat. Pentru a anula selecția de imprimare, definiți pentru numărul de copii valoarea 0.
- Apăsați pe butonul flexibil 4 (OK) dacă ați terminat de definit parametrii. Dacă este afișat ecranul de confirmare a numărului de copii care vor fi imprimate, apăsaţi pe butonul flexibil 2 (a **Pornire imprimare**) pentru a începe imprimarea.

#### Imprim. toate imaginile

Este imprimată o copie pentru fiecare din imaginile salvate în memoria internă sau pe cardul de memorie.

**•** Dacă este afișat ecranul de confirmare a numărului de copii care vor fi imprimate, apăsaţi pe butonul flexibil 2 (a **Pornire imprimare**) pentru a începe imprimarea.

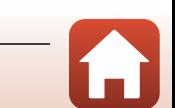

## <span id="page-125-0"></span>**Transferarea imaginilor pe un computer (ViewNX-i)**

### **Instalarea ViewNX-i**

ViewNX-i este un software gratuit care vă permite să transferaţi imagini și filme pe computer pentru a le vizualiza și edita.

Pentru instalarea ViewNX-i, descărcați cea mai recentă versiune a programului de instalare ViewNX-i de pe site-ul web de mai jos și urmați instrucțiunile afișate pe ecran pentru a finaliza instalarea.

ViewNX-i: http://downloadcenter.nikonimglib.com

Aflaţi care sunt cerinţele de sistem şi alte informaţii consultând site-ul web Nikon pentru regiunea dumneavoastră.

### **Transferarea imaginilor pe un computer**

#### **1** Pregătiți cardul de memorie care conține imaginile.

Pentru a transfera imaginile de pe cardul de memorie pe un computer, puteți utiliza oricare din metodele enumerate mai jos.

- **• Fantă card de memorie SD/cititor de carduri**: introduceți cardul de memorie în fanta pentru carduri a computerului sau a cititorului de carduri (disponibil în comerț) conectat la computer.
- **• Conexiune directă USB**: opriţi aparatul foto şi asiguraţi-vă că în aparat este introdus cardul de memorie. Conectaţi aparatul foto la computer utilizând cablul USB. Aparatul foto porneşte automat.

Pentru a transfera imaginile salvate în memoria internă a aparatului foto, scoateti cardul de memorie din aparatul foto înainte de a îl conecta la computer.

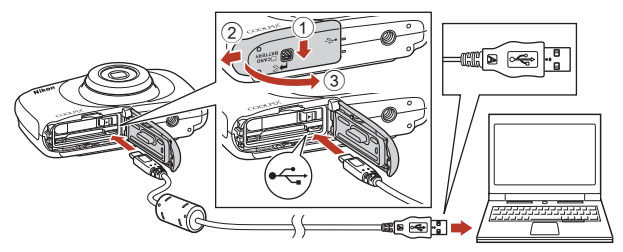

### $\boldsymbol{V}$  Note despre conectarea aparatului foto la un computer

Deconectați toate celelalte dispozitive alimentate prin USB de la computer. Conectarea simultană a aparatului foto şi a altor dispozitive alimentate prin USB la acelaşi computer poate cauza funcționarea defectuoasă a aparatului foto sau alimentarea excesivă cu energie de la computer, care poate deteriora aparatul foto sau cardul de memorie.

#### 108

#### [Conectarea aparatului foto la televizor, imprimantă sau computer](#page-118-0)

Transferarea imaginilor pe un computer (ViewNX-i)

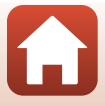

Dacă se afișează un mesaj care vă solicită să alegeți un program, selectați Nikon Transfer 2.

#### **• Dacă se utilizează Windows 7**

În cazul în care se afişează dialogul prezentat în partea dreaptă, urmati pașii de mai jos pentru a selecta Nikon Transfer 2.

1 In sectiunea **Import pictures and videos (Import fotografii şi filme)**, faceţi clic pe **Change program (Modifică program)**. Se va afişa un dialog de selecţie a programului; selectaţi Nikon Transfer 2 și faceți clic pe **OK**.

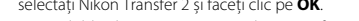

2 Faceți dublu clic pe pictograma Nikon Transfer 2. **• Dacă utilizați Windows 10 sau Windows 8.1**

În cazul în care se afişează caseta de dialog prezentată în partea dreaptă, faceți clic pe casetă și apoi faceți clic pe **Import File (Importarea fişierelor)/Nikon Transfer 2**.

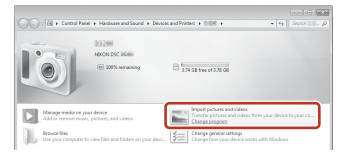

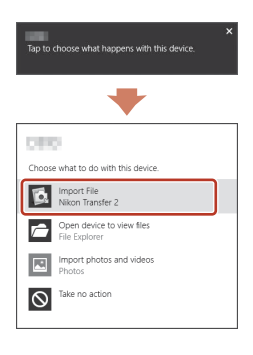

#### **• Dacă utilizați OS X sau macOS**

Dacă Nikon Transfer 2 nu se deschide automat, lansați aplicația **Image Capture (Capturare imagine)** primită împreună cu Mac în timp ce aparatul foto și computerul sunt conectate și selectați Nikon Transfer 2 ca aplicație implicită care se va deschide când aparatul foto este conectat la computerul dumneavoastră.

În cazul în care cardul de memorie conține un număr mare de imagini, pornirea Nikon Transfer 2 poate dura mai mult. Aşteptaţi până când Nikon Transfer 2 pornește.

#### **M** Note privind conectarea cablului USB

Nu există garanţii că operaţiunea va reuşi dacă aparatul foto este conectat la computer prin intermediul unui hub USB.

#### C **Utilizarea ViewNX-i**

Pentru informații suplimentare, consultați ajutorul online.

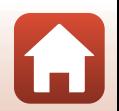

#### 109

**2** După ce Nikon Transfer 2 pornește, faceți clic pe **Start Transfer (Porniţi transferul)**.

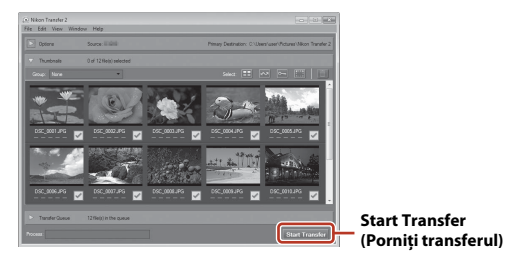

**•** Începe transferul imaginilor. Când transferul imaginilor s-a terminat, ViewNX-i se va deschide și vor fi afișate imaginile transferate.

### **3** Întrerupeti conexiunea.

- **•** În cazul în care folosiţi un cititor de card sau o fantă pentru carduri, alegeţi opţiunea potrivită din sistemul de operare al computerului pentru a scoate discul amovibil corespunzător cardului de memorie, apoi scoateţi cardul de memorie din cititorul de card sau din fanta pentru carduri.
- **•** În cazul în care aparatul foto este conectat la computer, opriţi aparatul foto şi deconectaţi cablul USB.

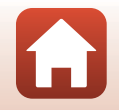

# <span id="page-128-0"></span>**Configurarea aparatului foto**

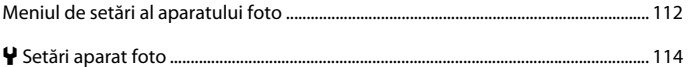

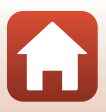

#### <span id="page-129-0"></span>Intrați în modul fotografiere sau în modul redare  $\rightarrow$  butonul flexibil 4 ( $\bigcirc$ )  $\rightarrow$  butonul flexibil 4 ( $\blacklozenge$  Setări aparat foto)

Setările pot fi configurate din opţiunile meniului enumerate mai jos.

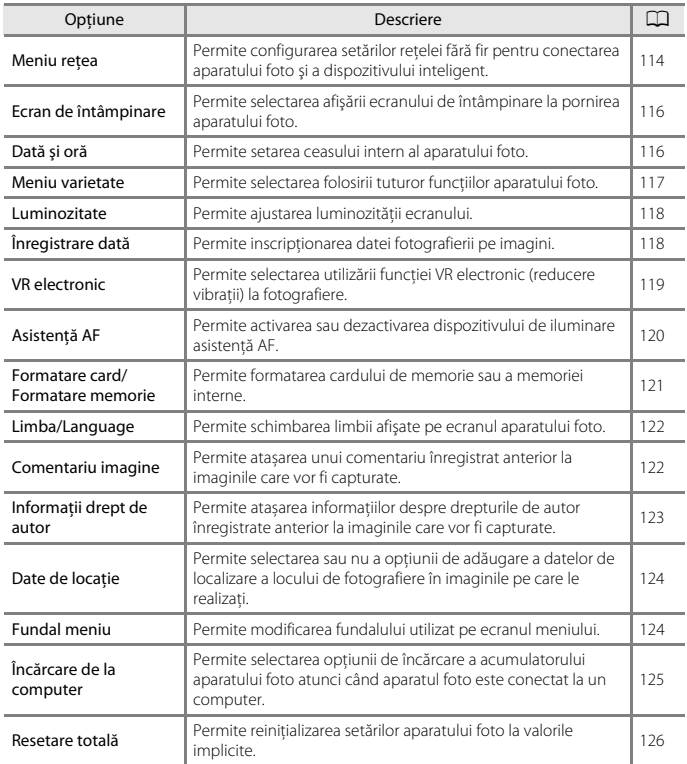

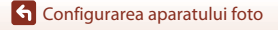

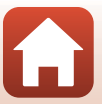

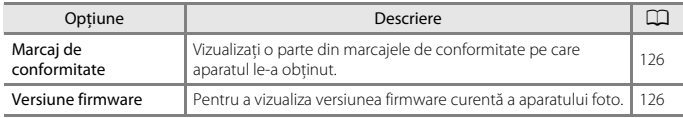

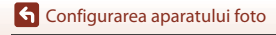

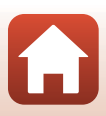

## <span id="page-131-0"></span>l **Setări aparat foto**

### <span id="page-131-1"></span>**Meniu reţea**

Intrați în modul fotografiere sau în modul redare  $\rightarrow$  butonul flexibil 4 ( $\bigcirc$ )  $\rightarrow$  butonul flexibil 4 (♥ Setări aparat foto) → apăsați pe  $\blacktriangle \blacktriangledown \rightarrow$  <sup>(</sup>T<sup>\*)</sup> Meniu rețea

Configurati setările retelei fără fir folosite pentru conectarea aparatului foto și a unui dispozitiv inteligent.

**•** Unele setări nu pot fi modificate dacă este stabilită o conexiune fără fir. Pentru a le modifica, deconectați conexiunea fără fir.

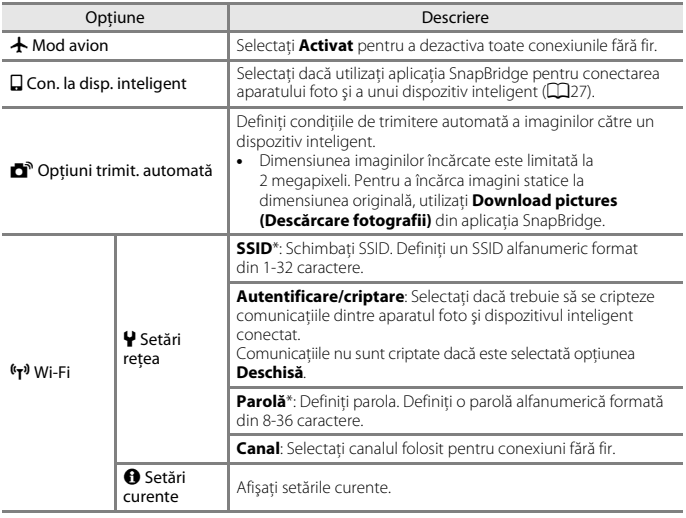

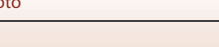

114

**G** [Configurarea aparatului foto](#page-128-0)

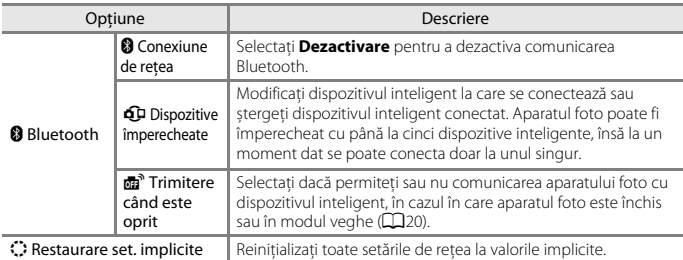

<span id="page-132-0"></span>\* Pentru informații despre introducerea caracterelor alfanumerice, consultați "[Utilizarea tastaturii](#page-132-1)  [pentru introducerea textului"](#page-132-1) (CQ[115](#page-132-1)).

#### <span id="page-132-1"></span>**Utilizarea tastaturii pentru introducerea textului**

- Folosiți  $\blacktriangle \blacktriangledown \blacktriangle \blacktriangleright$  de pe selectorul multiplu pentru a selecta caractere alfanumerice. Apăsați pe butonul flexibil 3 (OK) pentru a introduce caracterul selectat în câmpul de text şi mutaţi cursorul la poziţia următoare.
- **•** Pentru a muta cursorul în câmpul de text, selectați ← sau → pe tastatură și apăsați pe butonul flexibil 3  $(OK)$ .
- **•** Pentru a șterge un caracter, apăsați pe butonul flexibil  $2$  ( $\blacksquare$ ).
- Pentru a aplica setarea, selectati **+** pe tastatură și apăsați pe butonul flexibil 3  $(OK)$ .

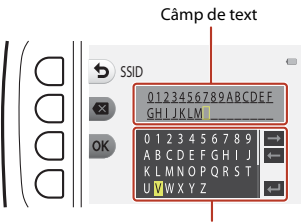

Tastatură

[Configurarea aparatului foto](#page-128-0)

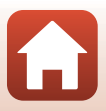

### <span id="page-133-0"></span>**Ecran de întâmpinare**

Intrați în modul fotografiere sau în modul redare  $\rightarrow$  butonul flexibil 4 ( $\bigcirc$ )  $\rightarrow$  butonul flexibil 4 ( $\blacklozenge$  Setări aparat foto)  $\rightarrow$  apăsați pe  $\blacktriangle \blacktriangledown \rightarrow \boxplus$  Ecran de întâmpinare

Selectaţi dacă ecranul de întâmpinare va fi afişat sau nu la pornirea aparatului foto.

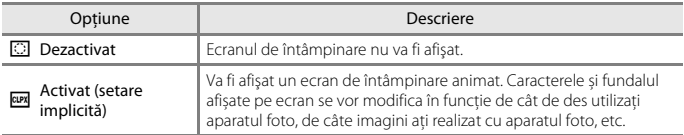

### <span id="page-133-1"></span>**Dată şi oră**

Intrați în modul fotografiere sau în modul redare  $\rightarrow$  butonul flexibil 4 ( $\bigcirc$ )  $\rightarrow$  butonul flexibil 4 ( $\blacklozenge$  Setări aparat foto)  $\blacktriangleright$  apăsați pe  $\blacktriangle \blacktriangledown \ni \bigcirc$  Dată și oră

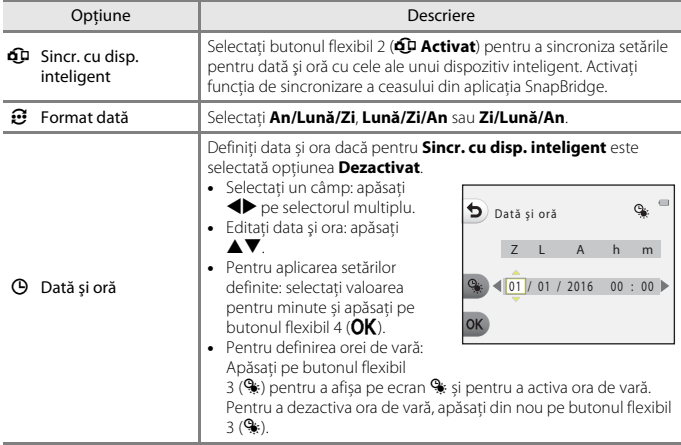

Este utilizat pentru a potrivi ceasul intern al aparatului foto.

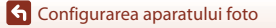

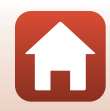

### <span id="page-134-0"></span>**Meniu varietate**

Intrati în modul fotografiere sau în modul redare  $\rightarrow$  butonul flexibil 4 ( $\Psi$ )  $\rightarrow$  butonul flexibil 4 ( $\blacklozenge$  Setări aparat foto)  $\blacktriangleright$  apăsați pe  $\blacktriangle \blacktriangledown \blacktriangleright \heartsuit$  Meniu varietate

Selectați dacă doriți să folosiți sau nu toate funcțiile aparatului foto.

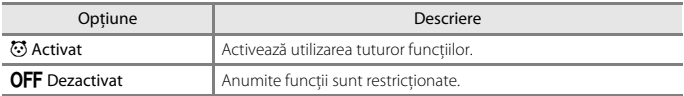

Următoarele funcții sunt dezactivate.

- **•** Funcții de fotografiere
	- **[A](#page-61-0)lege un stil → Adăugare efect de bulă** ( $\Box$ 44), **Adăugare efect de neon** ([A](#page-61-1)44), **Adăug. ef. desen animat** ([A](#page-61-2)44)
	- **· Y → Schimbare sunete → [A](#page-66-0)ctivare sau dezact. sunete** ( $\Box$ 49)
	- **· Ψ→ Alegeti o dimensiune → Dimensiune cadru film → Mică (stil vechi)**  $(2352)$
- **•** Funcții de redare
	- 『 **『 → Distracție cu fotografii → Realizează albume foto** (□68)
	- $\mathbf{Q}$ **II → Prezentare diapozitive → [A](#page-107-0)legeți o temă** ( $\Box$ 90)
- **•** Setări aparat foto
	- **· Y → Setări aparat foto → Ecran de întâmpinare** (Q[116\)](#page-133-0)
	- **· Y → Setări aparat foto → Fundal meniu** (□[124](#page-141-1))

Următoarele funcții se modifică.

- În  $\overline{\text{max}} \rightarrow \text{Decorare}$  ( $\Box$ 47) sunt disponibile mai puține tipuri de rame
- Nu veți putea selecta sunete folosind  $\mathbf{\Psi} \rightarrow \mathbf{Schimbare}$  sunete ( $\Box$ 49)  $\rightarrow \mathbf{Alege}$  $\rightarrow \mathbf{Alege}$  $\rightarrow \mathbf{Alege}$  sunet **declanşator** și **Alege sunet pentru buton**
- În  $\blacksquare$  > Distractie cu fotografii > Decorare (QQ74) sunt disponibile mai putine tipuri de rame
- *d* **→ Clasificare** (Q78) va fi înlocuit cu **Favorite** (Q82)
- $\forall \rightarrow$  Setări aparat foto  $\rightarrow$  Fundal meniu (Q[124\)](#page-141-1) pentru opțiunea model este fixată valoarea **5**.

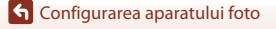

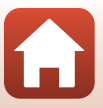

### <span id="page-135-0"></span>**Luminozitate**

Intrați în modul fotografiere sau în modul redare  $\rightarrow$  butonul flexibil 4 ( $\bigcirc$ )  $\rightarrow$  butonul flexibil 4 (V Setări aparat foto) → apăsați pe  $\blacktriangle \blacktriangledown \rightarrow \aleph$  Luminozitate

Reglaţi luminozitatea. Setarea implicită este **3**.

• Utilizați  $\blacktriangleleft$  de pe selectorul multiplu pentru a selecta luminozitatea dorită și apăsați pe butonul flexibil 4  $(OK)$ .

### <span id="page-135-1"></span>**Înregistrare dată**

Intrați în modul fotografiere sau în modul redare  $\rightarrow$  butonul flexibil 4 ( $\bigcirc$ )  $\rightarrow$  butonul flexibil 4 (♥ Setări aparat foto) → apăsați pe  $\blacktriangle \blacktriangledown \rightarrow \blacksquare$  Înregistrare dată

Data fotografierii poate fi înregistrată pe imagini în momentul fotografierii.

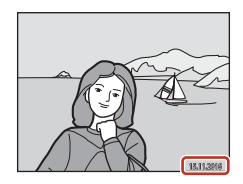

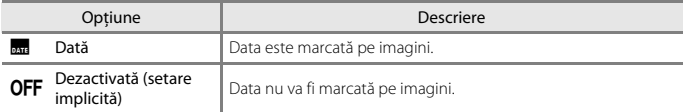

#### B **Note despre funcția Înregistrare dată**

- **•** Datele marcate formează corp comun cu datele imaginii şi nu pot fi şterse. Data nu poate fi marcată pe imagini după ce acestea au fost capturate.
- **•** Data nu poate fi marcată în următoarele situaţii:
	- dacă utilizaţi **Efectuare serie foto**
	- **Fotograf. miniatură film**
	- **Adăugare dâre de lumină**
	- la înregistrarea filmelor

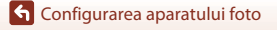

118

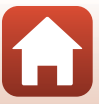

### <span id="page-136-1"></span><span id="page-136-0"></span>**VR electronic**

Intrati în modul fotografiere sau în modul redare  $\rightarrow$  butonul flexibil 4 ( $\Psi$ )  $\rightarrow$  butonul flexibil 4 (♥ Setări aparat foto) → apăsați pe ▲▼ → (♥) VR electronic

Optiune **Descriere Automată** În conditiile de mai jos, efectele tremuratului aparatului foto sunt reduse la fotografiere. **•** Dacă pentru modul blit este selectată optiunea <sup>®</sup> Blit **dezactivat •** Dacă timpul de expunere este mare **•** Dacă subiectul este întunecat Reducerea vibratiilor este aplicată întotdeauna în timpul înregistrării filmelor. **OFF** Dezactivată (setare<br>
implicită) Functia VR electronic este dezactivată.

Selectați setarea pentru VR electronic (reducere vibraţie) folosită la fotografiere.

#### **M** Note referitoare la funcția VR electronic

- **•** Funcţia VR electronic este dezactivată dacă se utilizează bliţul.
- **•** Dacă perioada de expunere depăşeşte o anumită perioadă de timp, funcţia VR electronic nu va functiona.
- **•** Funcţia VR electronic nu poate fi utilizată când sunt folosite următoarele stiluri.
	- **Fotogr. scene nocturne** ( $\Box$ 41)
	- **Fotografiere la intervale** ( $\Box$ 42)
	- **Efectuare serie foto** ( $\Box$ 43)
	- **Fotografiere artificii** ( $\Box$ 43)
	- **Fot. scene fundal iluminat** ( $\Box$ 43)
	- **[A](#page-63-0)dăugare dâre de lumină** ( $\Box$ 46)
- Chiar dacă pentru funcția VR electronic este selectată opțiunea **Automată**, în funcție de conditiile de fotografiere ( $\Box$ 36) selectate automat de aparatul foto în modul  $\Box$  Fotografiere instantanee, este posibil ca funcţia VR electronic să nu funcţioneze.
- **•** Nivelul de eficienţă al funcţiei VR electronic scade odată cu creşterea instabilităţii aparatului foto.
- **•** Imaginile pot conține zgomot.

**G** [Configurarea aparatului foto](#page-128-0)

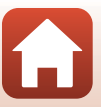

### <span id="page-137-0"></span>**Asistenţă AF**

Intrați în modul fotografiere sau în modul redare  $\rightarrow$  butonul flexibil 4 ( $\bigcirc$ )  $\rightarrow$  butonul flexibil 4 (V Setări aparat foto) → apăsați pe  $\blacktriangle \blacktriangledown \rightarrow \exists \blacktriangleright$  Asistență AF

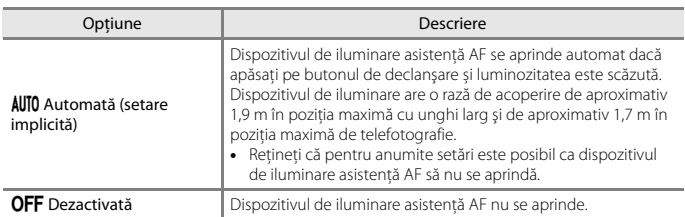

[Configurarea aparatului foto](#page-128-0)

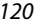

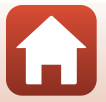

### <span id="page-138-0"></span>**Formatare card/Formatare memorie**

Intrați în modul fotografiere sau în modul redare  $\rightarrow$  butonul flexibil 4 ( $\bigcirc$ )  $\rightarrow$  butonul flexibil 4 ( $\blacklozenge$  Setări aparat foto)  $\blacktriangleright$  apăsați pe  $\blacktriangle \blacktriangledown \ni \boxtimes$  Formatare card/ $\boxtimes$  Formatare memorie

Utilizați această opțiune pentru a formata cardul de memorie sau memoria internă.

**Formatarea cardurilor de memorie sau a memoriei interne șterge definitiv toate datele. Datele şterse nu mai pot fi recuperate.** Asiguraţi-vă că aţi salvat imaginile importante pe un computer înainte de a formata.

#### **Formatarea unui card de memorie**

- Introduceti un card de memorie în aparatul foto.
- **•** Din meniul de setări al aparatului foto, selectaţi **Formatare card**.

#### **Formatarea memoriei interne**

- **•** Scoateţi cardul de memorie din aparatul foto.
- **•** Din meniul de setări al aparatului foto, selectaţi **Formatare memorie**.

Pentru a începe formatarea, apăsați pe butonul flexibil 3 (**O Formatare**) de pe ecranul afișat.

- **•** Nu opriţi aparatul foto sau nu deschideţi capacul locaşului acumulatorului/fantei cardului de memorie în timpul formatării.
- **•** Dacă o conexiune fără fir este stabilită, este posibil să nu puteți selecta această setare.

### B **Note despre funcțiile Formatare card/Formatare memorie**

Nu puteți formata imaginile dacă este activată blocarea imaginilor ( $\Box$ 24). Dezactivați blocarea imaginilor.

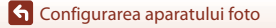

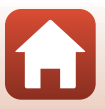

### <span id="page-139-0"></span>**Limba/Language**

Intrați în modul fotografiere sau în modul redare  $\rightarrow$  butonul flexibil 4 ( $\bigcirc$ )  $\rightarrow$  butonul flexibil 4 ( $\blacklozenge$  Setări aparat foto)  $\blacktriangleright$  apăsați pe  $\blacktriangle \blacktriangledown \rightarrow \blacktriangleright$  Limba/Language

Selectaţi limba folosită la afişarea meniurilor şi a mesajelor aparatului foto.

### <span id="page-139-1"></span>**Comentariu imagine**

Intrați în modul fotografiere sau în modul redare  $\rightarrow$  butonul flexibil 4 ( $\bigcirc$ )  $\rightarrow$  butonul flexibil 4 (♥ Setări aparat foto) → apăsați pe ▲▼ → ♡ Comentariu imagine

Ataşați un comentariu înregistrat anterior la imaginile care vor fi capturate. Puteți imprima comentariul atașat pe imaginile care vor fi trimise către un dispozitiv inteligent folosind aplicația SnapBridge. Trebuie să configurați în avans aplicația SnapBridge. Pentru informatii suplimentare, consultati ajutorul online al aplicatiei SnapBridge. De asemenea, puteți verifica și comentariul atașat folosind metadate ViewNX-i.

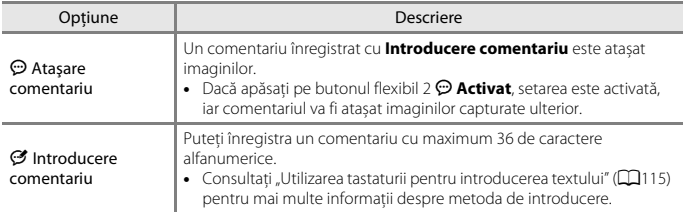

#### C **Afișarea comentariilor atașate imaginilor**

Comentariile atașate imaginilor nu sunt afișate chiar dacă imaginile sunt redate pe aparatul foto.

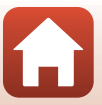

### <span id="page-140-0"></span>**Informaţii drept de autor**

Intrati în modul fotografiere sau în modul redare  $\rightarrow$  butonul flexibil 4 ( $\Psi$ )  $\rightarrow$  butonul flexibil 4 ( $\blacklozenge$  Setări aparat foto)  $\blacktriangleright$  apăsați pe  $\blacktriangle \blacktriangledown \blacktriangleright \textcircled$  Informații drept de autor

Ataşați informații despre drepturile de autor înregistrate anterior la imaginile care vor fi capturate.

Puteți imprima informațiile de copyright atașate pe imaginile care vor fi trimise către un dispozitiv inteligent folosind aplicația SnapBridge. Trebuie să configurați în avans aplicația SnapBridge. Pentru informaţii suplimentare, consultaţi ajutorul online al aplicaţiei SnapBridge.

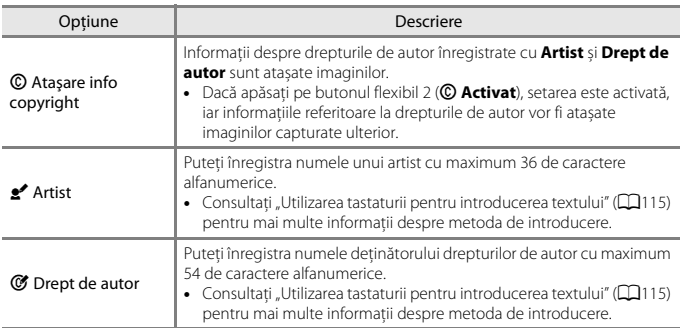

De asemenea, puteți verifica informațiile de copyright atașate folosind metadate ViewNX-i.

#### B **Note despre informațiile privind drepturile de autor**

- **•** Pentru a preveni utilizarea ilegală a numelor artiștilor și a numelor deținătorilor de drepturi de autor, în cazul în care împrumutați sau transferați dreptul de proprietate asupra aparatului foto, asigurați-vă că ați dezactivat opțiunea **Ataşare info copyright**. De asemenea, asigurați-vă că numele artistului și numele deținătorului drepturilor de autor este necompletat.
- **•** Nikon nu este responsabil de problemele sau daunele care rezultă din utilizarea **Informaţii drept de autor**.

#### C **Afișarea informațiilor de copyright**

- **•** Informaţiile referitoare la drepturile de autor nu sunt afișate chiar dacă imaginile sunt redate pe aparatul foto.
- **•** Dacă introduceți atât **Artist** și **Drept de autor**, numai numele deținătorului de drepturi de copyright este imprimat pe imagini în aplicația SnapBridge.

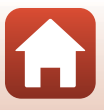

### <span id="page-141-0"></span>**Date de locaţie**

Intrați în modul fotografiere sau în modul redare  $\rightarrow$  butonul flexibil 4 ( $\bigcirc$ )  $\rightarrow$  butonul flexibil 4 ( $\blacklozenge$  Setări aparat foto)  $\rightarrow$  apăsați pe  $\blacktriangle \blacktriangledown \rightarrow \blacklozenge$  Date de locație

Selectați dacă doriți să adăugați datele de localizare a locului de fotografiere în imaginile pe care le realizați.

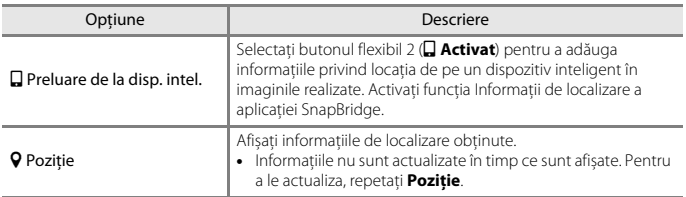

### <span id="page-141-1"></span>**Fundal meniu**

Intrati în modul fotografiere sau în modul redare  $\rightarrow$  butonul flexibil 4 ( $\rightarrow$ )  $\rightarrow$  butonul flexibil 4 ( $\blacklozenge$  Setări aparat foto)  $\rightarrow$  apăsați pe  $\blacktriangle \blacktriangledown \rightarrow \boxplus$  Fundal meniu

Selectati unul dintre cele cinci modele diferite de fundal care va fi utilizat pentru un ecran de meniu sau pentru modul redare miniaturi.

- Utilizați  $\blacklozenge$  de pe selectorul multiplu pentru a selecta modelul dorit și apăsați pe butonul flexibil 4 ( $\mathsf{OK}$ ).
- Pentru a restabili modelele de fundal implicite, apăsați pe butonul flexibil 3 (RESET).

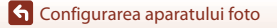

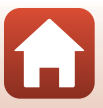

### <span id="page-142-1"></span><span id="page-142-0"></span>**Încărcare de la computer**

Intrati în modul fotografiere sau în modul redare  $\rightarrow$  butonul flexibil 4 ( $\Psi$ )  $\rightarrow$  butonul flexibil 4 ( $\blacklozenge$  Setări aparat foto)  $\rightarrow$  apăsați pe  $\blacktriangle \blacktriangledown \rightarrow \mathcal{L}$  Încărcare de la computer

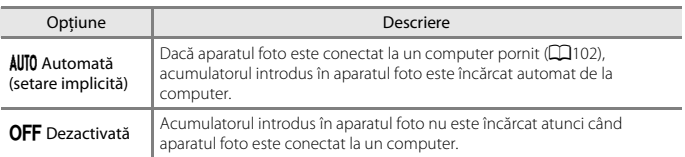

### B **Note referitoarea la încărcarea de la computer**

- **•** Când este conectat la un computer, aparatul foto porneşte şi începe să se încarce. Dacă aparatul foto este oprit, se opreşte şi încărcarea.
- **•** Încărcarea unui acumulator complet descărcat durează aproximativ 2 ore şi 30 minute. Timpul de încărcare este mai mare dacă în timp ce acumulatorul se încarcă se transferă imagini.
- Aparatul foto se opreste în mod automat dacă nu există nicio comunicatie cu computerul timp de 30 de minute după ce încărcarea acumulatorului s-a încheiat.

#### **Dacă indicatorul luminos de încărcare luminează intermitent rapid**

Încărcarea nu se poate realiza, probabil datorită unuia din motivele prezentate mai jos.

- **•** Temperatura ambiantă nu este potrivită pentru încărcare. Încărcaţi acumulatorul în interior, la o temperatură ambientală cuprinsă între 5°C şi 35°C.
- Cablul USB nu este conectat corect sau acumulatorul este defect. Asigurati-vă că ati conectat corect cablul USB sau înlocuiti acumulatorul dacă este necesar.
- **•** Computerul este în stare de veghe şi alimentarea cu energie este oprită. Scoateţi computerul din starea de veghe.
- **•** Acumulatorul nu poate fi încărcat deoarece computerul nu poate alimenta aparatul foto datorită setărilor sau specificaţiilor computerului.

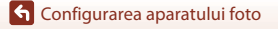

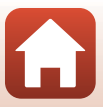

<span id="page-143-1"></span><span id="page-143-0"></span>Intrati în modul fotografiere sau în modul redare  $\rightarrow$  butonul flexibil 4 ( $\Psi$ )  $\rightarrow$  butonul flexibil 4 (♥ Setări aparat foto) → apăsați pe ▲▼ → ♡ Resetare totală

Dacă este selectat butonul flexibil 3 (O Resetare), setările aparatului foto sunt restabilite la valorile implicite.

- **•** De asemenea, sunt reinițializate la valorile implicite setările meniului de rețea.
- **•** Unele setări, de pildă **Dată şi oră** sau **Limba/Language**, nu se resetează.
- **•** Dacă o conexiune fără fir este stabilită, este posibil să nu puteți selecta această setare.

#### C **Resetarea numerotării fişierelor**

Pentru a reinițializa numerotarea fișierelor de la "0001", ștergeți toate imaginile salvate pe cardul de memorie sau în memoria internă ([A](#page-39-0)22) înainte de a selecta **Resetare totală**.

### <span id="page-143-2"></span>**Marcaj de conformitate**

Intrați în modul fotografiere sau în modul redare  $\rightarrow$  butonul flexibil 4 ( $\rightarrow$   $\rightarrow$  butonul flexibil 4 ( $\bigvee$  Setări aparat foto)  $\rightarrow$  apăsați pe  $\blacktriangle \blacktriangledown \rightarrow \square$  Marcaj de conformitate

Vizualizați o parte din marcajele de conformitate cu care aparatul este conform.

### <span id="page-143-3"></span>**Versiune firmware**

Intrați în modul fotografiere sau în modul redare  $\rightarrow$  butonul flexibil 4 ( $\bigcirc$ )  $\rightarrow$  butonul flexibil 4 (♥ Setări aparat foto) → apăsați pe ▲▼ → Ver Versiune firmware

Pentru a vizualiza versiunea firmware curentă a aparatului foto.

**•** Dacă o conexiune fără fir este stabilită, este posibil să nu puteți selecta această setare.

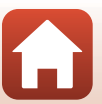
<span id="page-144-1"></span><span id="page-144-0"></span>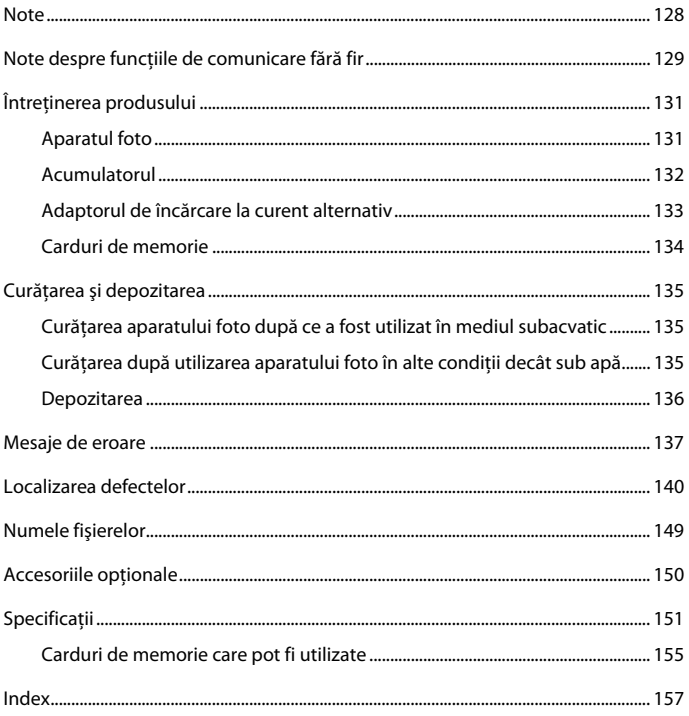

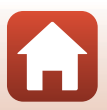

# <span id="page-145-0"></span>**Note**

## **Note pentru clienţii din Europa**

#### **ATENȚIONĂRI**

#### **EXISTĂ RISCUL DE EXPLOZIE ÎN CAZUL ÎN CARE ACUMULATORUL ESTE ÎNLOCUIT CU UNUL DE TIP INCORECT.**

#### **ARUNCAŢI ACUMULATORII UZAŢI ÎN CONFORMITATE CU INSTRUCŢIUNILE.**

Acest simbol indică faptul că echipamentele electrice şi electronice trebuie colectate separat.

În ţările europene se aplică următoarele reglementări:

- **•** Acest produs este conceput pentru colectare separată la un punct de colectare corespunzător. Nu aruncați la un loc cu deseurile menajere.
- **•** Colectarea separată şi reciclarea ajută la conservarea resurselor naturale şi la prevenirea consecințelor negative asupra sănătății umane și mediului, care ar putea rezulta în urma eliminării incorecte.
- **•** Pentru mai multe informaţii, contactaţi distribuitorul sau autorităţile locale responsabile de gestionarea deşeurilor.

Acest simbol de pe acumulator indică faptul că acumulatorul trebuie colectat separat.

În ţările europene se aplică următoarele reglementări:

- **•** Toate bateriile, fie că sunt marcate cu acest simbol sau nu, sunt proiectate pentru colectarea separată la un centru adecvat de colectare. Nu aruncaţi la un loc cu deşeurile menajere.
- **•** Pentru mai multe informaţii, contactaţi distribuitorul sau autorităţile locale responsabile de gestionarea deşeurilor.

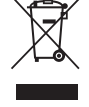

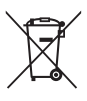

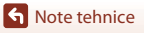

# <span id="page-146-0"></span>**Note despre funcţiile de comunicare fără fir**

#### **Restricţii privind dispozitivele fără fir**

Dispozitivul de emisie-receptie fără fir încorporat în acest produs este conform cu reglementările privind dispozitivele fără fir aplicabile în ţara de comercializare şi nu este destinat utilizării în alte ţări (produsele achiziţionate în statele membre ale UE sau AELS pot fi folosite oriunde pe teritoriul UE şi AELS). Nikon nu îşi asumă responsabilitatea pentru utilizarea în alte ţări. Utilizatorii care au dubii în ceea ce priveşte ţara iniţială de comercializare sunt sfătuiti să se consulte cu reprezentantul service-ului local Nikon sau cu reprezentantul de service autorizat Nikon. Această restricție se aplică numai funcționării fără fir, nu și altor utilizări ale produsului.

#### **Securitatea**

Cu toate că unul dintre avantajele acestui produs este faptul că permite conectarea liberă a altor dispozitive, aflate oriunde în raza sa de acțiune, pentru efectuarea unui schimb de date prin rețeaua fără fir, dacă setările de securitate nu sunt activate pot apărea următoarele probleme:

- **•** Furtul de date: Terți rău intenționați pot intercepta transmisiile fără fir pentru a fura numele de utilizator (ID), parolele și alte informații personale.
- **•** Accesul neautorizat: Utilizatori neautorizați pot obține acces la rețea și pot modifica date sau pot efectua alte acțiuni rău intenționate. Datorită modului de proiectare al rețelelor fără fir, atacurile specializate pot permite accesul neautorizat chiar și în cazul în care setările de securitate sunt activate. Nikon nu răspunde pentru scurgerile de date sau informaţii care pot avea loc în timpul transferului de date.
- **•** Nu accesați rețele pe care nu aveți permisiunea să le utilizați, chiar dacă acestea sunt afișate pe telefonul dumneavoastră inteligent sau pe tabletă. Această încercare poate fi considerată a fi acces neautorizat. Accesați numai rețelele pe care aveți permisiunea să le utilizați.

#### **Gestionarea informaţiilor personale şi exonerarea de răspundere**

- **•** Informaţiile utilizatorului, înregistrate şi configurate în produs, inclusiv setările conexiunii LAN fără fir și alte informații personale pot fi modificate sau pierdute ca urmare a erorilor de funcţionare, electricităţii statice, accidentelor, defecţiunilor, reparaţiilor sau altor manipulări. Păstrați întotdeauna copii separate cu informațiile importante. Nikon nu răspunde pentru daune sau pierderi ale profitului, directe sau indirecte, ca urmare a modificării sau pierderii conţinutului, care nu pot fi atribuite companiei Nikon.
- Înainte de a casa acest produs sau de a-l transfera altui proprietar, folosiți opțiunea **Resetare totală** din meniul de setări al aparatului foto (A[112](#page-129-0)) pentru a şterge toate informaţiile utilizatorului, înregistrate şi configurate cu produsul, inclusiv setările conexiunii LAN fără fir și alte informații personale.
- **•** Nikon nu este responsabil pentru nicio daună care rezultă în urma utilizării neautorizate a acestui produs de către terți în cazul în care produsul a fost furat sau pierdut.

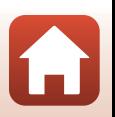

#### **Precauții în cazul exportării sau transportului acestui produs în străinătate**

Acest produs este controlat în conformitate cu Reglementările de administrare a exporturilor din Statele Unite (EAR). Nu este necesară permisiunea guvernului Statelor Unite pentru exportul în alte țări cu excepția următoarelor, care în conformitate cu acest document sunt supuse embargoului sau unor controale speciale: Cuba, Iran, Coreea de Nord, Sudan și Siria (lista poate fi modificată).

#### **Notă pentru clienţii din Europa**

#### **Declaraţie de conformitate (Europa)**

Prin prezenta, Nikon Corporation declară că tipul de echipamente radio COOLPIX W100 este în conformitate cu Directiva 2014/53/UE.

Textul integral al declarației UE de conformitate este disponibil la următoarea adresă internet: http://imaging.nikon.com/support/pdf/DoC\_W100.pdf.

- **•** Putere maximă la ieșire: 12,5 dBm (EIRP)
- **•** Frecvenţă de operare:
	- Wi-Fi: 2.412-2.462 MHz (1-11 canalele)
	- Bluetooth: 2.402-2.480 MHz
	- Bluetooth Low Energy: 2.402-2.480 MHz
	- NFC: 13,56 MHz

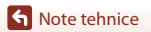

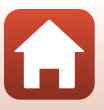

# <span id="page-148-0"></span>**Întreţinerea produsului**

Respectati instructiunile de mai jos, precum și avertizările din "Pentru siguranța [dumneavoastră"](#page-5-0) ([A](#page-5-0)vi-[viii](#page-7-0)) şi "[<Important> Note despre rezistența la șocuri, la acțiunea apei](#page-8-0)  [și a prafului și despre condensare](#page-8-0)" ( $\Box$ ix[-xii\)](#page-11-0) la utilizarea sau depozitarea dispozitivului.

# <span id="page-148-1"></span>**Aparatul foto**

#### **Nu supuneți aparatul foto la șocuri puternice**

Produsul se poate defecta dacă este supus la şocuri sau vibraţii puternice. În plus, nu atingeţi şi nu forţaţi obiectivul.

#### **Evitaţi modificările bruşte de temperatură**

Modificările bruște de temperatură, ca atunci când intrați sau ieșiți dintr-o clădire încălzită într-o zi rece, pot provoca formarea condensului în interiorul dispozitivului. Pentru a preveni formarea condensului, introduceţi dispozitivul într-o geantă de transport sau într-o pungă de plastic înainte de a îl expune la modificări bruşte de temperatură.

#### **Păstraţi la distanţă de câmpuri magnetice puternice**

Nu utilizaţi şi nu depozitaţi acest dispozitiv în vecinătatea echipamentului care generează radiaţii electromagnetice sau câmpuri magnetice puternice. În caz contrar, datele se pot pierde sau aparatul poate funcționa defectuos.

#### **Nu expuneţi obiectivul la surse puternice de lumină pentru perioade lungi de timp**

Evitaţi expunerea obiectivului la soare sau alte surse puternice de lumină pentru perioade extinse de timp în timp ce utilizaţi sau depozitaţi aparatul foto. Lumina puternică poate deteriora senzorul de imagine sau poate produce un efect de estompare albă a fotografiilor.

#### **Închideţi aparatul înainte de a scoate sau de a deconecta sursa de alimentare sau cardul de memorie**

Nu scoateţi acumulatorul în timp ce produsul este pornit sau în timp ce imaginile sunt salvate sau sterse. Oprirea fortată a alimentării în aceste conditii poate duce la pierderea unor date sau la deteriorarea cardului de memorie sau a circuitelor interne.

#### **Note referitoare la monitor**

- Monitoarele (inclusiv vizoarele electronice) sunt fabricate cu o precizie extrem de mare; cel putin 99,99% dintre pixeli sunt funcţionali şi cel mult 0,01% lipsesc sau sunt defecţi. Prin urmare, chiar dacă aceste afişaje pot conţine pixeli care sunt întotdeauna aprinşi (albi, roşii, albaştri sau verzi) sau întotdeauna stinși (negri), aceasta nu este o defectiune și nu are niciun efect asupra imaginilor înregistrate cu dispozitivul.
- **•** Este posibil ca imaginile afișate pe monitor să fie greu vizibile dacă lumina este foarte puternică.
- **•** Nu aplicați presiune pe monitor, deoarece acesta se poate avaria sau poate funcționa defectuos. În cazul în care monitorul se sparge, luati măsurile necesare pentru a evita rănirea provocată de cioburile de sticlă şi pentru a preveni contactul cristalelor lichide cu pielea sau intrarea acestora în ochi sau gură.

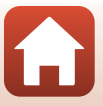

# <span id="page-149-0"></span>**Acumulatorul**

#### **Precauții la utilizare**

- **•** Reţineţi că acumulatorul poate deveni fierbinte după utilizare.
- Nu utilizati acumulatorul la temperaturi ambiante sub 0°C sau peste 40°C, întrucât acesta se poate deteriora sau poate funcționa defectuos.
- **•** Dacă observați anomalii, de exemplu încălzire excesivă, fum sau un miros neobişnuit provenit de la acumulator, opriți imediat utilizarea și luați legătura cu distribuitorul sau reprezentantul de service autorizat Nikon.
- După ce scoateți acumulatorul din aparatul foto sau din încărcătorul de acumulator opțional, aşezaţi-l într-o pungă de plastic etc. pentru a-l izola.

#### **Încărcarea acumulatorului**

Verificati nivelul de încărcare al acumulatorului înainte de a utiliza aparatul foto și înlocuiti sau încărcati acumulatorul dacă este necesar.

- **•** Înainte de utilizare, încărcaţi acumulatorul în interior, la o temperatură ambiantă cuprinsă între 5°C şi 35°C.
- **•** Temperatura ridicată a acumulatorului poate împiedica încărcarea corectă sau completă și poate reduce performanțele acumulatorului. Rețineți că acumulatorul poate deveni fierbinte după utilizare; înainte de a-l încărca, așteptați să se răcească.

Dacă încărcați acumulatorul introdus în acest aparat foto folosind adaptorul de încărcare la curent alternativ sau un computer, acumulatorul nu se va încărca dacă temperatura acumulatorului este sub 5°C sau peste 55°C.

- **•** Dacă temperatura acumulatorului este cuprinsă în intervalul 45°C–55°C, capacitatea de încărcare se poate reduce.
- **•** Nu continuaţi încărcarea după ce acumulatorul este complet încărcat, deoarece acest lucru va duce la reducerea performantei acumulatorului.
- **•** Temperatura acumulatorului poate scădea în timpul încărcării. Totuși, aceasta nu este o defectiune.

#### **Acumulatori de rezervă**

Dacă este posibil, se recomandă să aveți la dumneavoastră acumulatori de rezervă complet încărcați atunci când faceţi fotografii la ocazii importante.

#### <span id="page-149-1"></span>**Utilizarea acumulatorilor la temperaturi scăzute**

În zilele reci, capacitatea acumulatorilor tinde să scadă. Dacă un acumulator descărcat este utilizat la temperatură scăzută, este posibil ca aparatul foto să nu pornească. Tineti acumulatori de rezervă într-un loc încălzit şi schimbaţi-i după cum este necesar. Odată încălzit, un acumulator rece îşi poate recupera o parte din sarcină.

#### **Terminalele acumulatorului**

Murdăria acumulată pe terminalele acumulatorului poate împiedica funcționarea aparatului foto. Dacă terminalele acumulatorului se murdăresc, ştergeţi-le cu o cârpă curată şi uscată înainte de utilizare.

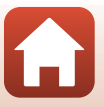

#### **Încărcarea unui acumulator descărcat**

Pornirea sau oprirea repetată a aparatului foto în timp ce acumulatorul este descărcat poate reduce durata de functionare a acumulatorului. Încărcați acumulatorul descărcat înainte de utilizare.

#### **Depozitarea acumulatorului**

- **•** Scoateţi întotdeauna acumulatorul din aparatul foto sau din încărcătorul opțional de acumulator când acesta nu este folosit. Dacă acumulatorul este instalat, aparatul foto va consuma în permanență o cantitate mică de energie, chiar dacă aparatul nu este utilizat. Acest lucru poate determina descărcarea excesivă a acumulatorului și pierderea completă a functionalității acestuia.
- **•** Reîncărcaţi acumulatorul cel puţin o dată la fiecare şase luni şi utilizaţi-l până când se descarcă complet înainte de a-l depozita din nou.
- **•** Aşezaţi-l într-o pungă de plastic etc. pentru a-l izola şi depozitaţi-l într-un loc răcoros. Acumulatorul trebuie depozitat într-un loc uscat, la o temperatură ambiantă cuprinsă între 15°C si 25℃. Nu depozitati acumulatorul în locuri extrem de calde sau extrem de reci.

#### **Durata de funcţionare a acumulatorului**

O scădere evidentă a duratei de utilizare a unui acumulator complet încărcat, folosit la temperatura camerei, indică faptul că acumulatorul trebuie înlocuit. Cumpăraţi un acumulator nou.

#### **Reciclarea acumulatorilor uzați**

Înlocuiti acumulatorul dacă durata de folosire se reduce drastic. Acumulatorii uzați sunt o resursă valoroasă. Reciclaţi acumulatorii uzaţi în conformitate cu reglementările locale.

# <span id="page-150-0"></span>**Adaptorul de încărcare la curent alternativ**

- **•** Adaptorul de încărcare la curent alternativ EH-73P se utilizează numai cu dispozitive compatibile. Nu îl utilizaţi împreună cu un aparat foto fabricat de alt producător sau cu un alt model de aparat foto.
- Nu utilizati alt cablu USB decât UC-E21. Utilizarea altui cablu USB decât UC-E21 poate duce la supraîncălzire, incendiu sau electrocutare.
- **•** În niciun caz, nu utilizați o altă marcă sau un alt model de adaptor la reţeaua electrică cu excepția adaptorului la rețeaua electrică EH-73P și nu utilizați un adaptor USB la rețeaua electrică sau un încărcător pentru telefonul mobil, disponibil în comerț. Dacă nu este respectată această indicatie, aparatul foto se poate supraîncălzi sau deteriora.
- **•** Adaptorul EH-73P este compatibil cu prize electrice de c.a. cu următoarele caracteristici: 100–240 V, 50/60 Hz. Când utilizați adaptorul în alte țări, utilizați un adaptor de priză (disponibil în comerţ) dacă este necesar. Pentru mai multe informaţii despre aceste adaptoare, consultati agentia de voiai.

# <span id="page-151-1"></span><span id="page-151-0"></span>**Carduri de memorie**

#### **Precauții la utilizare**

- Utilizati numai carduri de memorie Secure Digital ( $\Box$ [155](#page-172-0)).
- **•** Asiguraţi-vă că respectaţi măsurile de precauţie descrise în documentaţia care însoțește cardul de memorie.
- Nu lipiti etichete sau abtibilduri pe cardurile de memorie.

#### **Formatarea**

- **•** Nu formataţi cardul de memorie utilizând un computer.
- **•** La prima introducere în acest aparat foto a unui card de memorie utilizat într-un alt dispozitiv, acesta trebuie formatat folosind acest aparat foto. Vă recomandăm să formatați noile carduri de memorie folosind acest aparat foto, înainte de a le utiliza cu acest aparat foto.
- **• Reţineţi că prin formatarea unui card de memorie vor fi şterse permanent toate imaginile și datele de pe cardul de memorie.** Înainte de formatare, asigurati-vă că ati efectuat copii după toate imaginile pe care doriţi să le păstraţi.
- **•** Dacă la pornirea aparatului foto este afişat mesajul **Cardul nu este formatat. Formataţi cardul?** atunci cardul de memorie trebuie să fie formatat. Dacă aveti date pe care nu doriti să le ştergeţi, apăsaţi pe butonul flexibil 4 (S **Nu**). Copiați datele necesare pe un computer, etc. Pentru a începe formatarea apăsați pe butonul flexibil 3 (**O Da**).
- **•** În timpul formatării, în timp ce datele sunt scrise sau șterse de pe cardul de memorie sau în timp ce datele sunt transferate pe un computer nu efectuați următoarele operații. Nerespectarea acestei precauții, poate determina pierderea datelor sau deteriorarea aparatului foto sau a cardului de memorie.
	- Deschideţi capacul locașului acumulatorului/fantei cardului de memorie pentru a scoate/ introduce acumulatorul sau cardul de memorie.
	- Opriți aparatul foto.
	- Deconectaţi adaptorul la reţeaua electrică.

134

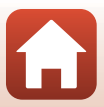

# <span id="page-152-1"></span><span id="page-152-0"></span>**Curăţarea aparatului foto după ce a fost utilizat în mediul subacvatic**

Urmați instrucțiunile de mai jos pentru a clăti aparatul foto cu apă proaspătă în maximum 60 de minute după utilizarea acestuia sub apă sau pe plajă.

**1. Păstraţi închis capacul locașului acumulatorului/fantei cardului de memorie şi spălaţi aparatul foto cu apă curată.**

Scufundați aparatul într-un foto recipient cu apă proaspătă timp de 10 minute.

**•** Scufundați aparatul foto în apă proaspătă și scuturați-l suficient în apă pentru a îndepărta toate substanțele străine de pe aparat.

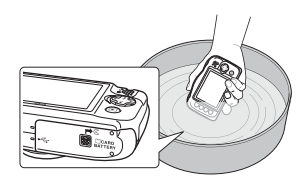

- **•** În timp ce aparatul foto este scufundat în apă, câteva bule de aer vor fi eliberate din orificiile de evacuare a apei de pe aparatul foto, de exemplu din orificiile microfonului sau ale difuzoarelor. Aceasta nu constituie o defectiune.
- **2. Ștergeți picăturile de apă cu o cârpă moale şi uscată şi lăsaţi aparatul foto să se usuce într-un loc bine ventilat şi umbrit.**
	- **•** Lăsaţi aparatul să se usuce pe o cârpă uscată.
	- **•** Nu uscaţi aparatul foto ţinându-l sub jetul de aer fierbinte al unui uscător de păr sau de haine.
- **3. După ce v-ați asigurat că pe aparatul foto nu mai sunt picături de apă, deschideți capacul locașului acumulatorului/fantei cardului de memorie și utilizați o cârpă moale pentru a șterge ușor orice urme de apă sau de nisip rămase pe garnitura de etanșare sau în interiorul aparatului foto.**
	- **•** În cazul în care capacul este închis şi interiorul este ud, se poate forma condens sau aparatul foto poate funcționa defectuos.

# <span id="page-152-2"></span>**Curățarea după utilizarea aparatului foto în alte condiții decât sub apă**

Utilizați o suflantă pentru a îndepărta praful sau scamele care au aderat la obiectiv, la monitor sau pe corpul aparatului foto. Pentru a îndepărta amprentele sau alte pete care nu pot fi îndepărtate cu ajutorul suflantei, ștergeți cu atenție componentele cu o cârpă moale și uscată. Dacă apăsați prea tare sau dacă folosiți o cârpă aspră, aparatul foto se poate defecta sau poate funcționa defectuos.

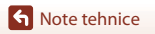

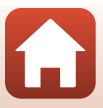

# <span id="page-153-0"></span>**Depozitarea**

Dacă nu intenționați să folosiți aparatul foto o perioadă mai lungă de timp, scoateți acumulatorul și evitați depozitarea aparatului în:

- **•** spații insuficient ventilate sau a căror umiditate depăşeşte 60%
- **•** spații expuse la temperaturi de peste 50°C sau sub –10°C
- **•** spații aflate lângă echipamente care generează câmpuri electromagnetice puternice, precum televizoare sau aparate radio

Pentru a preveni formarea mucegaiului, scoateţi aparatul foto din spaţiul de depozitare cel puţin o dată pe lună, porniți-l și apăsați de câteva ori pe butonul de declanșare înainte de a-l depozita din nou. Descărcați complet acumulatorul înainte de depozitare și reîncărcați-l cel puțin o dată la șase luni. Puneți acumulatorul într-un recipient, de exemplu o pungă de plastic pentru a-l izola și depozitați-l într-un loc răcoros.

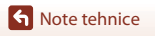

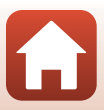

# <span id="page-154-0"></span>**Mesaje de eroare**

În cazul în care este afişat un mesaj de eroare, consultaţi tabelul de mai jos.

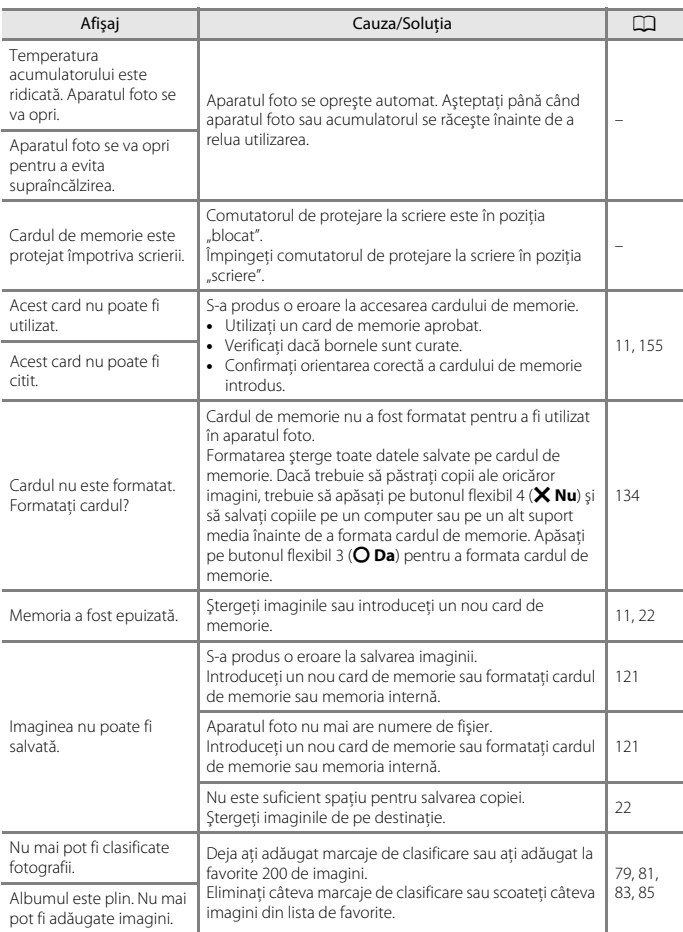

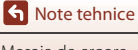

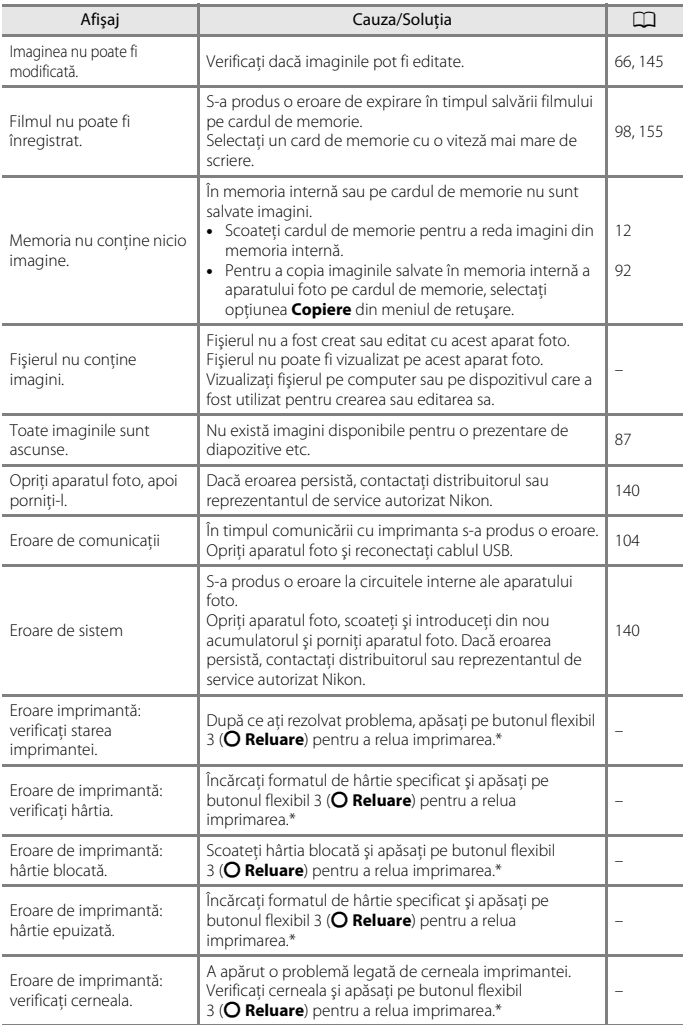

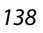

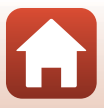

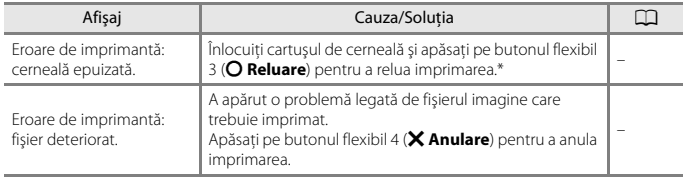

\* Pentru ajutor şi informaţii suplimentare, consultaţi documentaţia imprimantei.

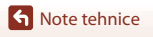

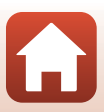

# <span id="page-157-0"></span>**Localizarea defectelor**

Dacă aparatul foto nu mai funcţionează conform aşteptărilor, verificaţi lista cu probleme uzuale, de mai jos, înainte de a consulta vânzătorul sau reprezentantul de service autorizat Nikon.

## **Probleme legate de alimentare, afişaje, setări**

<span id="page-157-1"></span>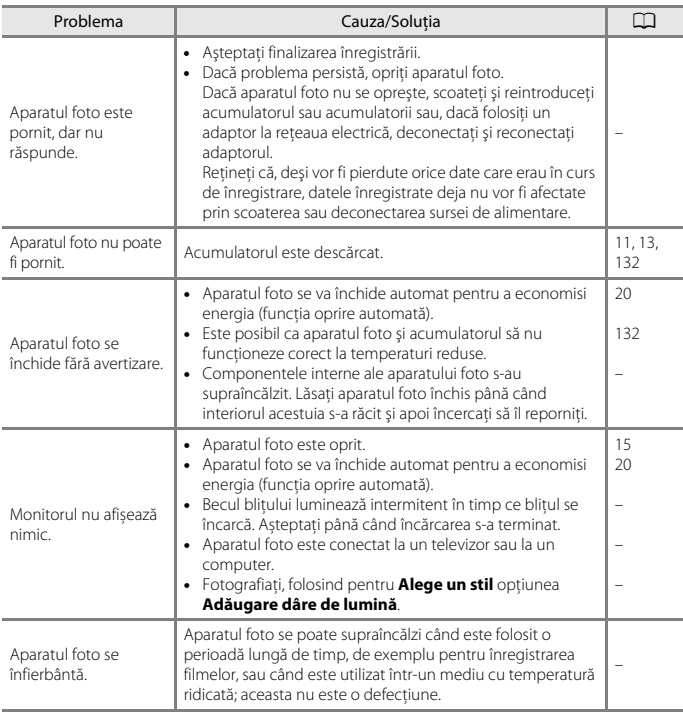

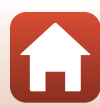

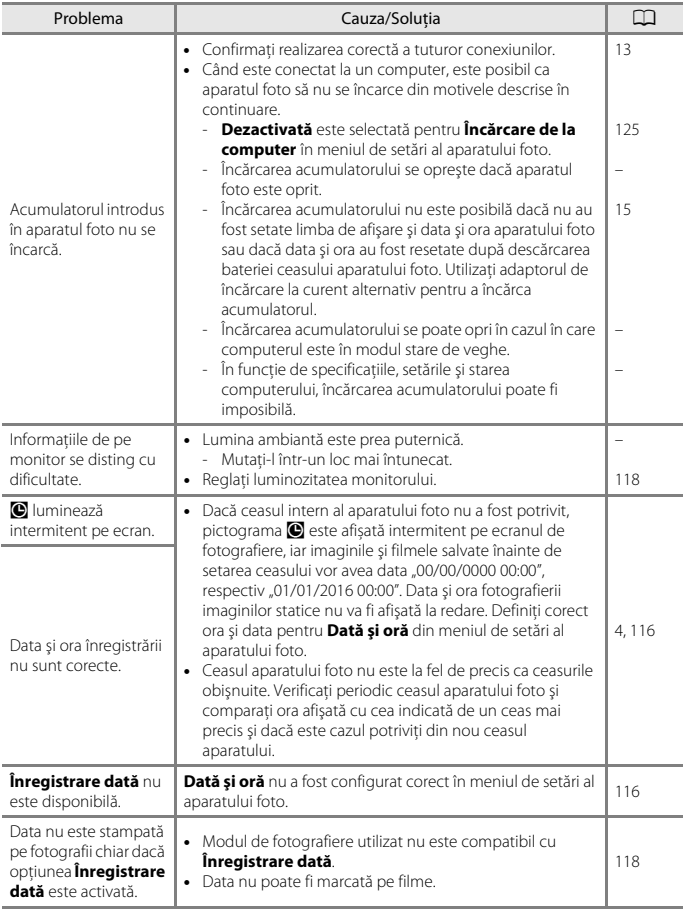

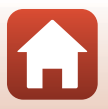

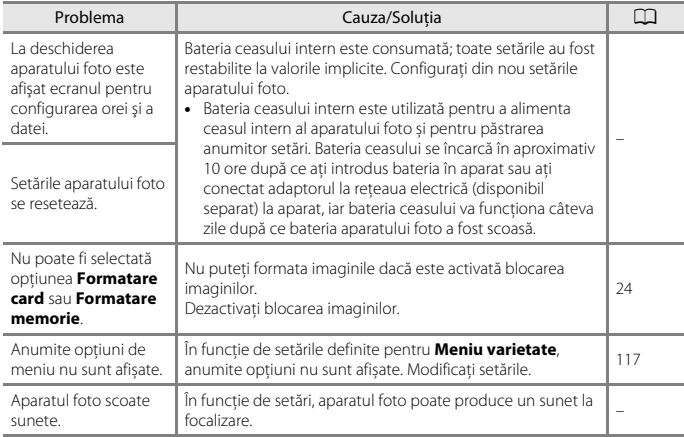

## **Probleme care apar la fotografiere**

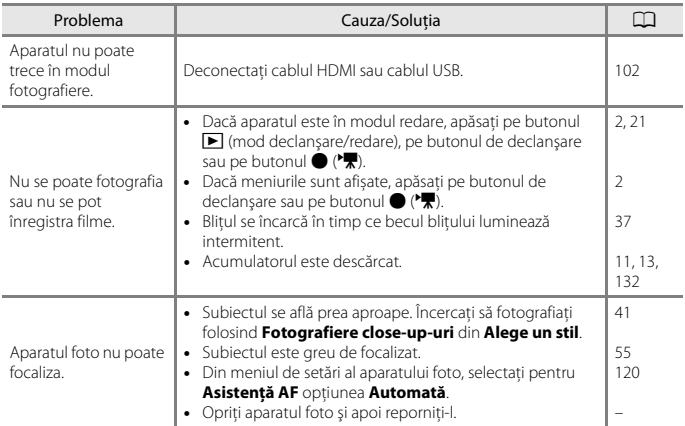

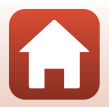

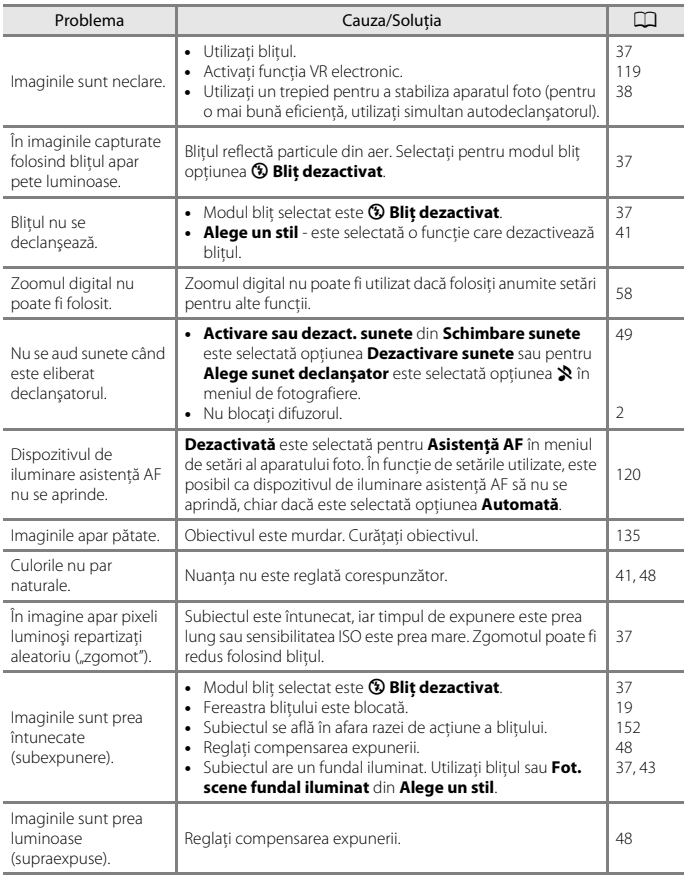

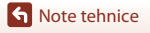

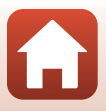

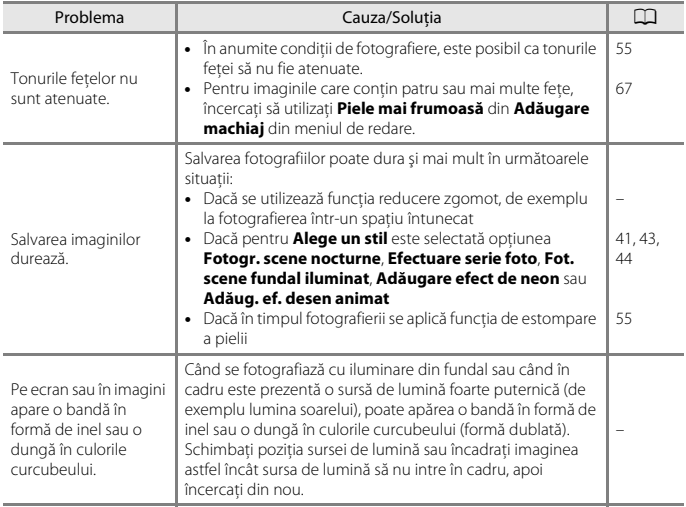

## **Probleme care apar la redare**

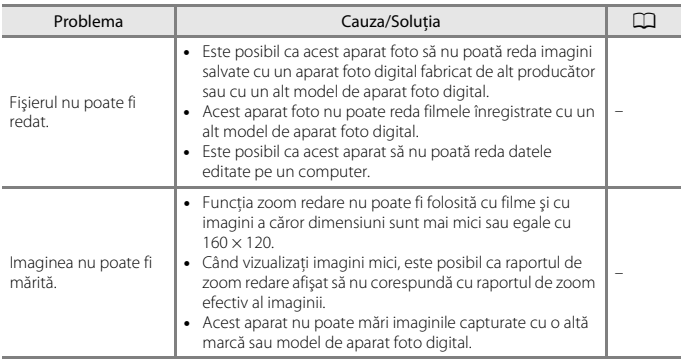

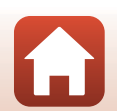

<span id="page-162-0"></span>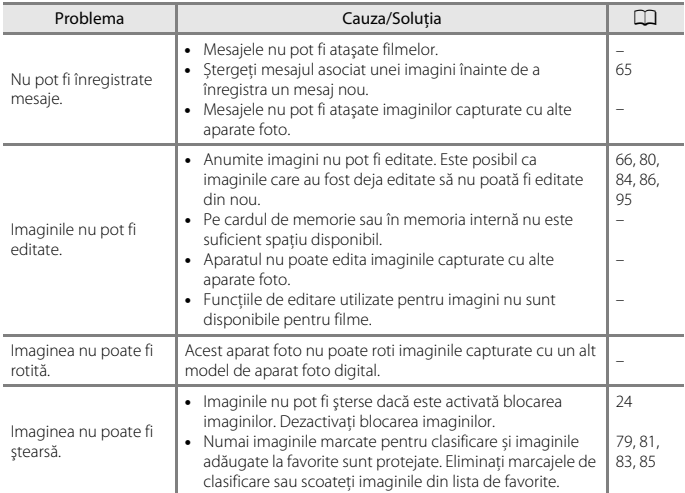

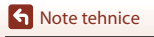

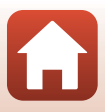

## **Probleme cu dispozitivele externe**

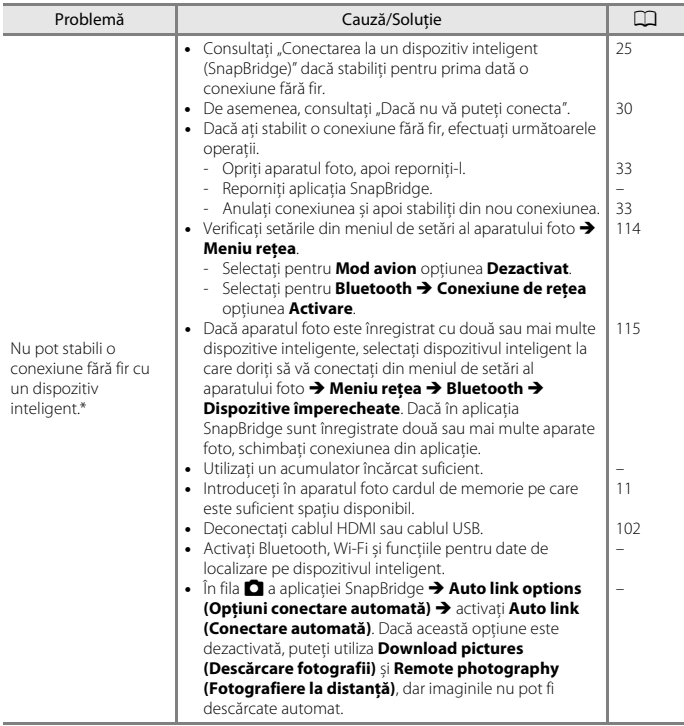

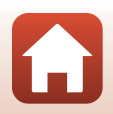

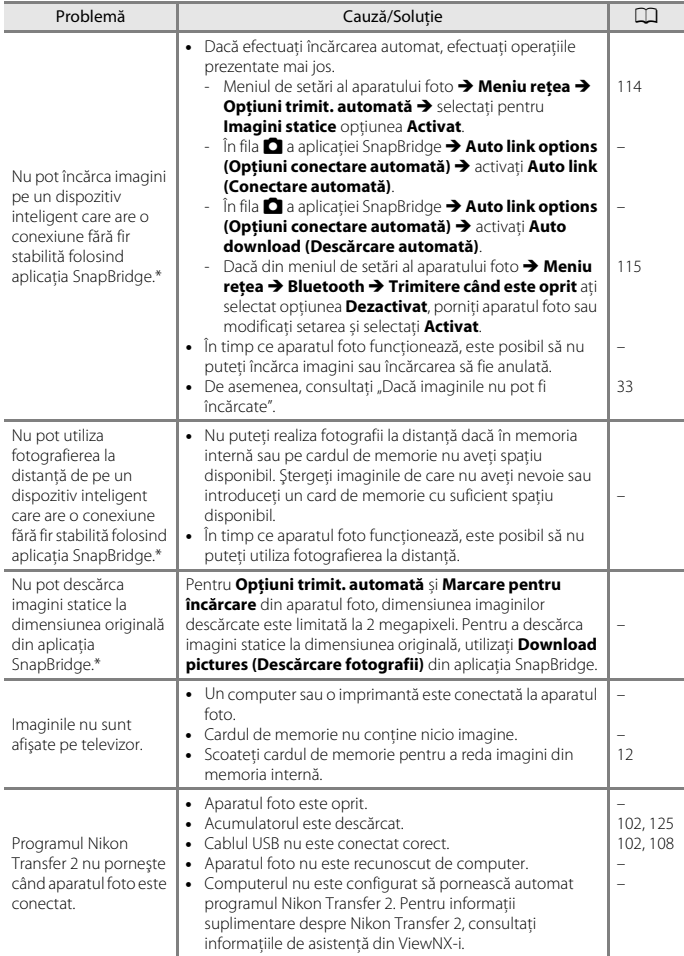

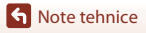

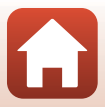

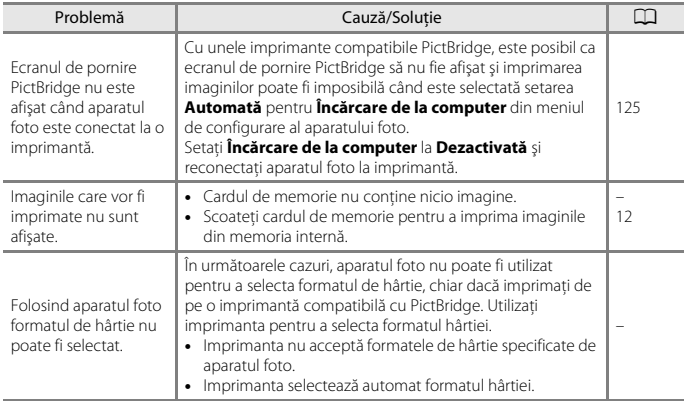

\* Consultați "[Conectarea la un dispozitiv inteligent \(SnapBridge\)](#page-42-0)" (Ca25) și ajutorul online al SnapBridge.

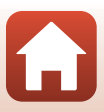

# <span id="page-166-1"></span><span id="page-166-0"></span>**Numele fişierelor**

Alocarea numelor de fişiere pentru imagini, filme sau mesaje se face astfel.

### **Nume fişier: DSCN 0001 .JPG**

 $(1)$   $(2)$   $(3)$ 

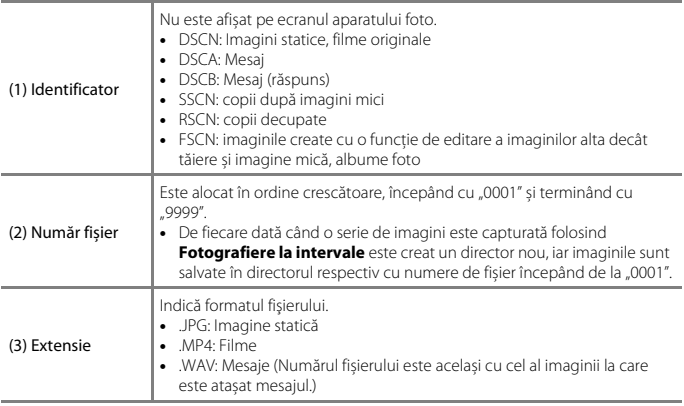

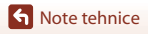

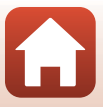

# <span id="page-167-1"></span><span id="page-167-0"></span>**Accesoriile opţionale**

<span id="page-167-3"></span><span id="page-167-2"></span>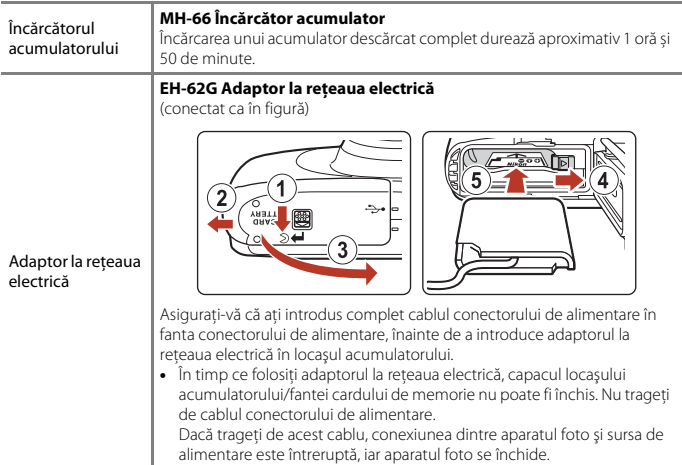

Accesoriile nu sunt impermeabile.

Disponibilitatea diferă în funcţie de ţară sau de regiune.

Pentru a afla cele mai recente informaţii vizitaţi site-ul nostru web sau consultaţi broşurile.

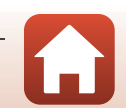

# <span id="page-168-0"></span>**Specificaţii**

Aparat foto digital Nikon COOLPIX W100

<span id="page-168-1"></span>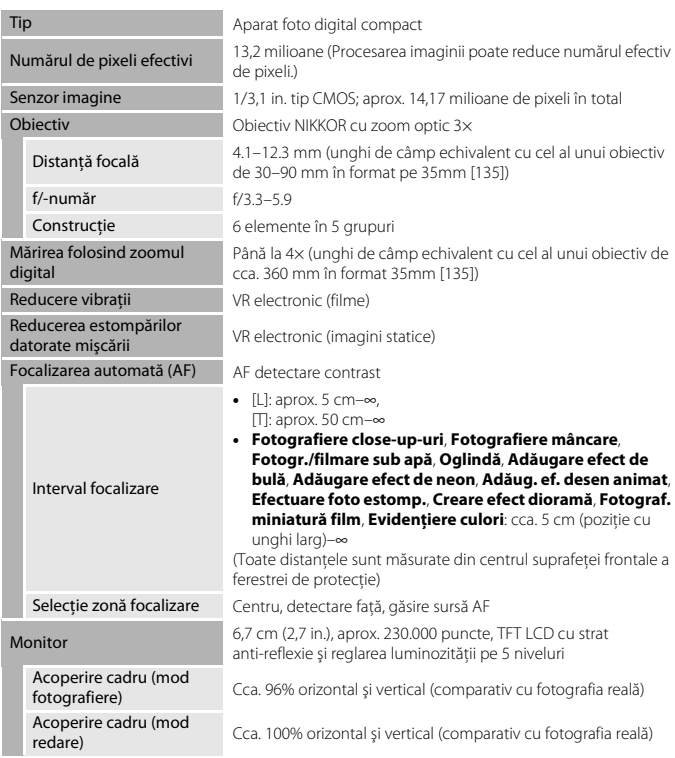

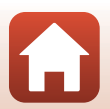

<span id="page-169-0"></span>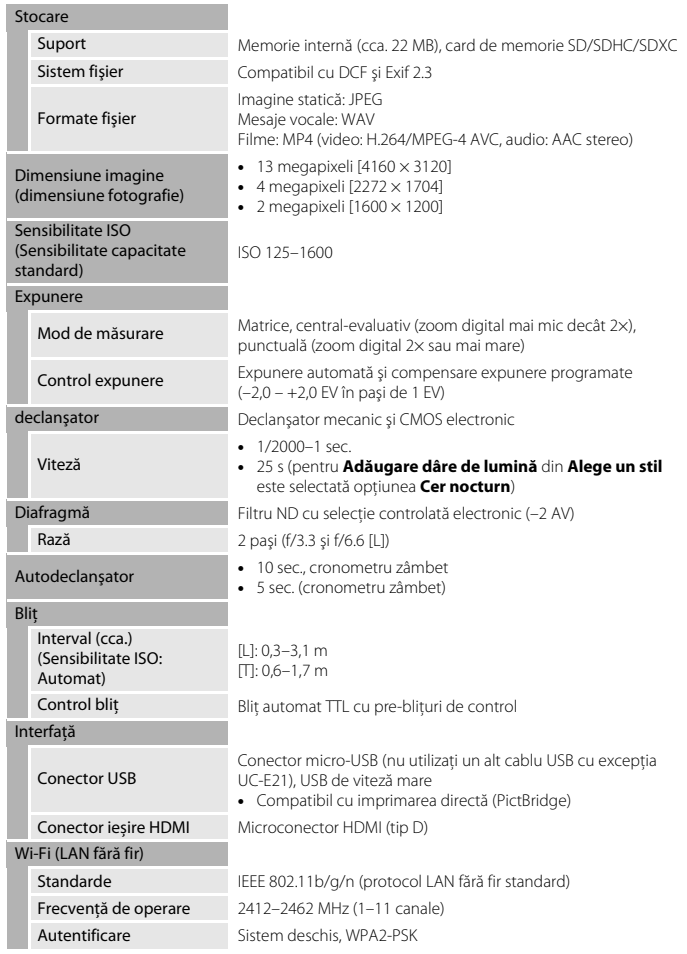

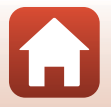

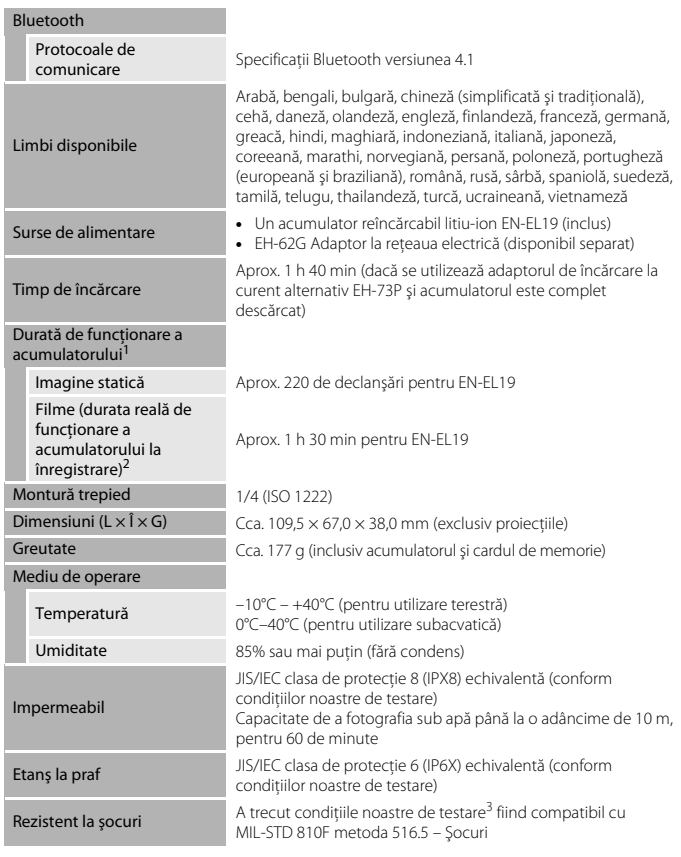

- <span id="page-170-0"></span>**•** Toate măsurătorile sunt realizate în conformitate cu standardele sau orientările Camera
- 1 Durata de funcționare a acumulatorului nu reflectă folosirea SnapBridge și poate varia în funcție de condițiile de utilizare, inclusiv de temperatură, intervalul dintre fotografieri și perioada de timp<br>cât meniurile și imaginile sunt afisate.
- 2 Fișierele film individuale nu depășesc mărimea de 4 GB și durata de 29 de minute. Înregistrarea se poate încheia înainte de atingerea acestei limite dacă temperatura aparatului foto creşte.

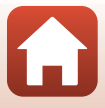

<sup>3</sup> Lăsat să cadă de la o înălţime de 1,8 m pe o suprafaţă din placaj având o grosime de 5 cm (modificările de aspect, de exemplu decojirea vopselei și deformări ale portiunii pe care s-a produs socul, cât și performantele de impermeabilitate nu au fost testate). Aceste teste nu garantează faptul că aparatul foto nu va suferi defectiuni sau probleme în orice conditii.

## **EN-EL19 Acumulator reîncărcabil litiu-ion**

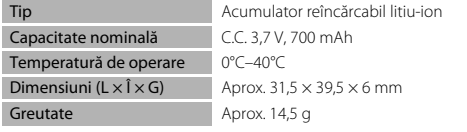

## **EH-73P Adaptor CA de încărcare**

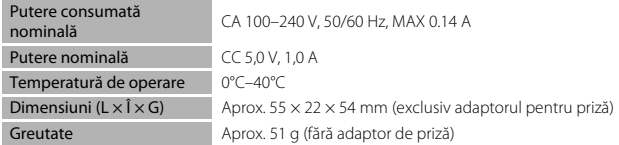

Simbolurile de pe acest produs reprezintă următoarele:

 $\sim$  c.a.,  $=$  c.c.,  $\Box$  Echipament de clasa II (din punct de vedere constructiv, produsul are izolație dublă).

- **•** Nikon nu va fi responsabil pentru erorile din acest manual.
- **•** Aspectul şi specificaţiile acestui produs pot fi modificate fără notificare prealabilă.

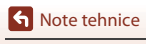

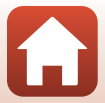

# <span id="page-172-1"></span><span id="page-172-0"></span>**Carduri de memorie care pot fi utilizate**

Aparatul foto este compatibil cu carduri de memorie SD, SDHC și SDXC.

- **•** Pentru înregistrarea filmelor se recomandă utilizarea cardurilor de memorie SD cu clasa de viteză 6 sau mai rapide. Înregistrarea filmului se poate opri în mod neaşteptat dacă se utilizează carduri de memorie cu niveluri mai mici ale clasei de viteză.
- **•** Dacă utilizați un cititor de card, asigurați-vă că este compatibil cu cardul de memorie.
- **•** Pentru informații despre caracteristicile, funcțiile și limitările acestora, contactați producătorul.

## **Informaţii privind mărcile comerciale**

- **•** Windows este fie o marcă comercială înregistrată, fie o marcă comercială a Microsoft Corporation în Statele Unite ale Americii și/sau în alte tări.
- **•** Filigranul şi siglele Bluetooth® sunt mărci comerciale înregistrate deţinute de Bluetooth SIG, Inc. şi orice utilizare a acestor mărci de către Nikon Corporation se realizează sub licență.
- **•** Apple®, siglele App Store®, Apple, Mac, OS X, macOS, iPhone®, iPad®, iPod touch® și iBooks sunt mărci comerciale sau mărci înregistrate ale Apple Inc., în SUA și în alte țări.
- **•** Android și Google Play sunt mărci comerciale sau mărci înregistrate ale Google Inc. Robotul Android este reprodus sau modificat pornind de la lucrări create şi distribuite de Google și utilizat în conformitate cu termenii descriși de licenta Creative Commons 3.0 Atribuire.
- **•** iOS este o marcă comercială sau o marcă înregistrată a Cisco Systems, Inc., în Statele Unite și/sau în alte țări și este utilizată în baza unei licențe.
- **•** Adobe, sigla Adobe și sunt mărci comerciale sau mărci comerciale înregistrate ale Adobe în Statele Unite ale Americii şi în alte ţări.
- **•** Siglele SDXC, SDHC și SD sunt mărci comerciale ale SD-3C, LLC.

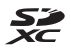

- **•** PictBridge este o marcă comercială.
- **•** HDMI, sigla HDMI și High-Definition Multimedia Interface sunt mărci comerciale sau mărci comerciale înregistrate ale HDMI Licensing, LLC.

## HƏMI

- **•** Wi-Fi şi sigla Wi-Fi sunt mărci comerciale sau mărci comerciale înregistrate ale Wi-Fi Alliance.
- **•** N-Mark este o marcă comercială sau o marcă comercială înregistrată a NFC Forum, Inc. în Statele Unite ale Americii și/sau în alte tări.
- **•** Toate celelalte denumiri comerciale menționate în acest manual sau în documentația furnizată cu produsul dumneavoastră Nikon sunt mărci comerciale sau mărci comerciale înregistrate ale respectivilor deținători.

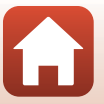

"Made for iPod," "Made for iPhone," and "Made for iPad" mean that an electronic accessory has been designed to connect specifically to iPod, iPhone, or iPad, respectively, and has been certified by the developer to meet Apple performance standards. Apple is not responsible for the operation of this device or its compliance with safety and regulatory standards. Please note that the use of this accessory with iPod, iPhone, or iPad may affect wireless performance.

# **AVC Patent Portfolio License**

Acest produs este licentiat în conformitate cu AVC Patent Portfolio License pentru utilizare personală, în scopuri nelucrative de către un client pentru (i) codificarea materialelor video în conformitate cu standardul AVC ("AVC video") şi/sau (ii) decodificarea materialelor video AVC codificate de un client angajat într-o activitate personală, fără scop lucrativ şi/sau care au fost obţinute de la un furnizor de materiale video licenţiat pentru furnizarea materialelor video AVC. Nicio licenţă nu este acordată sau implicată pentru alte utilizări. Pentru informaţii suplimentare contactați MPEG LA, L.L.C.. Vizitați http://www.mpegla.com.

## **Licenţă FreeType (FreeType2)**

Drepturile de autor asupra unor portiuni din acest software apartin The FreeType Project © 2012 (http://www.freetype.org). Toate drepturile rezervate.

## **Licenţă MIT (HarfBuzz)**

Drepturile de autor pentru © 2016 asupra unor porţiuni din acest software aparţin The HarfBuzz Project (http://www.freedesktop.org/wiki/Software/HarfBuzz). Toate drepturile rezervate.

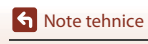

Specificatii

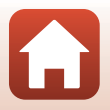

# <span id="page-174-0"></span>**Index**

## Simboluri

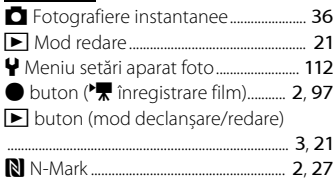

# A

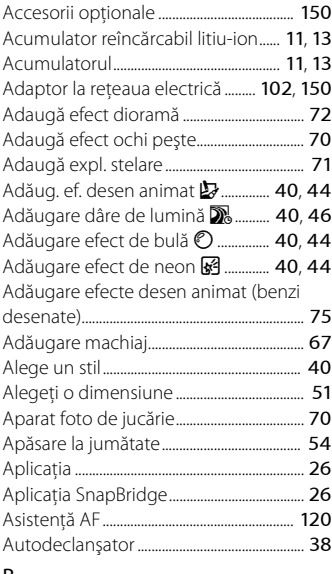

# Blocare imagine ................................................ [24](#page-41-0) Bluetooth ............................................................. [115](#page-132-2) Buclă pentru curea aparat foto.................... [2](#page-19-5) Butoane flexibile................................................... [7](#page-24-0) Buton de declanşare ................................. [2](#page-19-6), [20](#page-37-1) Cablu HDMI ............................................ [102](#page-119-2), [103](#page-120-0) Cablu USB .................................... [102](#page-119-3), [104](#page-121-0), [108](#page-125-0)

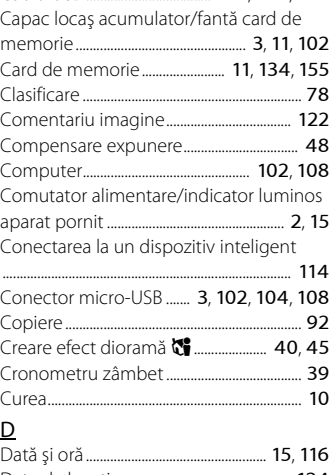

## Date de locaţie................................................. [124](#page-141-0) Decorare (mod fotografiere)..................... [47](#page-64-0) Decorare (mod redare)................................. [74](#page-91-0) Detectare feţe ..................................................... [54](#page-71-1) Difuzor......................................................................... [2](#page-19-1) Dimensiune cadru film.................................. [52](#page-69-0) Dimensiune fotografie.................................... [51](#page-68-1) Dispozitiv iluminare asistentă AF ............... [2](#page-19-8) Distracţie cu fotografii................................... [66](#page-83-1) Distraţi-vă cu foto.............................................. [62](#page-79-0)

## B

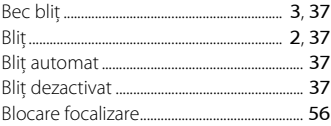

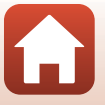

157

C

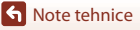

Durată de înregistrare a filmului rămasă

............................................................................. [97](#page-114-0), [98](#page-115-0)

## E

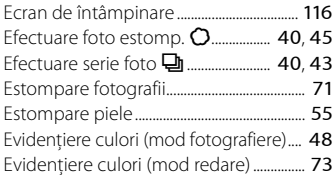

# $\frac{F}{F}$

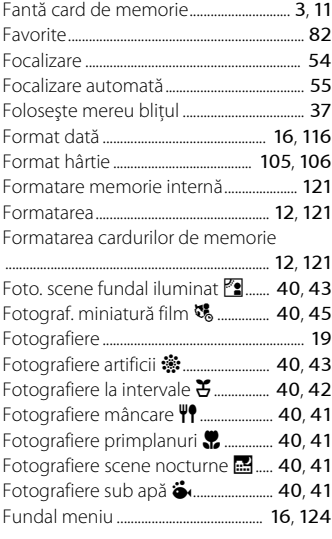

# I

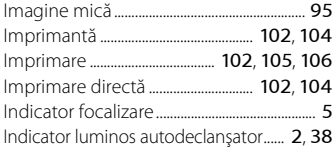

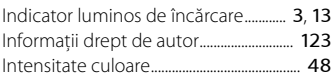

## Î

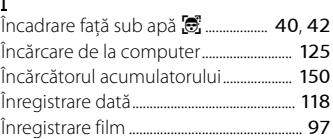

## L

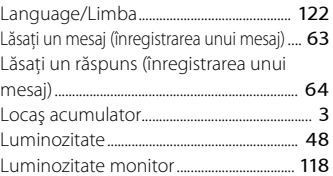

## M

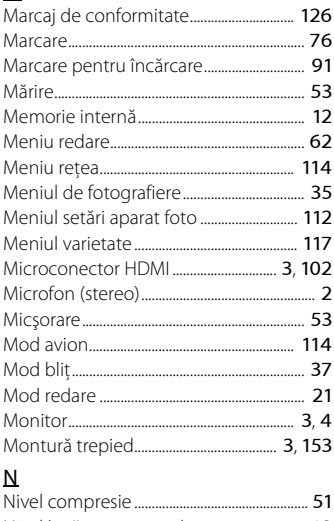

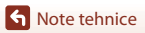

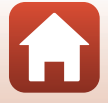

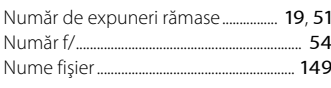

# $\overline{O}$

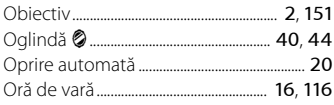

# $\mathsf P$

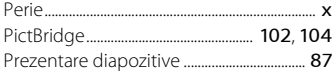

# ${\bf R}$

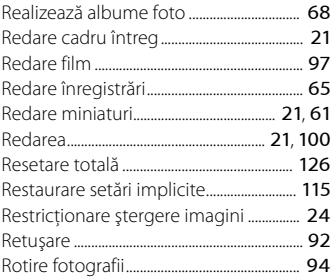

# $\mathsf{S}$

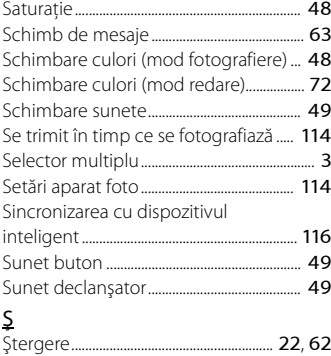

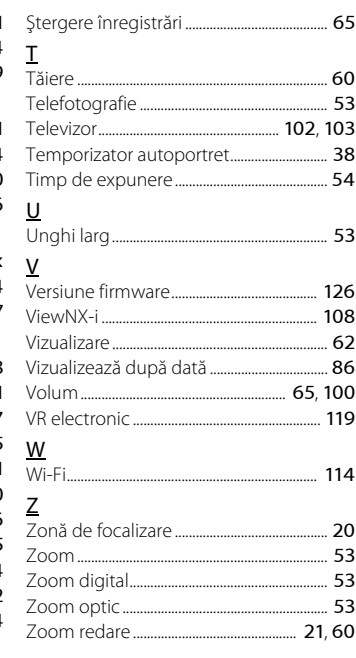

# $\bullet$

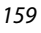

h Note tehnice

Acest manual nu poate fi reprodus sub nicio formă, în întregime sau pe părţi fără autorizaţie scrisă din partea NIKON CORPORATION (exceptie făcând citarea critică în articole sau recenzii).

# **NIKON CORPORATION**

© 2016 Nikon Corporation

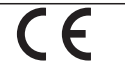

CT7K02(Y5) 6MQA01Y5-02